# ADA Training Created on Monday, December 01, 2008

# **COPYRIGHT & TRADEMARKS**

Copyright © 2003, 2007, Oracle. All rights reserved. Powered by OnDemand Software. Distributed by Oracle under license from Global Knowledge Software LLC. © 1998-2007. All rights reserved.

The information contained in this document is subject to change without notice. If you find any problems in the documentation, please report them to us in writing. This document is not warranted to be error-free. Except as may be expressly permitted in your license agreement for these Programs, no part of these Programs may be reproduced or transmitted in any form or by any means, electronic or mechanical, for any purpose.

If this documentation is delivered to the United States Government or anyone using the documentation on behalf of the United States Government, the following notice is applicable:

#### U.S. GOVERNMENT RIGHTS

The U.S. Government's rights to use, modify, reproduce, release, perform, display, or disclose these training materials are restricted by the terms of the applicable Oracle license agreement and/or the applicable U.S. Government contract.

Oracle, JD Edwards, PeopleSoft, and Siebel are registered trademarks of Oracle Corporation and/or its affiliates. Other names may be trademarks of their respective owners.

# Table of Contents

| ADA Training                                      | 1  |
|---------------------------------------------------|----|
| Signing In to PeopleSoft                          | 1  |
| Using the Navigation Pagelets                     | 2  |
| Recognizing Universal Navigation Elements         | 5  |
| Changing Passwords and Using Personal Preferences | 12 |
| Using Search Pages                                |    |
| Navigating Between Pages in a Component           | 23 |
| Recognizing Page Controls                         | 31 |
| Using PeopleSoft Grids                            | 42 |
| Setting User Defaults                             |    |
| Glossary                                          | 58 |

# ADA Training

# Signing In to PeopleSoft

#### Procedure

Signing in to PeopleSoft is just like opening a secured page on a website on the Internet. You enter the URL in your browser window's address box to open the site. When the site opens, you type in your Username and Password to access the secured areas.

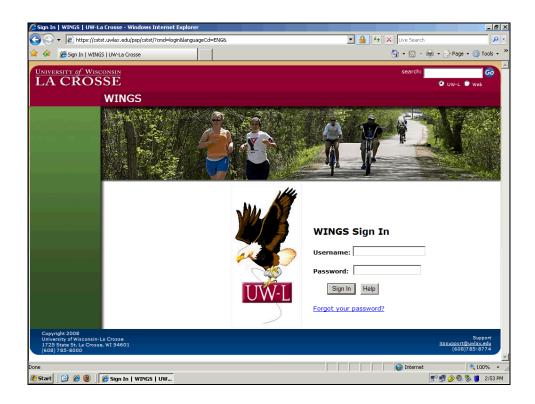

| Step | Action                                                                                        |
|------|-----------------------------------------------------------------------------------------------|
| 1.   | Every user will be assigned a Username. Both Username and Password fields are case sensitive. |
|      | Enter the desired information into the <b>Username:</b> field. Enter " <b>ADA</b> ".          |
| 2.   | Click in the <b>Password:</b> field.                                                          |

| Step | Action                                                                                                    |
|------|----------------------------------------------------------------------------------------------------|
| 3.   | Once you have typed the Username, you can type in the Password. Notice that for security purposes, when you type the password, it will be shown with asterisks. Also note that passwords are case sensitive.                                                                           |
|      | Enter the desired information into the <b>Password:</b> field. Enter " <b>ADAps</b> ".                                                                                                    |
| 4.   | Click the <b>Sign In</b> button.                                                                                                    |
| 5.   | If the information you entered is valid, the system will display the Home page for your PeopleSoft system.                                                                                                    |
|      | For security purposes, your PeopleSoft system logs you out of your application<br>after a period of inactivity determined by your security administrator. Two<br>minutes prior to your session timeout, the system provides a warning that your<br>browser session is about to expire. |
| 6.   | You have successfully signed in to a PeopleSoft application.<br>End of Procedure.                                                                                                    |

# **Using the Navigation Pagelets**

#### Procedure

Use the navigation pagelet to view and select various folders and links.

| Employee-facing registry content - Windows Internet Exp | lorer             |   |              |                  |              | - 8     | × |
|---------------------------------------------------------|-------------------|---|--------------|------------------|--------------|---------|---|
| C                                                       | 15/h/?tab=DEFAULT | • | <b>₽</b> ↔ > | K Live Search    |              | 2       | • |
| 😭 🍄 🏾 🏉 Employee-facing registry content                |                   |   |              | 🏠 • 🗟 • 🖶        | • 🔂 Page • 🥥 | Tools • | , |
|                                                         |                   |   |              |                  |              |         | 4 |
| Personalize Content   Layout                            |                   |   | Home         | Add to Favorites | <u>Sign</u>  |         |   |
| Menu 🛛 🖬 🖾                                              |                   |   |              |                  |              | Help    |   |
| Search:                                                 |                   |   |              |                  |              |         |   |
| · · · · · · · · · · · · · · · · · · ·                   |                   |   |              |                  |              |         |   |
| ▷ My Favorites ▷ Curriculum Management                  |                   |   |              |                  |              |         |   |
| D Set Up SACR                                           |                   |   |              |                  |              |         |   |
| ▷ Reporting Tools ▷ PeopleTools                         |                   |   |              |                  |              |         |   |
| - Change My Password                                    |                   |   |              |                  |              |         |   |
| - My Personalizations<br>- My System Profile            |                   |   |              |                  |              |         |   |
|                                                         |                   |   |              |                  |              |         |   |
|                                                         |                   |   |              |                  |              |         |   |
|                                                         |                   |   |              |                  |              |         |   |
|                                                         |                   |   |              |                  |              |         |   |
|                                                         |                   |   |              |                  |              |         |   |
|                                                         |                   |   |              |                  |              |         |   |
|                                                         |                   |   |              |                  |              |         |   |
|                                                         |                   |   |              |                  |              |         |   |
|                                                         |                   |   |              |                  |              |         |   |
|                                                         |                   |   |              |                  |              |         |   |
|                                                         |                   |   |              |                  |              |         |   |
|                                                         |                   |   |              |                  |              |         |   |
|                                                         |                   |   |              |                  |              |         |   |
|                                                         |                   |   |              |                  |              |         |   |
|                                                         |                   |   |              |                  |              |         |   |
|                                                         |                   |   |              |                  |              |         | 7 |
| Done                                                    |                   |   |              | 😜 Internet       |              | • %00   | / |
| 🛃 Start 🛛 🞯 🏉 🥘 🗍 🌈 Employee-facing regi                |                   |   |              |                  | E) 🛃 🄗 🧐 🖏   | 10:12 A | 4 |

| Step | Action                                                                                                    |
|------|----------------------------------------------------------------------------------------------------|
| 1.   | The menu pagelet is set up in a navigation hierarchy. When you click a level to expand it, the next level is displayed and highlighted.<br>Click the <b>Curriculum Management</b> link. |

| Base Navigation Page - Windows                                                                                                    | internet Explorer                                      |                                                                  | _ 8 >                                                                      |
|----------------------------------------------------------------------------------------------------|--------------------------------------------------------|------------------------------------------------------------------|----------------------------------------------------------------------------|
| 🔄 🕤 🗸 🙋 https://cstst.uwlax.                                                                                                    | edu/psp/cstst/EMPLOYEE/HRMS/s/WEBLIB_PTPP_SC.          | HOMEPAGE.FieldFormula.IScript_AppHP?pt_fn 🔻 🔒                    | + X Live Search                                                            |
|                                                                                                    | 1-1                                                    |                                                                  |                                                                            |
| 🔀 🖗 Base Navigation Page                                                                                                    |                                                        |                                                                  | 🚹 🔹 🖾 👻 🖶 🔹 🔂 Page 👻 🎯 Tools 🔹                                             |
| UNIVERSITY of WISCONSIN<br>LACROSSE                                                                                                    |                                                        |                                                                  | ome Add to Favorites Sign out                                              |
| Menu 🗖                                                                                                    |                                                        | n                                                                |                                                                            |
| Search:                                                                                                    | <u>Main Menu</u> >                                     |                                                                  |                                                                            |
|                                                                                                    | Curriculum Management                                  |                                                                  |                                                                            |
| My Favorites Curriculum Management                                                                                                    | Define Course Catalog and Schedule of Classes, m       | anage attendance and grading.                                    |                                                                            |
| Course Catalog  Course Catalog  Course Catalo | Course Catalog<br>Maintain course catalog information. | Schedule of Classes<br>Maintain schedule of classes information. | Facility and Event Information<br>Maintain Facility and Event Information. |
| Facility and Event<br>Information                                                                                                    | Links Browse Catalog                                   | E Class Search                                                   | E Search for a Facility                                                    |
| ▷ Instructor/Advisor                                                                                                    | Course Catalog Course Catalog Search                   | Maintain Schedule of Classes Schedule Class Meetings             | E <u>Class Facility Usage</u>                                              |
| Information<br>▷ Set Up SACR                                                                                                    |                                                        | <u>3 More</u>                                                    |                                                                            |
| Reporting Tools                                                                                                    | Maintain instructor and advisor information            |                                                                  |                                                                            |
| PeopleTools Change My Password                                                                                                    | Instructor Schedule                                    |                                                                  |                                                                            |
| <ul> <li>My Personalizations</li> <li>My System Profile</li> </ul>                                                                                                    |                                                        |                                                                  |                                                                            |
| MT OF STOLENT TOMO                                                                                                    |                                                        |                                                                  |                                                                            |
|                                                                                                    |                                                        |                                                                  |                                                                            |
|                                                                                                    |                                                        |                                                                  |                                                                            |
|                                                                                                    |                                                        |                                                                  |                                                                            |
|                                                                                                    |                                                        |                                                                  |                                                                            |
|                                                                                                    |                                                        |                                                                  |                                                                            |
|                                                                                                    |                                                        |                                                                  |                                                                            |
| 1                                                                                                    |                                                        |                                                                  |                                                                            |
|                                                                                                    |                                                        |                                                                  |                                                                            |
|                                                                                                    |                                                        |                                                                  |                                                                            |
|                                                                                                    |                                                        |                                                                  |                                                                            |
|                                                                                                    |                                                        |                                                                  |                                                                            |
|                                                                                                    |                                                        |                                                                  |                                                                            |
| https://cstst.uwlax.edu/psc/cstst/EM                                                                                                    | PLOYEE/HRM5/s/WEBLIB_PTPP_SC.HOMEPAGE.Field            | Formula.IScript_AppHP?scname=HC                                  | 💽 Internet 🔍 100% 🔹                                                        |
| 🏂 Start 🛛 🞯 🏉 🥘 🥫 Base                                                                                                    | Navigation Page                                        |                                                                  | 🛒 🛃 🏈 🧐 🐌 10:12 AM                                                         |

| Step | Action                                                                                                    |
|------|----------------------------------------------------------------------------------------------------|
| 2.   |                                                                                                    |
|      | Click the Course Catalog link.                                                                              |
|      | Course Catalog                                                                                              |
| 3.   | You click a link to open a component. When opening a component, a search page is generally displayed first. |
|      | Click the Course Catalog Search link.<br>Course Catalog Search                                              |

| 🖉 Course Catalog Search - Window                                                   | ws Internet Explorer                                                              |                         | _ 8 ×         |
|------------------------------------------------------------------------------------|-----------------------------------------------------------------------------------|-------------------------|---------------|
| 🔄 🕞 🗸 🙋 https://cstst.uwlax                                                        | .edu/psp/cstst/EMPLOYEE/HRMS/c/ESTABLISH_COURSES.CATALOG_SEARCH.GBL?PORTALPARAM_F | 🔒 🔸 🗙 Live Search       | ρ-            |
| 🖌 🏟 🄏 Course Catalog Search                                                        |                                                                                   | 🐴 🔹 🗟 🔹 🖶 🗣 🔂 Page      | • 🕥 Tools • * |
| UNIVERSITY of WISCONSIN<br>LA CROSSE                                               |                                                                                   | Home Add to Favorites   | Sign out      |
| Menu E<br>Search:                                                                  |                                                                                   | New Window Help Customi | ze Page http  |
| <ul> <li>➢ My Favorites</li> <li>▽ Curriculum Management</li> </ul>                | Course Catalog Search                                                             |                         |               |
| Course Catalog Browse Catalog Course Catalog Course Catalog                        | Search Criteria                                                                   | Main Content            |               |
| <ul> <li>Course Catalog Search</li> <li>Schedule of Classes</li> </ul>             | Enter institution and subject. Catalog number is optional.                        |                         |               |
| <ul> <li>Facility and Event<br/>Information</li> <li>Instructor/Advisor</li> </ul> | *Institution: UW-La Crosse                                                        |                         |               |
| Information D Set Up SACR D Reporting Tools                                        | Catalog Nbr: Exact Match                                                          |                         |               |
| PeopleTools     Change My Password                                                 | * Required Field                                                                  |                         |               |
| <ul> <li><u>Mv Personalizations</u></li> <li><u>Mv System Profile</u></li> </ul>   | Search                                                                            |                         |               |
|                                                                                    |                                                                                   |                         |               |
|                                                                                    |                                                                                   |                         |               |
|                                                                                    |                                                                                   |                         |               |
|                                                                                    |                                                                                   |                         |               |
|                                                                                    |                                                                                   |                         |               |
|                                                                                    |                                                                                   |                         |               |
| Done                                                                               |                                                                                   | Internet                | 🔍 100% 🔹 🖉    |
| 🏄 Start 🛛 🞯 🏉 🥘 🗍 🏉 Cou                                                            | rse Catalog Searc                                                                 | 50 🛃 🏈                  | 🧐 🏂 10:13 AM  |

| Step | Action                                                                                                    |
|------|----------------------------------------------------------------------------------------------------|
| 4.   | You can collapse the menu pagelet to display more of the page in the window.                                                                                                    |
|      | Click the <b>Collapse (Ctrl+Y) Menu</b> button.                                                                                                    |
| 5.   | You can collapse and expand the menu pagelet at any time.                                                                                                    |
|      | Click the <b>Expand (Ctrl+Y) Menu</b> button.                                                                                                    |
| 6.   | Use the <b>Search</b> field to search for a registered content reference within the system. You enter the name of the page you want to find, and press <b>Enter</b> or click the <b>Search</b> button. This action opens the <b>Search</b> page displaying the results. |
| 7.   | In summary, it is easy to navigate in your PeopleSoft application by expanding and collapsing the hierarchy to get to the desired pages. <b>End of Procedure.</b>                                                                                                    |

# **Recognizing Universal Navigation Elements**

#### Procedure

This topic discusses some basic navigation elements common to all PeopleSoft applications.

| Step | Action                                                                                                    |
|------|----------------------------------------------------------------------------------------------------|
| 1.   | Displayed at the top of every page, is the universal navigation header. It contains the following links: Home, Add to Favorites, and Sign out.                                                                                                    |
| 2.   | Click the Home link to return to the Home page for the application.                                                                                                    |
| 3.   | Favorites are similar to standard browser bookmarks for frequently accessed folders and content. Once you add a favorite, it is maintained under the <b>My</b><br><b>Favorites</b> folder in the menu pagelet. Once a favorite is saved, expand the <b>My</b><br><b>Favorites</b> folder and click the hyperlink you want to view. You use <b>Edit</b><br><b>Favorites</b> to re-label and re-sequence your favorites. You can also edit saved favorites when a URL is updated or one is deleted. |
| 4.   | Click the <b>Sign out</b> link to sign out of the application.                                                                                                    |
| 5.   | PeopleSoft uses a <b>menu pagelet</b> to display a menu structure composed of a hierarchy of folders and content references that you can use to navigate to various application pages.                                                                                                    |

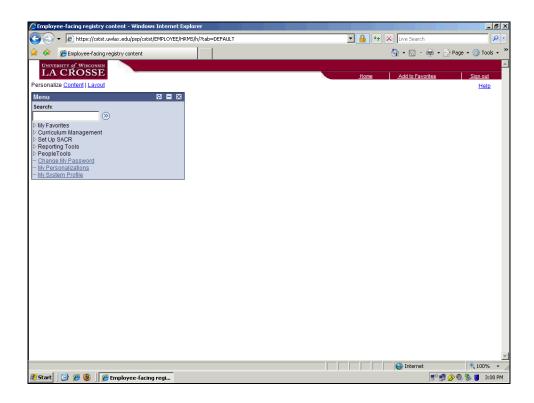

| Step | Action                                                                                           |
|------|--------------------------------------------------------------------------------------------------|
| 6.   | Expanding and collapsing these folders is one way of getting around your PeopleSoft application. |
|      | Click the Curriculum Management link.                                                            |

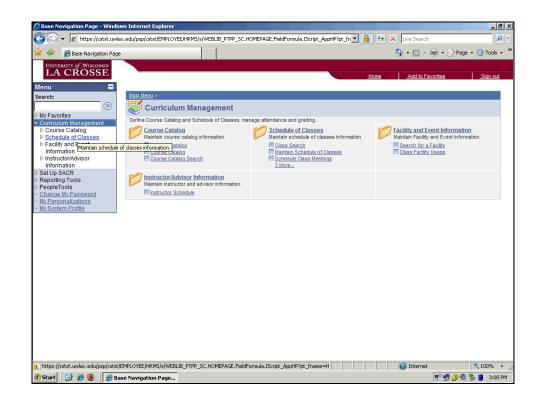

| Step | Action                                                                                                    |
|------|----------------------------------------------------------------------------------------------------|
| 7.   |                                                                                                    |
|      | Click the Schedule of Classes link.                                                                                                    |
|      | ▷ Schedule of Classes                                                                                                    |
| 8.   | In addition to the menu pagelet, PeopleSoft applications include <b>navigation</b><br><b>pages</b> , which serve as alternatives to the menu pagelet. These navigation pages<br>provide a user-friendly navigation tool in the form of task-driven pages that<br>provide intuitive access to pages needed to complete your business processes.<br>These navigation pages can be configured to incorporate the use of icons to further<br>increase your ability to intuitively navigate through tasks. |

| Step | Action                                                                                                    |
|------|----------------------------------------------------------------------------------------------------|
| 9.   | You can click the link in the menu pagelet, the icon in the navigation page, or the link in the navigation page to navigate to the desired level.                              |
|      | Components are associated with the lowest level of the hierarchy. When you access this level, the corresponding pages or search page appears to the right of the menu pagelet. |
|      | Click the Maintain Schedule of Classes link.                                                                                                    |

| Maintain Schedule of Classes                                                                        | s - Windows Internet Explorer                                                                                                    | _ 8 ×            |
|----------------------------------------------------------------------------------------------------|----------------------------------------------------------------------------------------------------|------------------|
| 😋 🕤 🔻 🙋 https://cstst.uwl                                                                           | wlax.edu/psp/cstst/EMPLOYEE/HRMS/c/ESTABLISH_COURSES.CLASS_DATA.GBL?FolderPath=PORTAL_R 🔽 🔒 😝 🗙 Live Search                                                                                                    | P -              |
| 🔆 🏟 🔏 Maintain Schedule of                                                                          | if Classes 👌 🔹 🔂 🗸 🎰 Pa                                                                                                    | ge 🔹 🎯 Tools 👻 🎇 |
|                                                                                                    | # dasses     # dasses     # one     Add to Favorites     #tone     Add to Favorites     New Wind     Enter any information you have and click Search. Leave fields blank for a list of all values.     / Find an Existing Value     Academic Institution:     Even     VVILAC     Q |                  |
| b PeopleTools<br>– Change Mv Password<br>– <u>Mr Personalizations</u><br>– <u>Mv System Profile</u> | Case Sensitive Search Clear Basic Search Save Search Criteria PLOYEE/HRMS/c/ESTABLISH_COURSES.CLASS_DATA.GBL7FolderPath=PORTAL_ROOT_OBJ2(                                                                                                    | e, 100% - /      |
|                                                                                                    | Internet                                                                                                    |                  |
| 🦉 Scarc 🗍 🖅 🖉 🥘 🗍 🏉 M                                                                               | Maintain Schedule of 📑 " 📑 🔗 🕅                                                                                                    | 🧆 🔊 🧧 3:09 bw    |

| Step | Action                                                                  |
|------|-------------------------------------------------------------------------|
| 10.  |                                                                         |
|      | Click in the <b>Term</b> field.                                         |
|      |                                                                         |
| 11.  |                                                                         |
|      | Enter the desired information into the <b>Term</b> field. Enter "2104". |
| 12.  |                                                                         |
|      | Click in the <b>Course ID</b> field.                                    |

| Step | Action                                                                            |
|------|-----------------------------------------------------------------------------------|
| 13.  |                                                                                   |
|      | Enter the desired information into the <b>Course ID</b> field. Enter "001005".    |
| 14.  |                                                                                   |
|      | Click the <b>Search</b> button.                                                   |
|      | Search                                                                            |
| 15.  | To enter data in a PeopleSoft application, you first access a component.          |
|      | Components consist of several pages within the same window. Usually these are     |
|      | pages that are related and need to be completed in succession. To move between    |
|      | the pages, you can select the folder tabs, press the corresponding access key, or |
|      | click the links at the bottom of each page.                                       |

| Maintain Schedule of Classes - Win                                                                                                    |                                                                                                    |                     |                                  |                                     | _ B ×              |
|----------------------------------------------------------------------------------------------------|----------------------------------------------------------------------------------------------------|---------------------|----------------------------------|-------------------------------------|--------------------|
| Https://cstst.uwlax.ed     Https://cstst.uwlax.ed     Https://cstst | lu/psp/cstst/EMPLOYEE/HRM5/c/E                                                                                                    | STABLISH_COURSES.CL | ASS_DATA.GBL?FolderPath=PORTAL_R |                                     | _ <mark>₽ -</mark> |
| 🙀 🍄 🏾 🏉 Maintain Schedule of Class                                                                                                    | es                                                                                                    |                     |                                  | 🚹 🔻 🖾 👻 🖶 🖬 Page 👻 🎯 T              | rools - "          |
| UNITY of WISCONSIN<br>LA CROSSE<br>Menu<br>Search:<br>NY Favorites                                                                                                    | Basic Data (Meetings                                                                                                    | Enrollment Cntrl    | Reserve Cap / Notes              | Home Add to Favorites Sig           | in out             |
| <ul> <li>Curriculum Management</li> <li>▷ Course Catalog</li> <li>▼ Schedule of Classes</li> </ul>                                                                                                    | Academic Institution: UW                                                                                                    | 005<br>-La Crosse   | Course Offering Nbr:             | 1                                   |                    |
| <ul> <li>Maintain Schedule of<br/>Classes</li> <li><u>Schedule Class</u></li> </ul>                                                                                                    | Subject Area: AC<br>Catalog Nbr: 222<br>Class Sections                                                                                                    | D                   | Accountancy<br>Acc Principles II | Find   View All First I of 1 D Last |                    |
| Meetings<br>– Adjust Class                                                                                                    |                                                                                                    |                     |                                  |                                     |                    |
| Associations                                                                                                    | Session:                                                                                                    | DYN Dynamic         | Dates Class Nbr:                 | 1031                                |                    |
| - Update Sections of a                                                                                                    | Class Section:                                                                                                    | 101                 | Start/End Date:                  | 09/07/2009 09/26/2009               |                    |
| Class<br>– Print Class Schedule                                                                                                    | Component:                                                                                                    | LEC Lecture         | Event ID:                        | 000022854                           |                    |
| ▷ Facility and Event                                                                                                    | Class Type:                                                                                                    | Enrollment          |                                  |                                     |                    |
| Information<br>Distructor/Advisor                                                                                                    | Associated Class:                                                                                                    | 1                   |                                  |                                     |                    |
| ▷ Instructor/Advisor<br>Information ▷ Set Up SACR                                                                                                    | Campus:                                                                                                    | LAC                 | La Crosse                        | Add Fee                             |                    |
| Reporting Tools                                                                                                    | Location:                                                                                                    | LACROSSE            | La Crosse                        | Schedule Print                      |                    |
| PeopleTools<br>– Change My Password                                                                                                    | Course Administrator:                                                                                                    |                     |                                  | Student Specific Permissions        |                    |
| - My Personalizations                                                                                                    | Academic Organization:                                                                                                    | ACCDEPT             | Accountancy Department           | Student specific Permissions        |                    |
| - My System Profile                                                                                                    | Academic Group:                                                                                                    | CBA                 | College of Business Admin        | M Dynamic Date Calc Required        |                    |
|                                                                                                    | Holiday Schedule:                                                                                                    | UWLAC               | UW-L Holiday Schedule            | Generate Class Mtg Attendance       |                    |
|                                                                                                    | Instruction Mode:                                                                                                    | P                   | In Person                        | Sync Attendance with Class Mtg      |                    |
|                                                                                                    |                                                                                                    |                     | in Person                        | GL Interface Required               |                    |
|                                                                                                    | Primary Instr Section:                                                                                                    | 101                 |                                  |                                     |                    |
|                                                                                                    | Class Topic                                                                                                    |                     |                                  |                                     |                    |
|                                                                                                    | Course Topic ID:                                                                                                    |                     |                                  | Print Topic in Schedule             |                    |
|                                                                                                    | Equivalent Course Group                                                                                                    |                     |                                  |                                     |                    |
| javascript: submitAction_win0(document.win                                                                                                    | n0,'#ICPanel3');                                                                                                    |                     |                                  | 📄 😔 Internet 🔍 🔍 100                | )% ▼               |
| 🏄 Start 🛛 🎯 🄏 🥘 🖉 Mainta                                                                                                    | ain Schedule of                                                                                                    |                     |                                  | 5.1 🗟 🖉 🧐 👘                         | 3:47 PM            |
|                                                                                                    | CONTERNATION OF CONTERNATION OFFICIAL OFFICIAL OFFICIALO OFFICIAL OFFICIALO OFFICIAL OFFICIAL OFFICIAL OFFICIAL |                     |                                  |                                     |                    |

| Step | Action                                                                              |
|------|-------------------------------------------------------------------------------------|
| 16.  |                                                                                     |
|      | Click the <b>Reserve Cap</b> tab.                                                   |
|      | Reserve Cap                                                                         |
| 17.  | The links appear below the row of buttons.                                          |
|      |                                                                                     |
|      | Folder tabs, access keys, and links are discussed in more detail in the "Navigating |
|      | To and Within Pages" lesson.                                                        |

| Step | Action                                                                                                    |
|------|----------------------------------------------------------------------------------------------------|
| 18.  | After making any changes to a page, you must click the <b>Save</b> button in order for<br>the system to commit your changes to the database. Pages in a component are<br>treated as a single entity when you try to save data. If you have not completed all<br>required fields, the system prompts you to enter additional data.                                                                                                    |
| 19.  | Just below the universal navigation header sits the <b>pagebar</b> , which is a series of links and buttons. All options may not be available for each component.                                                                                                    |
| 20.  | Use the <b>New Window</b> link to open a new browser window, or child window. The<br>new window shows the current component pages as well as the navigation to your<br>current position. From this window, you can view or enter data. You can open as<br>many child windows as needed using the New Window link. Do not use your<br>browser's File, New, Window feature. Doing so copies the current HTML from<br>the parent window, instead of opening a new PeopleSoft-maintained window<br>session.<br>Click the <b>New Window</b> link.<br>New Window |

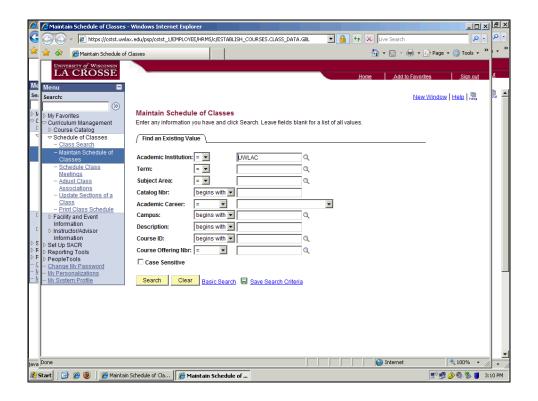

| Step | Action                                                                                                  |
|------|----------------------------------------------------------------------------------------------------|
| 21.  | Notice the new browser window.                                                                          |
|      | Click the <b>Close</b> button.                                                                          |
| 22.  | The <b>Help</b> link opens online PeopleBooks help for the specific transaction page that is displayed. |

| A Maintain Schedule of Cla                           |                          |                  | ASS_DATA.GBL?FolderPath=PORTAL_R | ▪ 🔒 😽 🗙 Live Search                   | Tools •  |
|------------------------------------------------------|--------------------------|------------------|----------------------------------|---------------------------------------|----------|
|                                                      | isses                    |                  |                                  | 📶 t 🕅 t 🚔 t 🔂 Lobe t 🖄                | TOUS •   |
| UNIVERSITY of WISCONSIN<br>LA CROSSE                 |                          |                  |                                  |                                       |          |
|                                                      |                          |                  |                                  | Home Add to Favorites Si              | lign out |
| lenu 🗖                                               |                          |                  |                                  | New Window Help Customize Page        |          |
| earch:                                               |                          |                  |                                  | New Window   Help   Customize Pag     | E nttp   |
| My Favorites                                         | Basic Data Meetings      | Enrollment Cntrl | Reserve Cap Notes                |                                       |          |
| Curriculum Management                                |                          |                  |                                  |                                       |          |
| D Course Catalog                                     | Course ID: 00            | 1005             | Course Offering Nbr:             | 1                                     |          |
|                                                      | Academic Institution: UV | /-La Crosse      |                                  |                                       |          |
| - Class Search                                       | Term: Fal                | 12009            | Undergrad                        | Auto Create Component                 |          |
| <ul> <li>Maintain Schedule of<br/>Classes</li> </ul> | Subject Area: AC         |                  | Accountancy                      |                                       |          |
| - Schedule Class                                     | Catalog Nbr: 22          | 2                | Acc Principles II                |                                       | _        |
| Meetings                                             | Class Sections           |                  |                                  | Find   View All First 🗹 1 of 1 🕨 Last |          |
| - Adjust Class                                       | Session:                 | DYN Dynamic      | Dates Class Nbr:                 | 1031                                  | 7        |
| Associations                                         |                          |                  |                                  |                                       |          |
| <ul> <li>Update Sections of a<br/>Class</li> </ul>   | Class Section:           | 101              | Start/End D                      | ate: 09/07/2009 09/26/2009            |          |
| - Print Class Schedule                               | Component:               | LEC Lecture      | Event ID:                        | 000022854                             |          |
| Facility and Event                                   | Class Type:              | Enrollment       |                                  |                                       |          |
| Information                                          | Associated Class:        |                  |                                  |                                       |          |
| Instructor/Advisor<br>Information                    | Associated class:        | 1                |                                  | Add Fee                               |          |
| Set Up SACR                                          | Campus:                  | LAC              | La Crosse                        |                                       |          |
| Reporting Tools                                      | Location:                | LACROSSE         | La Crosse                        | =                                     |          |
| PeopleTools                                          | Course Administrator:    |                  |                                  | Schedule Print                        |          |
| Change My Password                                   |                          |                  |                                  | Student Specific Permissions          |          |
| My Personalizations<br>My System Profile             | Academic Organization:   | ACCDEPT          | Accountancy Department           |                                       |          |
| My System Frome                                      | Academic Group:          | CBA              | College of Business Admin        | M Dynamic Date Calc Required          |          |
|                                                      | Holiday Schedule:        | UWLAC            | UW-L Holiday Schedule            | Generate Class Mtg Attendance         |          |
|                                                      | Instruction Mode:        | P                | In Person                        | Sync Attendance with Class Mtg        |          |
|                                                      |                          |                  | in Person                        | GL Interface Required                 |          |
|                                                      | Primary Instr Section:   | 101              |                                  |                                       |          |
|                                                      | Class Topic              |                  |                                  |                                       |          |
|                                                      | Course Topic ID:         |                  |                                  | Print Topic in Schedule               |          |
|                                                      | Equivalent Course Group  |                  |                                  |                                       |          |
|                                                      | Equivalent Course Group  |                  |                                  | Internet 🔩 10                         |          |

| Step | Action                                                                                                    |
|------|----------------------------------------------------------------------------------------------------|
| 23.  | The <b>Customize Page</b> link enables you to control the initial display of the page.                                                                                                    |
|      | Click the Customize Page link.                                                                                                    |
|      | Customize Page                                                                                                    |
| 24.  | Use this page to:<br>Select the initial page in the component to be displayed.<br>Save the state of the expanded and collapsed sections.<br>Save the state of the View All settings on the page for grids and scroll areas.<br>Customize the page field tabbing order.<br>Copy and share the settings that you have saved for the customized page.<br>Click the <b>Cancel</b> button. |

| Step | Action                                                                                                    |
|------|----------------------------------------------------------------------------------------------------|
| 25.  | Use the <b>http</b> icon to copy the current page URL to the clipboard so that it is available for pasting in emails or other applications. |
| 26.  | In summary, PeopleSoft's browser-based interface is intuitive and easy to use. <b>End of Procedure.</b>                                     |

### **Changing Passwords and Using Personal Preferences**

#### Procedure

In the menu pagelet, you have access to three bookmarks that enable you to make changes based on your own preferences: Change My Password, My Personalizations, and My System Profile.

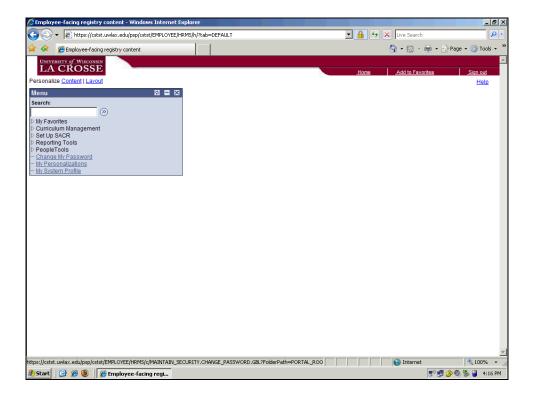

| Step | Action                                                   |
|------|----------------------------------------------------------|
| 1.   | The links are located at the bottom of the menu pagelet. |
|      | Click the <b>Change My Password</b> link.                |

| Step | Action                                                                                                    |
|------|----------------------------------------------------------------------------------------------------|
| 2.   | You can use from 1 to 32 characters to create your password. Your administrator, however, has the option of implementing additional password controls, such as minimum number of characters, which may result in additional requirements for password changes. |

| Change My Password - Windows                                                                                                    | s Internet Explorer                                                                                               |                                               |             |                | _                   | - 8 ×   |
|----------------------------------------------------------------------------------------------------|----------------------------------------------------------------------------------------------------|-----------------------------------------------|-------------|----------------|---------------------|---------|
| 🕒 🗢 🖌 🖉 https://cstst.uwlax.                                                                                                    | edu/psp/cstst/EMPLOYEE/HRMS/c/MAINTA                                                                              | IN_SECURITY.CHANGE_PASSWORD.GBL?FolderPath=PO | - 🔒 😽       | Live Search    |                     | P -     |
| 😭 🍄 🏾 🏀 Change My Password                                                                                                    |                                                                                                    |                                               |             | 🐴 • 🔊 🔹        | 🖶 👻 🔂 Page 👻 🎯 To   | ols • " |
| UNIVERSITY of WISCONSIN<br>LA CROSSE                                                                                                    |                                                                                                    |                                               | <u>Home</u> | Add to Fa      | vorites <u>Siqn</u> | out     |
| Menu E<br>Search:                                                                                                    |                                                                                                    |                                               |             | New Window   H | lelp Customize Page | http    |
| My Favorites     Curriculum Management     D SetUp SACR     Reporting Tools     PeopleTools     - Change My Password     My Personalizations     My System Profile | Change Password User ID: ADA Description: ADA *Current Password: New Password: *Confirm Password: Change Password |                                               |             |                |                     |         |
|                                                                                                    |                                                                                                    |                                               |             |                |                     |         |
| Done                                                                                                    |                                                                                                    |                                               |             | lnternet       | <b>4</b> 100%       |         |
| 🏦 Start 🛛 🚱 🏉 🕘 🏾 🌈 Char                                                                                                    | nge My Password                                                                                                   |                                               |             |                | 📳 🛃 🍐 🕄 🗳 🧃 4       | :16 PM  |

| Step | Action                                                                                                    |
|------|----------------------------------------------------------------------------------------------------|
| 3.   | Click the <b>My Personalizations</b> link.                                                                                                    |
| 4.   | Your administrator determines which options you can modify. The<br>personalizations that can be made include locale-specific changes, a mode for<br>pages to support assistive technologies, or changes to images. The personalization<br>categories include: General Options, International & Regional Settings, System &<br>Application Messages, and Navigation Personalizations. |
| 5.   | <b>General Options</b> includes Accessibility Features and Multi Language Entry. If you require support for assistive technologies, select the desired layout mode from this personalization. For Multi Language Entry, on pages where multiple language entry is available, you can choose to enter data in the language you specify in the Data Language drop-down list.           |

| Step | Action                                                                                                    |
|------|----------------------------------------------------------------------------------------------------|
| 6.   | Use <b>Regional Settings</b> to personalize your date and time formats. Choose settings for afternoon and morning designators (AM or PM, or am or pm), date format (MM/DD/YY, DD/MM/YY, or YY/MM/DD), choosing a local time zone, and so on.                                                                                                    |
| 7.   | Use <b>System &amp; Application Messages</b> to choose whether or not you receive<br>messages when confirming a save action and when you attempt to leave a<br>transaction without saving it first. Save Confirmation is a personalization option<br>where you can select whether or not you would like a message to appear when a<br>save action is in progress. |
| 8.   | Use the <b>Navigation Personalizations</b> option to set the default values for tabs and<br>how the menu collapses. Icons and a drop-down list box with values are also<br>included in the description. The menu collapse personalization enables you to<br>select whether the menu should automatically collapse when a transaction is<br>selected.              |

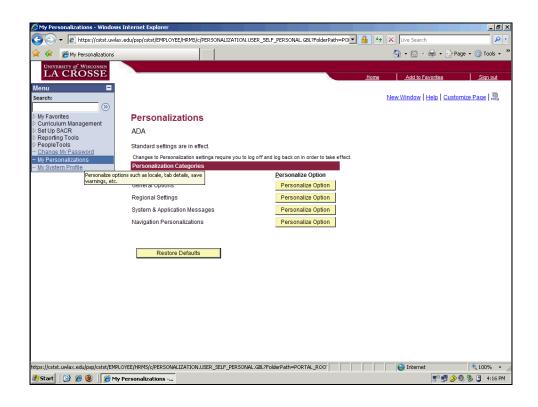

| Step | Action                                   |
|------|------------------------------------------|
| 9.   | Click the <b>My System Profile</b> link. |
|      | My System Profile                        |

| Step | Action                                                                                                    |
|------|----------------------------------------------------------------------------------------------------|
| 10.  | The <b>General Profile Information</b> page includes many items that reflect your preferences. Passwords, personalizations (language and currency code), email addresses, alternate users, and workflow attributes are set on this page. |
| 11.  | In summary, the <b>Change My Password</b> , <b>My Personalizations</b> , and <b>My System</b><br><b>Profile</b> pages enable you to make changes based on your own preferences.<br><b>End of Procedure.</b>                              |

# **Using Search Pages**

#### Procedure

When you open a page or component, a **search page** appears prompting you for the **search keys** needed to locate the data.

| Employee-facing registry content - Windows Internet Explorer | 🔽 🔒 🔶 🗶 Live Search                          | - 5       |
|--------------------------------------------------------------|----------------------------------------------|-----------|
|                                                              |                                              |           |
| Employee-facing registry content                             | 🐴 🔹 🗟 👻 🖶 Page 🗙 🌘                           | 2 100IS 🔻 |
|                                                              | Home Add to Favorites Si                     | qn out    |
| ersonalize Content   Layout                                  | <u>nome</u> <u>Audito rayonies</u> <u>Si</u> | Help      |
| lenu 🛛 🗖 🗖 🗶                                                 |                                              |           |
| earch:                                                       |                                              |           |
| · · · · · · · · · · · · · · · · · · ·                        |                                              |           |
| My Favorites<br>Curriculum Management                        |                                              |           |
| Set Up SACR<br>Reporting Tools                               |                                              |           |
| PeopleTools<br>Change My Password                            |                                              |           |
| My Personalizations                                          |                                              |           |
| My System Profile                                            |                                              |           |
|                                                              |                                              |           |
|                                                              |                                              |           |
|                                                              |                                              |           |
|                                                              |                                              |           |
|                                                              |                                              |           |
|                                                              |                                              |           |
|                                                              |                                              |           |
|                                                              |                                              |           |
|                                                              |                                              |           |
|                                                              |                                              |           |
|                                                              |                                              |           |
|                                                              |                                              |           |
|                                                              |                                              |           |
|                                                              |                                              |           |
|                                                              |                                              |           |
|                                                              |                                              |           |
|                                                              |                                              |           |
| ė                                                            | 😜 Internet 🔍                                 | 100% •    |
|                                                              |                                              |           |

| Step | Action                                |
|------|---------------------------------------|
| 1.   |                                       |
|      | Click the Curriculum Management link. |
|      | D Curriculum Management               |

| Base Navigation Page - Window                                                                                                    | ws Internet Explorer                                                                                                    | _ 8 ×           |
|----------------------------------------------------------------------------------------------------|----------------------------------------------------------------------------------------------------|-----------------|
| 🕒 🗢 🖌 🙋 https://cstst.uwla                                                                                                    | x.edu/psp/cstst/EMPLOYEE/HRMS/s/WEBLIB_PTPP_SC.HOMEPAGE.FieldFormula.IScript_AppHP?pt_fn 🔽 🄮 🐓 🔀 Live Search                                                                                                    | <b>P</b> -      |
| 🙀 🎄 🔏 Base Navigation Page                                                                                                    | 🔐 * 🔊 - 🖶 * 🔂 Page                                                                                                    | • 🔘 Tools • "   |
| UNIVERSITY & WISCONSIN<br>LA CROSSE                                                                                                    | Home Add to Favorites                                                                                                    | <u>Sign out</u> |
| Menu     ■       Search:     >>       >>     My Favorites     >>       >>     Course Catalog     >>       >>     Course Catalog     >>       >>     Course Catalog     >>       >>     Facility and Event     >>       >     Instructor/Advisor     >>       >     Instructor/Advisor     >>       >     Set Up SACR     >>       >     PeopleTools     >>        Change My Password     >       -     My Personalizations     >       -     My System Profile     >> | Name       Course Catalog and Schedule of Classes, manage attendance and grading.         Operation       Course Catalog       Schedule of Classes       Facility and Event Information.         If course Catalog       If Course Catalog       If Course Catalog       If Course Catalog         If course Catalog       If Course Catalog       If Course Catalog       If Course Catalog         If course Catalog       If Course Catalog       If Course Catalog       If Course Catalog         If course Catalog       If Course Catalog       If Course Catalog       If Course Catalog         If course Catalog       If Course Catalog       If Course Catalog       If Course Catalog         If course Catalog       If Course Catalog       If Course Catalog       If Course Catalog         If course Catalog Catalog       If Course Catalog Catalog       If Course Catalog       If Course Catalog         If course Catalog Catalog       If Course Catalog Catalog       If Course Catalog Catalog       If Catalog Catalog |                 |
| 🔥 Done                                                                                                    | S Internet                                                                                                    | 💐 100% 🔹        |
| 🎝 Start 🛛 🚱 🏉 🧕 🌈 Ba                                                                                                    | , , , , , , , , , , , , , , , , , , ,                                                                                                    | 🥘 婱 10:52 AM    |

| Step | Action                                       |
|------|----------------------------------------------|
| 2.   | Click the Schedule of Classes link.          |
| 3.   | Click the Maintain Schedule of Classes link. |

| Maintain Schedule of Classes                                      | - Windows Internet Explorer                                                                   |                     | _ 8 ×                   |
|-------------------------------------------------------------------|-----------------------------------------------------------------------------------------------|---------------------|-------------------------|
| 😋 🕤 🔻 🙋 https://cstst.uwk                                         | ax.edu/psp/cstst/EMPLOYEE/HRMS/c/ESTABLISH_COURSES.CLASS_DATA.GBL?FolderPath=PORTAL_R         | 🔒 😽 🗙 🛛 Live Search | P -                     |
| 🖌 🔅 🔏 Maintain Schedule of                                        | Classes                                                                                       |                     | • → Page • () Tools • * |
|                                                                   |                                                                                               |                     |                         |
| UNIVERSITY of WISCONSIN<br>LA CROSSE                              |                                                                                               | Home Add to Favor   | ites Sign out           |
| Menu 🗖                                                            |                                                                                               |                     |                         |
| Search:                                                           |                                                                                               |                     | New Window   Help   🖳   |
| · · · · · · · · · · · · · · · · · · ·                             |                                                                                               |                     | [                       |
| My Favorites                                                      | Maintain Schedule of Classes                                                                  |                     |                         |
| ▽ Curriculum Management                                           | Enter any information you have and click Search. Leave fields blank for a list of all values. |                     |                         |
| Course Catalog Schedule of Classes                                |                                                                                               |                     |                         |
| <ul> <li>Class Search</li> </ul>                                  | Find an Existing Value                                                                        |                     |                         |
| - Maintain Schedule of                                            | Academic Institution:                                                                         |                     |                         |
| Classes<br>- Sched Add, view, and update                          |                                                                                               |                     |                         |
| <ul> <li>Sched Add, view, and update</li> <li>Meetings</li> </ul> | e schedule of classes data.                                                                   |                     |                         |
| - Adjust Class                                                    | Subject Area: = 🗸                                                                             |                     |                         |
| Associations                                                      | Catalog Nbr: begins with -                                                                    |                     |                         |
| <ul> <li>Update Sections of a<br/>Class</li> </ul>                | Academic Career:                                                                              |                     |                         |
| - Print Class Schedule                                            |                                                                                               |                     |                         |
| Facility and Event                                                | Campus: Degins with 💌 🔍                                                                       |                     |                         |
| Information<br>Instructor/Advisor                                 | Description: begins with 💌                                                                    |                     |                         |
| Information                                                       | Course ID: begins with 🔻                                                                      |                     |                         |
| Set Up SACR                                                       | Course Offering Nbr: =                                                                        |                     |                         |
| <ul> <li>Reporting Tools</li> <li>PeopleTools</li> </ul>          |                                                                                               |                     |                         |
| - Change My Password                                              | Case Sensitive                                                                                |                     |                         |
| - My Personalizations                                             |                                                                                               |                     |                         |
| - My System Profile                                               | Search Clear Basic Search 🗏 Save Search Criteria                                              |                     |                         |
|                                                                   |                                                                                               |                     |                         |
|                                                                   |                                                                                               |                     |                         |
|                                                                   |                                                                                               |                     |                         |
|                                                                   |                                                                                               |                     |                         |
|                                                                   |                                                                                               |                     |                         |
|                                                                   |                                                                                               |                     |                         |
|                                                                   |                                                                                               |                     |                         |
|                                                                   |                                                                                               |                     |                         |
|                                                                   | PLOYEE/HRM5/c/ESTABLISH_COURSES.CLASS_DATA.GBL?FolderPath=PORTAL_ROOT_OBJEC                   | Niternet            | € 100% ·                |
| 🏄 Start 🛛 🚱 🏉 🥘 🖉 🎢                                               | aintain Schedule of                                                                           |                     | 📑 🔊 🛃 🍐 🧐 🏂 10:53 AM    |

| Step | Action                                                                                                    |
|------|----------------------------------------------------------------------------------------------------|
| 4.   | Collapse the menu pagelet to better view the search results on this page.                                                                                                    |
|      | Click the <b>Collapse (Ctrl+Y) Menu</b> button.                                                                                                    |
| 5.   | The options on the search page enable you to narrow your search by entering values in more than one type of criteria.                                                                                                    |
|      | Operators enable you to conduct a search on limited amounts of information, such as first letters for names, descriptions, or IDs. Operators include "begins with", "contains", "=", "not=", "<", "<=", ">", "between", and "in". |
|      | If you do not know any criteria for your search, you can just click the <b>Search</b> button to display a list of all records in the database.                                                                                    |
|      | Click the Search button.                                                                                                    |

| America Content and America America Ame |                             | _ B ×                    |
|----------------------------------------------------------------------------------------------------|-----------------------------|--------------------------|
| COO - 🖉 https://cstst.uwlax.edu/psp/cstst/EMPLOYEE/HRMS/c/ESTABLISH_COURSES.CLASS_DATA.GBL?FolderPath=P                                                                                                    | ORTAL_R 🗖 🔒 😽 🗙 Live Search | <b>₽</b> ▼               |
| 😭 🏟 🍘 Maintain Schedule of Classes                                                                                                    | 🟠 • 🖾 ·                     | 🖶 🔹 🔂 Page 🔹 🍈 Tools 🔹 🎇 |
|                                                                                                    | Home Add to Fe              | New Window   Help   1000 |
| Maintain Schedule of Classes                                                                                                    |                             |                          |
| Enter any information you have and click Search. Leave fields blank for a list of all values.                                                                                                    |                             |                          |
| Find an Existing Value                                                                                                    |                             |                          |
| Academic Institution:                                                                                                    |                             |                          |
|                                                                                                    |                             |                          |
| Done                                                                                                    | Internet                    | 🔍 100% 🔹 //              |
| 👔 Start 🛛 🞯 🏈 🧕 🌈 Maintain Schedule of                                                                                                    |                             | 📳 🛃 🄗 🧶 🏂 10:57 AM       |

| Step | Action                                                                                                    |
|------|----------------------------------------------------------------------------------------------------|
| 6.   | Some search records require that at least one key field be entered to conduct a search. This helps ensure a manageable search results list.<br>Click the <b>OK</b> button. |

| Aintain Schedule of Classes - Windows Internet Explorer                                             | _ 8                              |
|----------------------------------------------------------------------------------------------------|----------------------------------|
| 🚱 🕤 👻 https://cstst.uwlax.edu/psp/cstst/EMPLOYEE/HRM5/c/ESTABLISH_COURSES.CLASS_DATA.GBL?FolderPath | h=PORTAL_R 🗾 🔒 🐓 🗙 Live Search 🖉 |
| 😭 🏟 🌈 Maintain Schedule of Classes                                                                  | 🟠 🔹 🔜 👻 🖶 🔹 🚱 Page 🔹 🎯 Tools 🔹   |
| University of Wisconsin                                                                             |                                  |
| UNIVERSITY of WISCONSIN<br>LA CROSSE                                                                | Home Add to Favorites Sign out   |
|                                                                                                    | _                                |
|                                                                                                    | New Window   Help                |
| Maintain Schedule of Classes                                                                        |                                  |
| Enter any information you have and click Search. Leave fields blank for a list of all values.       |                                  |
| Find an Existing Value                                                                              |                                  |
| · · · · · · · · · · · · · · · · · · ·                                                               | _                                |
| Academic Institution: = V UWLAC Q                                                                   |                                  |
| Term:                                                                                               |                                  |
| Subject Area:                                                                                       |                                  |
| Catalog Nbr: begins with 💌                                                                          |                                  |
| Academic Career:                                                                                    |                                  |
| Campus: begins with                                                                                 |                                  |
| Description: begins with                                                                            |                                  |
| Course ID: begins with 💌                                                                            |                                  |
| Course Offering Nbr: =                                                                              |                                  |
| Case Sensitive                                                                                      |                                  |
| Search Clear Basic Search 🗏 Save Search Criteria                                                    |                                  |
|                                                                                                    |                                  |
|                                                                                                    |                                  |
|                                                                                                    |                                  |
|                                                                                                    |                                  |
|                                                                                                    |                                  |
|                                                                                                    |                                  |
| Done                                                                                                | 😜 Internet 🔍 100% 🔻              |
| 🏦 Start 📔 🎯 🌈 🧐 🎼 Maintain Schedule of                                                              | ■ Internet 100% •                |
|                                                                                                    | 3 · 🔁 🖉 🖉 10:37 A                |

| Step | Action                                                                                                    |
|------|----------------------------------------------------------------------------------------------------|
| 7.   | Click in the <b>Term</b> field.                                                                                                    |
| 8.   | Enter the desired information into the <b>Term</b> field. Enter " <b>2104</b> ".                                                                                                    |
| 9.   | Click the <b>Search</b> button.                                                                                                    |
| 10.  | <ul> <li>This Search Results contains only 12 rows.</li> <li>The search function can retrieve up to 300 entries from the database, displaying several results at a time in the Search Results grid. Use your browser's scroll bar to view all listings on the current page. If the list is subdivided, click the right arrow above the grid to view the next set of listings.</li> <li>If your search retrieves more than the maximum 300 listings, the Search Results grid prompts you to enter additional criteria to reduce the number of search results.</li> </ul> |

| Step | Action                                                                                                    |
|------|----------------------------------------------------------------------------------------------------|
| 11.  | It is better to narrow your search if the results display too many rows to effectively review.                                                                                                    |
|      | One way to narrow your search is to use a key or combination of keys with full or partial values. One way you can select criteria is by using the <b>Lookup</b> (magnifying glass) buttons provided for some search fields. |
|      | For example, suppose you know that the course you are looking for is associated with the academic institution UWLAC, term 2104, subject area Business Administration.                                                       |
|      | Click the <b>Look up Subject Area</b> (Alt+5) button.                                                                                                    |
| 12.  | Use the <b>Look Up</b> page to search for and select key values to use in your search criteria.                                                                                                    |
|      | Click an entry in the <b>Subject Area</b> column.                                                                                                    |
| 13.  | Click the <b>Search</b> button.                                                                                                    |
| 14.  | The six IDs that match these criteria are displayed in the Search Results table.                                                                                                    |
|      | Click an entry in the Catalog Nbr column.                                                                                                    |
| 15.  | The Basic Data page for BUS 700 is displayed.                                                                                                    |

| Maintain Schedule of Cl             | lasses - Windo       | ws Internet   | Explorer             |                   |                  |                  |              |                 | _ 8 :                |
|-------------------------------------|----------------------|---------------|----------------------|-------------------|------------------|------------------|--------------|-----------------|----------------------|
| 😋 💽 🔻 🙋 https://cs                  | tst.uwlax.edu/p      | sp/cstst/EMPL | OYEE/HRMS/c/ESTABLIS | H_COURSES.CLASS_D | OATA.GBL?FolderP | ath=PORTAL_R 💌   | <b>₽ *</b>   | X Live Search   | P -                  |
| 🔆 🎄 🄏 Maintain Sche                 | edule of Classes     |               |                      |                   |                  |                  |              | 🟠 • 🗟 - 🖶       | • 🔂 Page • 🍈 Tools • |
| UNIVERSITY of WISCON                | SIN                  |               |                      |                   |                  |                  |              |                 |                      |
| UNIVERSITY of WISCON                | E                    |               |                      |                   |                  |                  | Home         | Add to Favorite | s <u>Sign out</u>    |
| •                                   |                      |               |                      |                   |                  |                  |              |                 |                      |
|                                     |                      |               |                      |                   |                  |                  | 1            | New Window Help | Customize Page       |
| Basic Data Meeting                  | is <u>E</u> nrollin  | nent Cntrl    | Reserve Cap ) 1      | Votes             |                  |                  |              |                 |                      |
|                                     |                      |               |                      |                   |                  |                  |              |                 |                      |
| Course ID:<br>Academic Institution: | 001535<br>UW-La Cros |               | Course               | Offering Nbr:     | 1                |                  |              |                 |                      |
| Term:                               | Fall 2009            | se            | Graduate             |                   |                  |                  |              |                 |                      |
| Subject Area:                       | BUS                  |               |                      | s Administration  |                  | Auto Create Cor  | nponent      |                 |                      |
| Catalog Nbr:                        | 700                  |               | Busines              |                   |                  |                  |              |                 |                      |
| Class Sections                      |                      |               |                      |                   | Find   Viev      | w All 🛛 First 🗹  | 1 of 1 🕑 Las | st              |                      |
| Session:                            | 1                    | Regular       | Academic Session     | Class Nbr:        | 1023             |                  |              |                 |                      |
| Class Section:                      | 001                  |               |                      | Start/End Date:   | 09/08/2009       | 12/16/2009       |              |                 |                      |
| Component:                          | LEC                  | Lecture       |                      | Event ID:         |                  |                  |              |                 |                      |
| Class Type:                         | Enrollm              | nent          |                      |                   |                  |                  |              |                 |                      |
| Associated Class:                   | 1                    |               |                      |                   | Add Fee          |                  |              |                 |                      |
| Campus:                             | LAC                  |               | La Crosse            |                   |                  |                  |              |                 |                      |
| Location:                           | LACRO                | SSE           | La Crosse            |                   | Schedule F       | Print            |              |                 |                      |
| Course Administrator                | r:                   |               |                      |                   |                  | ecific Permissio | ns           |                 |                      |
| Academic Organizati                 | on: CBACC            | LLEGE         | College of Busines   | s Admin           |                  |                  |              |                 |                      |
| Academic Group:                     | CBA                  |               | College of Busines   | s Admin           | -                | ate Calc Require |              |                 |                      |
| Holiday Schedule:                   | UWLAC                | >             | UW-L Holiday Sche    | dule              |                  | lass Mtg Attend  |              |                 |                      |
| Instruction Mode:                   | OL                   |               | On-line              |                   |                  | dance with Clas  | s Mtg        |                 |                      |
| Primary Instr Section               | : 001                |               |                      |                   | GL Interfac      | e Required       |              |                 |                      |
| Class Topic                         |                      |               |                      |                   |                  |                  |              |                 |                      |
| Course Topic ID:                    | 3                    |               | Business in East A   | sia               | 🗹 Print Topic    | c in Schedule    |              |                 |                      |
| Equivalent Course Gro               | oup                  |               |                      |                   |                  |                  |              |                 |                      |
| Done                                |                      |               |                      |                   |                  |                  |              | lnternet        | 🔍 100% 🔹             |
| 🐉 Start 🛛 🚱 🏉 🥘 🗍                   | 🟉 Maintain           | Schedule of   |                      |                   |                  |                  |              |                 | 🔊) 🛃 🍐 🔍 🏂 11:00 AM  |

| Step | Action                                                                                                    |
|------|----------------------------------------------------------------------------------------------------|
| 16.  | Click the scrollbar.                                                                                                    |
| 17.  | <b>Search List Navigation</b> buttons are available to process your search. They are displayed below the transaction area of the page.                                                                                                    |
| 18.  | The <b>Return to Search</b> button returns you to the search page for the transaction type.                                                                                                    |
| 19.  | The <b>Previous in List</b> button displays the data for the previous data row in your search list box. This push button appears gray if you did not select the data row from a list box, if there was only one row in the list, or if the data displayed is the first row on the list.                                                                                                    |
| 20.  | The <b>Next in List</b> button displays the data for the next data row in your search<br>box. This push button appears gray if you did not select the data row from a list<br>box, if there was only one row in the list, or if the data displayed is the last row on<br>the list.                                                                                                    |
| 21.  | Because the search results displayed six matches for your search, and BUS 700 was listed first, notice that the <b>Next in List</b> button is active, but the <b>Previous in List</b> button is not. If you want to view data for the other courses listed in the search results, you can use these buttons to navigate between the rows of data.<br>Click the <b>Next in List</b> button. |

| 22. | The next ID record in the list is displayed.                                                                                                    |
|-----|----------------------------------------------------------------------------------------------------|
|     | Click the scrollbar.                                                                                                    |
| 23. | You can continue to use the <b>Next in List</b> and <b>Previous in List</b> buttons to navigate between all the rows in the search list. You can also return to the search page for additional searches. |
|     | Click the <b>Return to Search</b> button.                                                                                                    |

| 🖉 Maintain Schedule        | of Classes - Wind    | lows Internet      | Explorer             |             |                      |             |        |            |      |               |              | _ 8             | ×  |
|----------------------------|----------------------|--------------------|----------------------|-------------|----------------------|-------------|--------|------------|------|---------------|--------------|-----------------|----|
| 🕒 🕞 🔻 🙋 http:              | s://cstst.uwlax.edu/ | /psp/cstst/EMPL    | OYEE/HRMS/c/ESTA     | BLISH_CO    | JRSES.CLASS_DATA.GBL | ProlderPath | =PORT# | AL_R 💌 🧯   | - ++ | X Live Search |              | 2               | -  |
| 🔶 🔐 🥖 Maintain             | Schedule of Classe:  |                    | 1                    |             |                      |             |        |            |      | 🐴 • 🔊 - 🖷     | h 👻 🔂 Pane 🤊 | Tools -         | >> |
|                            |                      | ,                  |                      |             |                      |             |        |            |      |               |              |                 |    |
| UNIVERSITY of WIE          | SSE                  | <u> </u>           |                      |             |                      |             |        |            | Home | Add to Favo   |              | Sign out        |    |
| E •                        |                      |                    |                      |             |                      |             |        |            | nome | Add to Pavo   | ntes         | <u>Sign out</u> |    |
| <b>,</b>                   |                      |                    |                      |             |                      |             |        |            |      |               | New Window   | Hein L          |    |
|                            |                      |                    |                      |             |                      |             |        |            |      |               | Hen Hilldon  | TTOTAL   HEEP   |    |
| Maintain Schedu            | le of Classes        |                    |                      |             |                      |             |        |            |      |               |              |                 |    |
| Enter any information      | you have and clic    | k Search. Lea      | ave fields blank for | a list of a | II values.           |             |        |            |      |               |              |                 |    |
| Find an Existing Va        | alue                 |                    |                      |             |                      |             |        |            |      |               |              |                 |    |
| 1                          |                      |                    |                      |             |                      |             |        |            |      |               |              |                 |    |
| Academic Institution       | r: = 💌               | UWLAC              | Q                    |             |                      |             |        |            |      |               |              |                 |    |
| Term:                      | = •                  | 2104               | Q                    |             |                      |             |        |            |      |               |              |                 |    |
| Subject Area:              | = •                  | BUS                | 0                    |             |                      |             |        |            |      |               |              |                 |    |
| Catalog Nbr:               | begins with 🔻        | 730                | `                    |             |                      |             |        |            |      |               |              |                 |    |
| Academic Career:           | = •                  | Graduate           |                      | •           |                      |             |        |            |      |               |              |                 |    |
| Campus:                    | begins with 💌        |                    | Q                    | -           |                      |             |        |            |      |               |              |                 |    |
|                            | begins with -        |                    | ~                    |             |                      |             |        |            |      |               |              |                 |    |
| Description:               |                      |                    |                      |             |                      |             |        |            |      |               |              |                 |    |
| Course ID:                 | begins with 💌        |                    | Q                    |             |                      |             |        |            |      |               |              |                 |    |
| Course Offering Nbr        | : = 🔻                |                    | Q                    |             |                      |             |        |            |      |               |              |                 |    |
| Case Sensitive             |                      |                    |                      |             |                      |             |        |            |      |               |              |                 |    |
| Or with Olive              |                      | 8                  |                      |             |                      |             |        |            |      |               |              |                 |    |
| Search Clea                | Basic Search         | n 🖶 <u>Save Se</u> | earch Criteria       |             |                      |             |        |            |      |               |              |                 |    |
| Search Results             |                      |                    |                      |             |                      |             |        |            |      |               |              |                 |    |
| View All                   |                      |                    |                      |             |                      | Firs        | t 🗐 1  | -6 of 6 🕞  | Last |               |              |                 |    |
| Academic Institution       | Term Subject Ar      | ea Catalog Nb      | or Academic Care     | er Campu    | is Description       |             |        | e Offering |      |               |              |                 |    |
| <u>UWLAC</u>               | 2104 BUS             | <u>700</u>         | Graduate             | LAC         | Business Forum       | 001535      | 1      |            |      |               |              |                 |    |
|                            | 2104 BUS             | <u>730</u>         | Graduate             | LAC         | Decision Framing I   |             | 1      |            |      |               |              |                 |    |
|                            | 2104 BUS             | <u>731</u>         | Graduate             | LAC         | Decision Frming II   |             | 1      |            |      |               |              |                 |    |
| UWLAC                      | 2104 BUS             | <u>735</u>         | Graduate             | LAC         | Bus Dec Meth & Res   |             | 1      |            |      |               |              |                 |    |
| LIWEAC                     | 2104 BUS             | 750                | Graduate             | I AC        | Environmental Mot    | 001540      | 1      |            |      |               |              |                 |    |
| javascript: submitAction_( |                      |                    |                      |             |                      |             | J      |            |      | 😜 Internet    |              | 🔍 100% 🔻        | 11 |
| 🎒 Start 🛛 🚱 🏉 🌘            | 👂 📙 🏉 Maintaii       | n Schedule of      |                      |             |                      |             |        |            |      |               | _ 🔊 🛃 🄗 🕅    | ) 🏂 11:01 A     | чМ |

| Step | Action                                                                                                    |
|------|----------------------------------------------------------------------------------------------------|
| 24.  | If the search criteria you selected is something that you think you can use again, you can save the specifics of the search. |
|      | Click the Save Search Criteria link.                                                                                         |
| 25.  |                                                                                                    |
|      | Click in the Name of Search: The saved search will contain these values field.                                               |

| Step | Action                                                                                                    |
|------|----------------------------------------------------------------------------------------------------|
| 26.  | Enter the desired information into the Name of Search: The saved search will contain these values field. Enter "BUS 730 Fall 2009".                                                                                                    |
| 27.  | Click the <b>Save</b> button.                                                                                                    |
| 28.  | Click the <b>Return to Advanced Search</b> link.<br>Return to Advanced Search                                                                                                    |
| 29.  | Notice that a <b>Use Saved Search</b> field list appears so that you can select a saved search. Once a search has been saved, that specific search record is available for use in other search pages that use the same search record.                                                                                                    |
| 30.  | You can also delete any saved search by using the <b>Delete Saved Search</b> link.                                                                                                    |
| 31.  | For any of the criteria, you also can use the Case Sensitive option. This ensures that the search results are based on matching the case you enter in the criteria.                                                                                                    |
| 32.  | In summary, you can search for data by using search pages. When conducting a search, you can enter <b>full</b> or <b>partial</b> values for any of the search keys. Once you open a page or component, you can use the <b>Next in List</b> and <b>Previous in List</b> buttons to navigate between the rows in the search results. You can also save search criteria.<br><b>End of Procedure.</b> |

## **Navigating Between Pages in a Component**

#### Procedure

When working with a PeopleSoft application, you are entering or viewing data in a component page. There are several ways to navigate between pages in a component.

| Employee-facing registry content - Windows Internet Explorer           |   |   |      |                 |             | _                                                                                                    | BX               |
|------------------------------------------------------------------------|---|---|------|-----------------|-------------|----------------------------------------------------------------------------------------------------|------------------|
| 🚱 💽 👻 🙋 https://cstst.uwlax.edu/psp/cstst/EMPLOYEE/HRMS/h/?tab=DEFAULT | _ | • | 4    | ← X Live Search |             |                                                                                                    | <mark>ہ</mark> - |
| 😭 🏟 🎉 Employee-facing registry content                                 |   |   |      | 🚮 • 🗟 • 🕯       | 🖶 👻 🔂 Page  | e 👻 🌀 Tools                                                                                                    | • *              |
| University of Wisconsin<br>LA CROSSE                                   |   |   |      |                 |             |                                                                                                    | <u> </u>         |
| Personalize Content   Layout                                           |   |   | Home | Add to Favor    | <u>ites</u> | <u>Siqn out</u><br>Help                                                                                                    |                  |
| Menu 🛛 🖾 🖾                                                             |   |   |      |                 |             |                                                                                                    |                  |
| Search:                                                                |   |   |      |                 |             |                                                                                                    |                  |
| ▷ My Favorites                                                         |   |   |      |                 |             |                                                                                                    |                  |
| Curriculum Management     Set Up SACR                                  |   |   |      |                 |             |                                                                                                    |                  |
| D Reporting Tools                                                      |   |   |      |                 |             |                                                                                                    |                  |
| PeopleTools<br>- Change My Password                                    |   |   |      |                 |             |                                                                                                    |                  |
| - My Personalizations                                                  |   |   |      |                 |             |                                                                                                    |                  |
| - <u>Mv System Profile</u>                                             |   |   |      |                 |             |                                                                                                    |                  |
|                                                                        |   |   |      |                 |             |                                                                                                    |                  |
|                                                                        |   |   |      |                 |             |                                                                                                    |                  |
|                                                                        |   |   |      |                 |             |                                                                                                    |                  |
|                                                                        |   |   |      |                 |             |                                                                                                    |                  |
|                                                                        |   |   |      |                 |             |                                                                                                    |                  |
|                                                                        |   |   |      |                 |             |                                                                                                    |                  |
|                                                                        |   |   |      |                 |             |                                                                                                    |                  |
|                                                                        |   |   |      |                 |             |                                                                                                    |                  |
|                                                                        |   |   |      |                 |             |                                                                                                    |                  |
|                                                                        |   |   |      |                 |             |                                                                                                    |                  |
|                                                                        |   |   |      |                 |             |                                                                                                    |                  |
|                                                                        |   |   |      |                 |             |                                                                                                    |                  |
|                                                                        |   |   |      |                 |             |                                                                                                    |                  |
|                                                                        |   |   |      |                 |             |                                                                                                    |                  |
|                                                                        |   |   |      |                 |             |                                                                                                    |                  |
| Done                                                                   |   |   |      | 😜 Internet      |             | 100%                                                                                                    | •                |
| 🐉 Start 🛛 🎯 🏉 🥘 🎼 Employee-facing regi                                 |   |   |      |                 | 💌 🔊 🔊       | <ol> <li>(1)</li> <li>(2)</li> <li>(3)</li> <li>(4)</li> <li>(4)</li> <li>(5)</li> <li>(6)</li> <li>(7)</li> <li>(7)</li></ol> | 29 AM            |

| Step | Action                                |
|------|---------------------------------------|
| 1.   |                                       |
|      | Click the Curriculum Management link. |
|      | ▷ Curriculum Management               |

| 🟉 Base Navigation Page - Window                                                                                   | vs Internet Explorer                                                                       |                                                                                                    |                                                                                                    | _ & ×                |
|----------------------------------------------------------------------------------------------------|--------------------------------------------------------------------------------------------|----------------------------------------------------------------------------------------------------|----------------------------------------------------------------------------------------------------|----------------------|
| 🔆 🕞 🔻 🙋 https://cstst.uwla:                                                                                       | .edu/psp/cstst/EMPLOYEE/HRMS/s/WEBLIB_PTPP_SC.i                                            | HOMEPAGE.FieldFormula.IScript_AppHP?pt_fn 💌 🔒                                                                    | 🔸 🗙 Live Search                                                                                        | <u>- م</u>           |
| 🖌 🏟 🄏 Base Navigation Page                                                                                        |                                                                                            |                                                                                                    | 🟠 • 🗟 - 🖶 • 🗄                                                                                          | 🌛 Page 🔹 🎯 Tools 👻 🂙 |
| UNIVERSITY of WISCONSIN<br>LA CROSSE                                                                              |                                                                                            |                                                                                                    | Home Add to Favorites                                                                                  | _Sign out            |
| Search:                                                                                                    | Main Menu >                                                                                |                                                                                                    |                                                                                                    |                      |
| >>>>>>>>>>>>>>>>>>>>>>>>>>>>>>>>>>>                                                                               | Curriculum Management                                                                      |                                                                                                    |                                                                                                    |                      |
| <ul> <li>My Favorites</li> <li>Curriculum Management</li> </ul>                                                   | Define Course Catalog and Schedule of Classes, ma                                          | anage attendance and grading.                                                                                    |                                                                                                    |                      |
| <ul> <li>Course Catalog</li> <li>Schedule of Classes</li> <li>Facility and Event<br/>Information</li> </ul>       | Course Catalog<br>Maintain course catalog information.<br>Browse Catalog<br>Course Catalog | Schedule of Classes<br>Maintain schedule of classes information.<br>Class Search<br>Maintain Schedule of Classes | Facility and Event Info<br>Maintain Facility and Even<br>Search for a Facility<br>Class Facility Usage |                      |
| Instructor/Advisor<br>Information                                                                                 | E Course Catalog Search                                                                    | Schedule Class Meetings<br>3 More                                                                                |                                                                                                    |                      |
| <ul> <li>▷ Set Up SACR</li> <li>▷ Reporting Tools</li> <li>▷ PeopleTools</li> <li>─ Change My Password</li> </ul> | Maintain instructor and advisor information.                                               |                                                                                                    |                                                                                                    |                      |
| <ul> <li><u>Mv Personalizations</u></li> <li><u>Mv System Profile</u></li> </ul>                                  |                                                                                            |                                                                                                    |                                                                                                    |                      |
|                                                                                                    |                                                                                            |                                                                                                    |                                                                                                    |                      |
|                                                                                                    |                                                                                            |                                                                                                    |                                                                                                    |                      |
|                                                                                                    |                                                                                            |                                                                                                    |                                                                                                    |                      |
|                                                                                                    |                                                                                            |                                                                                                    |                                                                                                    |                      |
|                                                                                                    |                                                                                            |                                                                                                    |                                                                                                    |                      |
|                                                                                                    |                                                                                            |                                                                                                    |                                                                                                    |                      |
|                                                                                                    |                                                                                            |                                                                                                    |                                                                                                    |                      |
|                                                                                                    |                                                                                            |                                                                                                    |                                                                                                    |                      |
|                                                                                                    |                                                                                            |                                                                                                    |                                                                                                    |                      |
|                                                                                                    |                                                                                            |                                                                                                    |                                                                                                    |                      |
| 1 Done                                                                                                    |                                                                                            |                                                                                                    | Internet                                                                                               | 🔍 100% 💌 🖉           |
| 🏄 Start 🛛 🚱 🏉 🧶 🖉 🖉                                                                                               | se Navigation Page                                                                         |                                                                                                    |                                                                                                    | 🛃 🔗 🔍 🏂 10:29 AM     |

| Step | Action                                       |
|------|----------------------------------------------|
| 2.   | Click the Schedule of Classes link.          |
| 3.   | Click the Maintain Schedule of Classes link. |

| Aintain Schedule of Classes                                                      |                                                                                                    |
|----------------------------------------------------------------------------------|----------------------------------------------------------------------------------------------------|
| 🕒 🕤 🔻 🙋 https://cstst.uw                                                         | klax.edu/psp/cstst/EMPLOYEE/HRMS/c/ESTABLISH_COURSES.CLASS_DATA.GBL?FolderPath=PORTAL_R 🔄 🔮 🍫 🗙 Live Search 👂 🔹 |
| 🔆 🎄 🄏 Maintain Schedule o                                                        | f Classes 🐴 + 🔂 - 🚔 + 🔂 Page + 🎯 Tools + 🎽                                                                      |
| UNIVERSITY of WISCONSIN<br>LA CROSSE                                             | Home Add to Favorites Sign out                                                                                  |
| Menu =<br>Search:                                                                | New Window   Help   👰                                                                                           |
|                                                                                  |                                                                                                    |
| My Favorites                                                                     | Maintain Schedule of Classes                                                                                    |
| <ul> <li>Curriculum Management</li> <li>Course Catalog</li> </ul>                | Enter any information you have and click Search. Leave fields blank for a list of all values.                   |
| Schedule of Classes<br>- <u>Class Search</u>                                     | / Find an Existing Value                                                                                        |
| <ul> <li>Maintain Schedule of<br/>Classes</li> </ul>                             | Academic Institution: = 💌                                                                                       |
| <ul> <li>Sch Add, view, and update</li> </ul>                                    | schedule of classes data.                                                                                       |
| Meetings<br>– Adjust Class                                                       | Subject Area:                                                                                                   |
| Associations<br>– Update Sections of a                                           | Catalog Nbr: begins with -                                                                                      |
| Class                                                                            | Academic Career: = V                                                                                            |
| <ul> <li>Print Class Schedule</li> <li>Facility and Event</li> </ul>             | Campus: begins with -                                                                                           |
| Information                                                                      | Description: begins with                                                                                        |
| Instructor/Advisor                                                               |                                                                                                    |
| Information<br>Set Up SACR                                                       | Course ID: Degins with 🔽 🔍                                                                                      |
| Reporting Tools                                                                  | Course Offering Nbr: = 💽 🔍                                                                                      |
| PeopleTools<br>- Change My Password                                              | Case Sensitive                                                                                                  |
| <ul> <li><u>My Personalizations</u></li> <li><u>My System Profile</u></li> </ul> | Search Clear Basic Search 🗏 Save Search Criteria                                                                |
|                                                                                  |                                                                                                    |
|                                                                                  |                                                                                                    |
|                                                                                  |                                                                                                    |
|                                                                                  |                                                                                                    |
|                                                                                  |                                                                                                    |
|                                                                                  |                                                                                                    |
|                                                                                  |                                                                                                    |
| https://cstst.uwlay.edu/psp/cstst/EM                                             | IPLOYEE/HRM5/LJESTABLISH COURSES.CLASS DATA.GBL?FolderPath=PORTAL ROOT OBJEC                                    |
| 1                                                                                |                                                                                                    |
| 🦥 Start 🛛 🎯 🏉 🥮 🗍 🏉 N                                                            | 1aintain Schedule of 📑 👘 🛃 🔗 🕉 10:30 AM                                                                         |

| Step | Action                                                                                                    |
|------|----------------------------------------------------------------------------------------------------|
| 4.   | On a search page, you can enter any information you have and then click the <b>Search</b> button to retrieve the data. In this example, you are looking for the schedule of classes for the fall 2009 term (2104). |
|      | Click in the <b>Term</b> field.                                                                                                    |
| 5.   |                                                                                                    |
|      | Enter the desired information into the <b>Term</b> field. Enter "2104".                                                                                                    |
| 6.   | Click the <b>Search</b> button.                                                                                                    |
| 7.   | The list is displayed in the Search Results table.                                                                                                    |
|      | Click an entry in the Academic Institution column.                                                                                                    |

| r 🎄 🏾 🏉 Maintain Schedule of Clas                  | sses                     |                |                         |                    | 6            | • 🗟 • 🖶 • 🔂 Page • (        | 🐊 Tools  |
|----------------------------------------------------|--------------------------|----------------|-------------------------|--------------------|--------------|-----------------------------|----------|
| UNIVERSITY of WISCONSIN                            |                          |                |                         |                    |              |                             |          |
| lenu 🗖                                             |                          |                |                         |                    | Home         | Add to Favorites            | Sign out |
| earch:                                             |                          |                |                         |                    | New V        | Vindow Help Customize P     | age 🖺    |
|                                                    |                          |                |                         |                    |              |                             |          |
| My Favorites                                       | Basic Data               | Enrollment Cnt | 1 Y <u>R</u> eserve Cap | <u>N</u> otes      |              |                             |          |
| Curriculum Management                              |                          |                | _                       |                    |              |                             |          |
| D Course Catalog                                   |                          | 1005           | Cou                     | urse Offering Nbr: | 1            |                             |          |
| Schedule of Classes - Class Search                 |                          | -La Crosse     |                         |                    |              |                             |          |
| - Maintain Schedule of                             |                          | 2009           |                         | dergrad            |              | Auto Create Component       |          |
| Classes                                            | Subject Area: AC         |                |                         | countancy          |              |                             |          |
| - Schedule Class                                   | Catalog Nbr: 222         | 2              | Acc                     | Principles II      |              |                             | _        |
| Meetings                                           | Class Sections           |                |                         |                    | Find   Vie   | w All 🛛 First 🗹 1 of 1 🕑 Li | ast      |
| - Adjust Class                                     | Session:                 | DYN Dyn        | amic Dates              | Class Nbr:         | 1031         |                             |          |
| Associations                                       |                          |                | anne Dates              |                    |              |                             |          |
| <ul> <li>Update Sections of a<br/>Class</li> </ul> | Class Section:           | 101            |                         | Start/End Date:    | 09/07/2009   | 09/26/2009                  |          |
| - Print Class Schedule                             | Component:               | LEC Led        | ure                     | Event ID:          | 000022854    |                             |          |
| ▷ Facility and Event                               | Class Type:              | Enrollment     |                         |                    |              |                             |          |
| Information                                        |                          |                |                         |                    |              |                             |          |
| D Instructor/Advisor                               | Associated Class:        | 1              |                         |                    | Add Fee      |                             |          |
| Information                                        | Campus:                  | LAC            | La Crosse               |                    |              |                             |          |
| Set Up SACR                                        |                          |                |                         |                    |              |                             |          |
| Reporting Tools<br>PeopleTools                     | Location:                | LACROSSE       | La Crosse               |                    | Schedule     | Print                       |          |
| Change My Password                                 | Course Administrator:    |                |                         |                    | 🗹 Student S  | pecific Permissions         |          |
| My Personalizations                                | Academic Organization:   | ACCDEPT        | Accountancy I           | Department         |              |                             |          |
| My System Profile                                  | -                        |                | -                       | -                  | Dynamic D    | ate Calc Required           |          |
|                                                    | Academic Group:          | CBA            | -                       | siness Admin       | -            | Class Mtg Attendance        |          |
|                                                    | Holiday Schedule:        | UWLAC          | UW-L Holiday            | / Schedule         |              |                             |          |
|                                                    | Instruction Mode:        | P              | In Person               |                    |              | ndance with Class Mtg       |          |
|                                                    | Primary Instr Section:   | 101            |                         |                    | 🗏 GL Interfa | ce Required                 |          |
|                                                    |                          | 101            |                         |                    |              |                             |          |
|                                                    | Class Topic              |                |                         |                    |              |                             |          |
|                                                    | Course Topic ID:         |                |                         |                    | 🔲 Print Topi | ic in Schedule              |          |
|                                                    | Envirolant Course Course |                |                         |                    |              |                             |          |
| ne                                                 | Equivalent Course Group  |                |                         |                    |              | Internet                    | 100%     |

| Step | Action                                                                                                    |
|------|----------------------------------------------------------------------------------------------------|
| 8.   | Components consist of one or several pages within the same window. They are<br>usually pages that are related and need to be completed together. The component<br>displayed here has five pages. As you finish one page, you select the <b>folder tab</b> of<br>the next page you want to open within the component.<br>Click the Enrollment Cntrl tab. |

| Maintain Schedule of Classes                | - Windows Internet Explorer                                                             |
|---------------------------------------------|-----------------------------------------------------------------------------------------|
|                                             |                                                                                         |
| 🕺 🏶 🏾 🏉 Maintain Schedule of                | f Classes 🔄 🖓 🔹 🔂 🗸 🎰 Page 🔹 🛞 Tools 🔹                                                  |
| UNIVERSITY of WISCONSIN<br>LA CROSSE        | Home Add to Favorites Sign out                                                          |
| lenu 🗖                                      |                                                                                         |
| earch:                                      | New Window   Help   Customize Page   🏨                                                  |
|                                             |                                                                                         |
| My Favorites                                | <u>/ Basic Data / M</u> eetings / Enrollment Cntrl / <u>R</u> eserve Cap / <u>Notes</u> |
| Curriculum Management                       |                                                                                         |
| ▷ Course Catalog ▼ Schedule of Classes      | Course ID: 001005 Course Offering Nbr: 1 Academic Institution: UW-I a Crosse            |
| - Class Search                              |                                                                                         |
| - Maintain Schedule of                      | Term: Fall 2009 Undergrad Subject Area: ACC Accountancy                                 |
| Classes                                     | Catalog Nbr: 222 Acc Principles II                                                      |
| - Schedule Class                            |                                                                                         |
| – Adjust Class                              | Enrollment Control Eind   View All First 🗹 1 of 1 🕑 Last                                |
| Associations                                | Session: DYN Dynamic Dates Class Nbr: 1031                                              |
| - Update Sections of a                      | Class Section: 101 Component: Lecture Event ID: 000022854                               |
| Class                                       |                                                                                         |
| Print Class Schedule     Facility and Event | *Class Status: Active  Cancel Class                                                     |
| Information                                 | Class Type: Enrollment Enrollment Status: Open                                          |
| ▷ Instructor/Advisor                        |                                                                                         |
| Information                                 | *Add Consent: No Consent 💌 Requested Room Capacity: 35 Total                            |
| Set Up SACR                                 | *Drop Consent: No Consent  Enrollment Capacity: 35 0                                    |
| Reporting Tools<br>PeopleTools              |                                                                                         |
| Change My Password                          | 1st Auto Enroll Section: Wait List Capacity: 0                                          |
| My Personalizations                         | 2nd Auto Enroll Section: Minimum Enrollment Nbr:                                        |
| Wy System Profile                           | Resection to Section:                                                                   |
|                                             |                                                                                         |
|                                             | Auto Enroll from Wait List     Cancel if Student Enrolled                               |
|                                             |                                                                                         |
|                                             | Save Return to Search + Previous in List + Next in List Notify                          |
|                                             |                                                                                         |
|                                             | Basic Data   Meetings   Enrollment Chtrl   Reserve Cap   Notes                          |
|                                             |                                                                                         |
|                                             |                                                                                         |
| e                                           | 🖌 🖗 Internet 🔍 100%                                                                     |
| Start 🛛 🕝 🏉 🐌 🛛 🌈 M                         | ,,,,,,,,,,,,,,,,,,,,,,,,,,,,,,,,,,,,,,,                                                 |

| Step | Action                                                                                                    |
|------|----------------------------------------------------------------------------------------------------|
| 9.   | You also can click <b>hyperlinks</b> at the bottom of the page instead of selecting the <b>folder tabs</b> to move between component pages.<br>Click the <b>Reserve Cap</b> link. |

| Maintain Schedule of Classes                                                                       | Windows Internet Explorer                               |                                        |                              | _ <del>_</del> <del>_</del> <del>/</del> × |
|----------------------------------------------------------------------------------------------------|---------------------------------------------------------|----------------------------------------|------------------------------|--------------------------------------------|
| 🕒 🕤 👻 🙋 https://cstst.uwl                                                                          | ×.edu/psp/cstst/EMPLOYEE/HRMS/c/ESTABLISH_C             | OURSES.CLASS_DATA.GBL?FolderPath=PORTA | L_R 🛨 🔒 🔸 🗙 Live Search      | P -                                        |
| 🖌 🔅 🏉 Maintain Schedule of                                                                         | Classes                                                 |                                        | 街 • 🗟 • 🖶                    | • 🔂 Page • 🎯 Tools • »                     |
| LA CROSSE                                                                                          |                                                         |                                        | Home Add to Favorit          | ies <u>Sign out</u>                        |
| Menu E<br>Search:                                                                                  |                                                         |                                        | New Window Help              | Customize Page   🛄                         |
| ())<br>())                                                                                         |                                                         |                                        |                              | T                                          |
| My Favorites                                                                                       | <u>Basic Data Meetings Enrollme</u>                     | nt Cntrl Reserve Cap <u>Notes</u>      |                              |                                            |
| <ul> <li>Curriculum Management</li> <li>▷ Course Catalog</li> <li>⇒ Schedule of Classes</li> </ul> | Course ID: 001005<br>Academic Institution: UW-La Crosse | Course Offering N                      | br: 1                        |                                            |
| - Class Search                                                                                     | Term: Fall 2009                                         | Undergrad                              |                              |                                            |
| - Maintain Schedule of                                                                             | Subject Area: ACC                                       | Accountancy                            |                              |                                            |
| Classes<br>– Schedule Class                                                                        | Catalog Nbr: 222                                        | Acc Principles II                      |                              |                                            |
| Meetings                                                                                           | Class Sections                                          |                                        | Find   View All Firs         | t 🛃 1 of 1 🕨 Last                          |
| - Adjust Class                                                                                     |                                                         |                                        |                              |                                            |
| Associations<br>- Update Sections of a                                                             | Session: DYN                                            | Dynamic Dates                          | Class Nbr: 1031              |                                            |
| Class                                                                                              | Class Section: 101                                      | Component: Lecture                     | Event ID: 000022854          |                                            |
| - Print Class Schedule                                                                             | Reserve Capacity                                        |                                        | Find View All First          | 🕙 1 of 1 🗈 Last                            |
| Facility and Event                                                                                 | Reserve Capacity Sequence: 1                            | Enrollment Total: 0                    |                              |                                            |
| Information<br>Instructor/Advisor                                                                  | Reserve Capacity Sequence.                              | Enrollment rotal.                      |                              |                                            |
| Information                                                                                        | Reserve Capacity Requirement Group                      | )                                      | Customize   Find   🕮 First 🗹 | 1 of 1 🕑 Last                              |
| ▷ Set Up SACR                                                                                      | Start Date Requirement G                                | roup                                   | <u>C</u>                     | ap Enrl                                    |
| <ul> <li>Reporting Tools</li> <li>PeopleTools</li> </ul>                                           |                                                         |                                        |                              | 0                                          |
| - Change My Password                                                                               | L                                                       |                                        |                              |                                            |
| - My Personalizations                                                                              | Save Return to Search + Previo                          | ous in List + Next in List F Notify    |                              |                                            |
| - My System Profile                                                                                |                                                         |                                        |                              |                                            |
|                                                                                                    | Basic Data   Meetings   Enrollment Cntrl   I            | Reserve Cap   <u>Notes</u>             |                              |                                            |
|                                                                                                    |                                                         |                                        |                              |                                            |
|                                                                                                    |                                                         |                                        |                              |                                            |
|                                                                                                    |                                                         |                                        |                              |                                            |
|                                                                                                    |                                                         |                                        |                              |                                            |
|                                                                                                    |                                                         |                                        |                              |                                            |
|                                                                                                    |                                                         |                                        |                              |                                            |
| 0                                                                                                  |                                                         |                                        | 😜 Internet                   | 🔍 100% 💌 //                                |
| Done                                                                                               |                                                         |                                        | j j j 🤤 Internet             |                                            |
| 🏄 Start 🛛 🙆 🏉 🥮 🖉 🎢                                                                                | aintain Schedule of                                     |                                        |                              | 🛒 🛃 🏈 🧶 🏂 10:32 AM                         |

| Step | Action                                                                                                    |
|------|----------------------------------------------------------------------------------------------------|
| 10.  | The <b>Reserve Cap</b> page is displayed. You also can use ALT plus an <b>access key</b> to navigate between pages in a component. The <b>access key</b> is the letter on each folder tab that is underlined.<br>Navigate back to the <b>Enrollment Cntrl</b> page. |
|      | Press [Alt+E].                                                                                                    |

| <ul> <li>Importante</li> </ul>           | (eutypsp)(sisquireorice/rik   |                             | ASS_DATA.GBL?FolderPath=PORTAL_R |                                       | 2                  |
|------------------------------------------|-------------------------------|-----------------------------|----------------------------------|---------------------------------------|--------------------|
| Aintain Schedule of C                    | lasses                        |                             |                                  | 🏠 • 🗟 • 🖶 • 🗄                         | Page 👻 🎯 Tools 👻   |
| University of Wisconsin                  |                               |                             |                                  |                                       |                    |
| LA CROSSE                                |                               |                             |                                  | Home Add to Favorites                 | Sign out           |
| u 🗖                                      |                               |                             |                                  |                                       | _                  |
| ch:                                      |                               |                             |                                  | New Window Help Cu                    | Istomize Page http |
|                                          | Basic Data Meetin             | as Y Enrollment Cntrl Y     | Reserve Cap Notes                |                                       |                    |
| Favorites<br>rriculum Management         |                               | go / Entoiment ontri        | Heserve cup                      |                                       |                    |
| Course Catalog                           | Course ID:                    | 001005                      | Course Offering Nbr:             | 1                                     |                    |
| chedule of Classes                       | Academic Institution:         | UW-La Crosse                |                                  |                                       |                    |
| <u>Class Search</u> Maintain Schedule of | Term:                         | Fall 2009                   | Undergrad                        |                                       |                    |
| Classes                                  | Subject Area:<br>Catalog Nbr: | ACC<br>222                  | Accountancy<br>Acc Principles II |                                       |                    |
| Schedule Class                           | _                             | 222                         | Acc Principles II                |                                       |                    |
| Meetings<br>Adjust Class                 | Class Sections                |                             |                                  | Eind   View All First 🕙               | 1 of 1 🕑 Last      |
| Associations                             | Session:                      | DYN                         | Dynamic Dates                    | Class Nbr: 1031                       |                    |
| - Update Sections of a<br>Class          | Class Section:                | 101 Compo                   | nent: Lecture                    | Event ID: 000022854                   |                    |
| Print Class Schedule                     | Reserve Capacity              |                             |                                  | Find   View All First 🔍 1 🛛           | of 1 🕑 Last        |
| acility and Event                        | Reserve Capacity              | Sequence: 1 Enr             | rollment Total: 0                |                                       |                    |
| nstructor/Advisor                        |                               | •                           | -                                |                                       |                    |
| nformation                               | Reserve Capacity Re           |                             | <u>C</u>                         | Customize   Find   🕮 👘 First 🗹 1 of 1 |                    |
| t Up SACR<br>porting Tools               | Start Date                    | Requirement Group           |                                  | Cap En                                | 0                  |
| opleTools                                |                               |                             |                                  |                                       | 0                  |
| ange My Password<br>Personalizations     |                               |                             |                                  |                                       |                    |
| System Profile                           | 🔚 Save 🔍 Return to S          | earch † Previous in List    | ↓ Next in List TNotify           |                                       |                    |
|                                          | Basic Data   Meetings   F     | nrollment Cntrl   Reserve C | ap I Notes                       |                                       |                    |
|                                          |                               |                             |                                  |                                       |                    |
|                                          |                               |                             |                                  |                                       |                    |
|                                          |                               |                             |                                  |                                       |                    |
|                                          |                               |                             |                                  |                                       |                    |
|                                          |                               |                             |                                  |                                       |                    |
|                                          |                               |                             |                                  |                                       |                    |
|                                          |                               |                             |                                  |                                       |                    |

| Step | Action                                        |
|------|-----------------------------------------------|
| 11.  |                                               |
|      | Press [Enter].                                |
| 12.  | The Enrollment Cntrl page is displayed again. |

| Aintain Schedule of Classes - Windows Internet Explorer                                                                                | _ 8 ×            |
|----------------------------------------------------------------------------------------------------|------------------|
| 🔄 🕞 🔸 🙋 https://cstst.uwlax.edu/psp/cstst/EMPLOYEE/HRM5/c/ESTABLISH_COURSES.CLASS_DATA.GBL?FolderPath=PORTAL_R 💆 🔒 🌳 🗙 Uve Search      | <mark>ہ</mark> ج |
| 😪 🍫 🌈 Maintain Schedule of Classes 🕥 - 🗟 - 🔂 Pa                                                                                        | ge 🔹 🍈 Tools 🔹 ' |
|                                                                                                    |                  |
| LA CROSSE                                                                                                    | Sign out         |
| Menu 🗖                                                                                                    | _                |
| Search: New Window Help Custor                                                                                                    | nize Page http   |
|                                                                                                    |                  |
| D My Favorites                                                                                                    |                  |
| Courriculum Management     Course ID: 001005     Course Offering Nbr: 1                                                                |                  |
| · · · · · · · · · · · · · · · · · · ·                                                                                                  |                  |
|                                                                                                    |                  |
| Heinkin Onkerdula af                                                                                                    |                  |
| Classes                                                                                                    |                  |
| - Schedule Class Catalog Nbr: 222 Acc Principles II                                                                                    |                  |
| Meetings Enrollment Control Find   View All First 🔍 t of 1                                                                             | 🖹 Last           |
| - Adjust Class                                                                                                    |                  |
| Associations Session: DYN Dynamic Dates Class Nbr: 1031 Update Sections of a Class Section: 101 Component: Letters Event ID: 000000084 |                  |
| - Update sections or a<br>Class Section: 101 Component: Lecture Event ID: 000022854                                                    |                  |
| - Print Class Schedule +Class Status: Active Cancel Class                                                                              |                  |
| D Facility and Event                                                                                                    |                  |
| Information Class Type: Enrollment Enrollment Status: Open                                                                             |                  |
| Information     *Add Consent:     No Consent     Requested Room Capacity:     35     Total                                             |                  |
| Information Add Consent.                                                                                                    |                  |
| D Reporting Tools         *Drop Consent:         No Consent         Enrollment Capacity:         35         0                          |                  |
| D RepleTools                                                                                                    |                  |
| - Change My Password Wait List Capacity. 0                                                                                             |                  |
| My Personalizations     2nd Auto Enroll Section:     Minimum Enrollment Nbr:                                                           |                  |
| Resection to Section:                                                                                                    |                  |
| Auto Enroll from Wait List     Cancel if Student Enrolled                                                                              |                  |
|                                                                                                    |                  |
| 🚇 Save 🛛 Return to Search 🛛 🕫 Previous in List 🕴 Next in List 💽 Notify                                                                 |                  |
| Basic Data   Meetings   Enrollment Cntrl   Reserve Cap   Notes                                                                         |                  |
| Dasic Data ( Medinius ) chroninent chur   <u>Reselve Cab</u>   <u>Notes</u>                                                            |                  |
|                                                                                                    |                  |
|                                                                                                    |                  |
| javascript: submitAction_win0(document.win0,/#ICPanel3');                                                                              | 🔍 100% 🔹         |
| 🐮 Start 🛛 🙆 🏈 🧐 🖉 Maintain Schedule of                                                                                                 | 💊 🥘 🏂 10:32 AM   |

| Step | Action                                                                                                    |
|------|----------------------------------------------------------------------------------------------------|
| 13.  | You can press <b>Ctrl+K</b> to display a page that lists all the available <b>hot</b> and <b>access keys</b> .                                          |
|      | Press [Ctrl+K].                                                                                                    |
| 14.  | This page provides a complete list of <b>hot</b> and <b>access keys</b> you can use to navigate<br>within a PeopleSoft application.Click the scrollbar. |
| 15.  | Click the <b>continue</b> link.                                                                                                    |
| 16.  | In summary, PeopleSoft offers multiple ways to navigate quickly between pages within a component.<br>End of Procedure.                                  |

# **Recognizing Page Controls**

**Page controls** include several types of **data entry fields**, designed to offer different ways to enter and maintain information. Recognizing each type of data entry field helps you to use the system more efficiently.

In this example, a student has completed a mandatory eye exam. You need to update the **Eye Exam** component with her information.

#### Procedure

| Step | Action                                                                                                    |
|------|----------------------------------------------------------------------------------------------------|
| 1.   | Some fields are required on a page, meaning you must enter a value in the field before you can save the page. The <b>asterisks</b> next to the <b>Exam Date</b> and <b>Exam Type</b> fields indicate that these are required fields. |

| 🔇 • 🕤 - 🗷 🗈 🏠 🔎                     | ) 🕺 | र 😣 🔯 -    | 🤌 🛛      | • 🗆 🛍 🙎         |           |             |              |                  |                 |          |                  | <i>l</i> : - | . 8 ×    |
|-------------------------------------|-----|------------|----------|-----------------|-----------|-------------|--------------|------------------|-----------------|----------|------------------|--------------|----------|
| ORACLE'                             |     |            |          |                 |           |             |              |                  |                 |          | `                |              |          |
|                                     |     |            |          |                 |           |             |              | Home             | <u>VVorklis</u> | <u>t</u> | Add to Favorites |              | Sign out |
| Menu 🗖                              |     |            |          |                 |           |             |              |                  |                 |          |                  |              |          |
|                                     | -   | 1          |          |                 |           |             |              |                  | NewMine         | low LE   | lelp Customize   | Panel        |          |
| - Audiometric Exam                  |     | 1          |          |                 |           |             |              |                  | INCH FUILD      | 1011     |                  | an under l   | http     |
| – Eye Exam                          |     | Eye Exan   |          |                 | Details   |             |              |                  |                 |          |                  |              |          |
| <ul> <li>Physical Exam</li> </ul>   |     | Eye Exan   | 1 Addr/P | none Exam       | Details   |             |              |                  |                 |          |                  |              |          |
| - Respiratory Exam                  |     |            |          |                 |           |             |              |                  |                 |          |                  |              |          |
| - Accommodation Data                |     | Kerryn K   | roft     |                 |           |             | KA3005       |                  |                 |          |                  |              |          |
| - Immunizations and                 |     |            |          |                 |           |             |              |                  |                 |          |                  |              |          |
| Health                              |     | Exam Inf   |          |                 |           |             |              |                  |                 |          |                  |              |          |
| - Impairment AUS                    |     | Exam Im    | ormatior | 1               |           |             | Find View    | All First 🗹 1 of | 1 🖾 Last        |          |                  |              |          |
| Identification                      |     |            |          | 07/23/2007      | 5         |             |              | -                |                 |          |                  |              |          |
| Participation Data                  |     | *Exam      | Date:    |                 |           | *Exam Type: |              |                  |                 |          |                  |              |          |
| Biodemo Processes                   |     | Next E     | xam:     |                 | <b>D1</b> |             |              |                  |                 |          |                  |              |          |
| ID Management                       |     |            |          |                 | _         |             |              |                  |                 |          |                  |              |          |
| <ul> <li>— Search/Match</li> </ul>  |     | Physic     | ian ID:  |                 | 4         | Physician:  |              |                  |                 |          |                  |              |          |
| - Address Search                    |     |            |          |                 |           |             |              |                  |                 |          |                  |              |          |
| - Add/Update a Person               |     | Countr     | y:       | ~               |           |             |              |                  |                 |          |                  |              |          |
| Personal Information                |     | Addres     |          |                 |           |             |              |                  |                 |          |                  |              |          |
| (Student)                           |     | Audies     |          |                 |           |             | Edit Address |                  |                 |          |                  |              |          |
| D SEVIS                             |     |            |          |                 |           |             |              |                  |                 |          |                  |              |          |
| Checklists Communications           |     |            |          |                 |           |             |              |                  |                 |          |                  |              |          |
| Communications                      |     |            |          |                 |           |             |              |                  |                 |          |                  |              |          |
| D 3C Engine                         |     |            |          |                 |           |             |              |                  |                 |          |                  |              |          |
| Service Indicators                  |     |            |          |                 |           |             |              |                  |                 |          |                  |              |          |
| Service Indicators                  |     |            |          |                 |           |             |              |                  |                 |          |                  |              |          |
| (Student)                           |     | Phone      |          |                 |           |             |              |                  |                 |          |                  |              |          |
| ▷ Organization                      |     |            |          |                 |           |             |              |                  |                 |          |                  |              |          |
| Committees                          |     |            |          |                 |           |             |              |                  |                 |          |                  |              |          |
| Campus Event Planning               |     | 🔛 Save     | O Reh    | In to Search    | Notify    |             |              |                  |                 |          |                  |              |          |
| National Student Index              |     | - Cure     | +-(11010 | Linto occuroni  | - Houry   |             |              |                  |                 |          |                  |              |          |
| NZL                                 |     | Eye Exam / | ddr/Pho  | ne   Exam Detai | Is        |             |              |                  |                 |          |                  |              |          |
| Personal Information NLD            |     | 1 ·        |          |                 | _         |             |              |                  |                 |          |                  |              |          |
| - Student Services Center           |     |            |          |                 |           |             |              |                  |                 |          |                  |              |          |
| - Student Services Ctr              |     |            |          |                 |           |             |              |                  |                 |          |                  |              |          |
| (Student)                           |     |            |          |                 |           |             |              |                  |                 |          |                  |              |          |
| Student Recruiting                  |     |            |          |                 |           |             |              |                  |                 |          |                  |              |          |
| Student Admissions                  |     |            |          |                 |           |             |              |                  |                 |          |                  |              |          |
| Records and Enrollment              |     |            |          |                 |           |             |              |                  |                 |          |                  |              |          |
| Curriculum Management Financial Aid |     |            |          |                 |           |             |              |                  |                 |          |                  |              |          |
| Financial Alu Student Financials    |     |            |          |                 |           |             |              |                  |                 |          |                  |              |          |
| Academic Advisement                 |     |            |          |                 |           |             |              |                  |                 |          |                  |              |          |
| Contributor Relations               |     |            |          |                 |           |             |              |                  |                 |          |                  |              |          |
| Set I in HRMS                       | -   | Î.         |          |                 |           |             |              |                  |                 |          |                  |              |          |
| ē                                   |     |            |          |                 |           |             |              |                  |                 |          | Nocal intr       | anet         |          |

| Step | Action                                                                                                    |
|------|----------------------------------------------------------------------------------------------------|
| 2.   | When entering information in a date field, you can use the <b>date prompt button</b> .<br>Clicking the button opens a small calendar that displays the current month and<br>day. Alternatively, you can press Alt+5 while in the date prompt field to open the<br>calendar. You may also enter the current day's date by typing "today" in the date<br>field. |
|      | In this example, the date defaulted to the current system date. You can override this if needed. The exam date is set for 1/24/2005.<br>Click the <b>Choose Date</b> button.                                                                                                    |

|                                                  |   |                     |                                       |                            |               |                |            |                             | _      |                |
|--------------------------------------------------|---|---------------------|---------------------------------------|----------------------------|---------------|----------------|------------|-----------------------------|--------|----------------|
| 3 • O · 🖹 🖻 🐔 🔎                                  | * | 🥴 🝰 💌               | • 🗀 🛍 🙎                               |                            |               |                |            |                             | - 📲    | - 8 ×          |
| ORACLE'                                          |   |                     |                                       |                            |               |                |            |                             |        |                |
| ORACLE                                           |   |                     |                                       |                            |               | Home           | Worklist   | Add to Favorite             | •      | Sian out       |
|                                                  |   |                     |                                       |                            |               | Tiome          |            | Add to 1 avonte.            | ± .    | terrepti totos |
| Menu 🗖                                           |   |                     |                                       |                            |               |                |            |                             |        |                |
| Health Exams<br>– Audiometric Exam               | • |                     |                                       |                            |               |                | New Window | w Help Customiz             | e Page | http           |
| - Eye Exam                                       |   |                     |                                       |                            |               |                |            |                             |        |                |
| - Physical Exam                                  |   | Eye Exam Addr/Pl    | none    Exam <u>D</u> e               | etails                     |               |                |            |                             |        |                |
| - Respiratory Exam                               |   |                     |                                       |                            |               |                |            |                             |        |                |
| - Accommodation Data                             |   | Kerryn Kroft        |                                       |                            | KA3005        |                |            |                             |        |                |
| - Immunizations and                              |   |                     |                                       |                            |               |                |            |                             |        |                |
| Health                                           |   | Exam Information    |                                       |                            | Find View All |                | <b>D</b>   |                             |        |                |
| - Impairment AUS                                 |   | Examiniormation     |                                       |                            | Find View All | First 🕒 1 of 1 |            |                             |        |                |
| Identification                                   |   | *Exam Date:         | 07/23/2007 🕅                          | *Exam Type:                |               | -              | + -        |                             |        |                |
| Participation Data                               |   |                     |                                       | Exam type.                 | ×             |                |            |                             |        |                |
| Biodemo Processes ID Management                  |   | Next Exam:          |                                       |                            |               |                | _          |                             |        |                |
| - Search/Match                                   |   | Physician ID:       |                                       | July 💽 2007                | ▼             |                |            |                             |        |                |
| - Address Search                                 |   | -                   |                                       | SMTWTF                     | S             |                |            |                             |        |                |
| - Add/Update a Person                            |   | Country:            | Q                                     | 1 2 3 4 5 6                | 7             |                |            |                             |        |                |
| Personal Information                             |   | Address:            |                                       | 8 9 10 11 12 13            |               |                |            |                             |        |                |
| (Student)                                        |   | Address:            |                                       |                            | uress         |                |            |                             |        |                |
| D SEVIS                                          |   |                     |                                       | 15 16 17 18 19 20          |               |                |            |                             |        |                |
| Checklists Communications                        |   |                     |                                       | 22 23 24 25 26 27          | 28            |                |            |                             |        |                |
| Comments                                         |   |                     |                                       | 29 30 31                   |               |                |            |                             |        |                |
| > 3C Engine                                      |   |                     |                                       |                            |               |                |            |                             |        |                |
| Service Indicators                               |   |                     |                                       | Current Date               |               |                |            |                             |        |                |
| Service Indicators                               |   | Phone:              |                                       | (il <u>ourent outo</u> (c) |               |                |            |                             |        |                |
| (Student)                                        |   |                     | · · · · · · · · · · · · · · · · · · · |                            |               |                |            |                             |        |                |
| Organization                                     |   |                     |                                       |                            |               |                |            |                             |        |                |
| Committees Campus Event Planning                 |   |                     |                                       |                            |               |                |            |                             |        |                |
| D Campus Event Planning D National Student Index |   | 🔡 Save 🔍 Retu       | rn to Search 🔚                        | Notify                     |               |                |            |                             |        |                |
| NZL                                              |   | Eye Exam Addr/Pho   | a LEvam Dataila                       | -                          |               |                |            |                             |        |                |
| Personal Information NLD                         |   | Eye Exam Addine hor | ie i <u>Exam Details</u>              |                            |               |                |            |                             |        |                |
| - Student Services Center                        |   |                     |                                       |                            |               |                |            |                             |        |                |
| - Student Services Ctr                           |   |                     |                                       |                            |               |                |            |                             |        |                |
| (Student)                                        |   |                     |                                       |                            |               |                |            |                             |        |                |
| Student Recruiting                               |   |                     |                                       |                            |               |                |            |                             |        |                |
| ▷ Student Admissions<br>▷ Records and Enrollment |   |                     |                                       |                            |               |                |            |                             |        |                |
| Curriculum Management                            |   |                     |                                       |                            |               |                |            |                             |        |                |
| > Financial Aid                                  |   |                     |                                       |                            |               |                |            |                             |        |                |
| Student Financials                               |   |                     |                                       |                            |               |                |            |                             |        |                |
| Academic Advisement                              |   |                     |                                       |                            |               |                |            |                             |        |                |
| Contributor Relations                            | - |                     |                                       |                            |               |                |            |                             |        |                |
| D Set Lin HRMS                                   | - |                     |                                       |                            |               |                |            | No. 1 and lab               |        |                |
| Done                                             |   |                     |                                       |                            |               |                |            | Second Second Second Second | ranet  |                |

| Step | Action                  |
|------|-------------------------|
| 3.   |                         |
|      | Click the desired date. |
|      | 9                       |

| 3 • S • 🖹 🖻 🏠 🔎                                                 | ጵ 🐵 🙆 • 💺 🔟 • 🖵 🏭 🧝                    | 🥂 – 8 ×                                 |
|-----------------------------------------------------------------|----------------------------------------|-----------------------------------------|
| ORACLE'                                                         |                                        | Home Worklist Add to Favorites Sign out |
| Menu 🗖                                                          |                                        | Home Worklist Add to Favorites Sign out |
|                                                                 |                                        | New Window   Help   Customize Page   🛄  |
| - Audiometric Exam                                              |                                        |                                         |
| <ul> <li>Eye Exam</li> <li>Physical Exam</li> </ul>             | Eye Exam Addr./Phone Exam Details      |                                         |
| - Respiratory Exam                                              | 14 14 A                                |                                         |
| - Accommodation Data                                            | Kerryn Kroft KA3005                    |                                         |
| <ul> <li>Immunizations and<br/>Health</li> </ul>                |                                        |                                         |
| - Impairment AUS                                                | Exam Information Eind   View All First | t 🗹 1 of 1 🕩 Last                       |
| Identification                                                  | *Exam Date: 07/09/2007 🛐 *Exam Type:   | <b>• + -</b>                            |
| Participation Data<br>Biodemo Processes                         | Next Exam:                             |                                         |
| ID Management                                                   |                                        |                                         |
| - Search/Match                                                  | Physician ID: Q Physician:             |                                         |
| <ul> <li>Address Search</li> <li>Add/Update a Person</li> </ul> | Country:                               |                                         |
| Personal Information                                            |                                        |                                         |
| (Student)                                                       | Address: Edit Address                  |                                         |
| ▷ SEVIS ▷ Checklists                                            |                                        |                                         |
| Communications                                                  |                                        |                                         |
| Comments                                                        |                                        |                                         |
| D 3C Engine D Service Indicators                                |                                        |                                         |
| Service Indicators                                              | Phone:                                 |                                         |
| (Student)                                                       |                                        |                                         |
| D Organization D Committees                                     |                                        |                                         |
| Campus Event Planning                                           | Save Return to Search                  |                                         |
| National Student Index                                          |                                        |                                         |
| NZL<br>Personal Information NLD                                 | Eye Exam Addr/Phone   Exam Details     |                                         |
| - Student Services Center                                       |                                        |                                         |
| - Student Services Ctr                                          |                                        |                                         |
| (Student)<br>Student Recruiting                                 |                                        |                                         |
| Student Admissions                                              |                                        |                                         |
| Records and Enrollment                                          |                                        |                                         |
| Curriculum Management Financial Aid                             |                                        |                                         |
| Student Financials                                              |                                        |                                         |
| Academic Advisement                                             |                                        |                                         |
| Contributor Relations Set Lin HRMS                              |                                        |                                         |
| Dope                                                            |                                        | I ocal intranet                         |

| Step | Action                                         |
|------|------------------------------------------------|
| 4.   | The next exam will be one year from this exam. |
|      | Click the <b>Choose Date</b> button.           |

| 3 • 9 • 🖹 🖹 🏠 🔎                                                    | * 🙆   | i 🗟 • 😓 👿      | • 🗆 🛍 🗶                  |                |       |                 |                |                 |                 | 🦺 - 🗗 ×                  |
|--------------------------------------------------------------------|-------|----------------|--------------------------|----------------|-------|-----------------|----------------|-----------------|-----------------|--------------------------|
| ORACLE'                                                            |       |                |                          |                |       | _               |                | 1               | 1               | 1                        |
| Menu 🗖                                                             |       |                |                          |                |       |                 | <u>Home</u>    | <u>Worklist</u> | Add to Favorite | <u>s</u> <u>Sign.out</u> |
| ratentu ■<br>I Health Exams                                        | •     |                |                          |                |       |                 |                | New Minde       | w Help Customiz | 💷 l ancel a              |
| - Audiometric Exam                                                 |       |                |                          |                |       |                 |                | 11011111100     |                 | or order I weep          |
| <ul> <li>Eye Exam</li> <li>Physical Exam</li> </ul>                | Eye   | e Exam Addr/Pl | none 📔 Exam <u>D</u> ef  | ails           |       |                 |                |                 |                 |                          |
| - Respiratory Exam                                                 |       |                |                          |                |       |                 |                |                 |                 |                          |
| - Accommodation Data                                               | Ke    | rryn Kroft     |                          |                | KA:   | 3005            |                |                 |                 |                          |
| <ul> <li>Immunizations and<br/>Health</li> </ul>                   |       |                |                          |                |       |                 |                |                 |                 |                          |
| - Impairment AUS                                                   | =x:   | am Information | 1                        |                |       | Find   View All | First ២ 1 of 1 |                 |                 |                          |
| Identification Participation Data                                  | *1    | Exam Date:     | 07/09/2007 関             | *Exam Type:    |       |                 | -              | + -             |                 |                          |
| Biodemo Processes                                                  |       | lext Exam:     | <b>B</b>                 |                |       |                 |                |                 |                 |                          |
| ID Management<br>— Search/Match                                    |       | Physician ID:  |                          |                | ×     |                 |                |                 |                 |                          |
| - Address Search                                                   |       |                |                          | July 🔻 20      | 07 -  |                 |                |                 |                 |                          |
| - Add/Update a Person                                              | (     | Country:       | Q                        | SMTWT          | FS    |                 |                |                 |                 |                          |
| <ul> <li>Personal Information<br/>(Student)</li> </ul>             | 1     | Address:       |                          | 1 2 3 4 5      | 6 7   | dress           |                |                 |                 |                          |
| ▷ SEVIS                                                            |       |                |                          | 8 9 10 11 12   |       |                 |                |                 |                 |                          |
| Checklists Communications                                          |       |                |                          | 15 16 17 18 19 | 20 21 |                 |                |                 |                 |                          |
| Comments                                                           |       |                |                          | 22 23 24 25 26 | 27 28 |                 |                |                 |                 |                          |
| ▷ 3C Engine                                                        |       |                |                          | 29 30 31       |       |                 |                |                 |                 |                          |
| <ul> <li>Service Indicators</li> <li>Service Indicators</li> </ul> |       |                |                          |                |       |                 |                |                 |                 |                          |
| (Student)                                                          |       | Phone:         |                          | Current Date   | D     |                 |                |                 |                 |                          |
| <ul> <li>Organization</li> <li>Committees</li> </ul>               |       |                |                          |                |       | -               |                |                 |                 |                          |
| Committees Compus Event Planning                                   |       | SaveRetu       | rn to Search             | Notify         |       |                 |                |                 |                 |                          |
| National Student Index                                             |       | Save           | Into Search EI           | Noury          |       |                 |                |                 |                 |                          |
| NZL<br>Personal Information NLD                                    | Eye B | Exam Addr/Pho  | ne   <u>Exam Details</u> |                |       |                 |                |                 |                 |                          |
| - Student Services Center                                          |       |                |                          |                |       |                 |                |                 |                 |                          |
| - Student Services Ctr                                             |       |                |                          |                |       |                 |                |                 |                 |                          |
| (Student)<br>▷ Student Recruiting                                  |       |                |                          |                |       |                 |                |                 |                 |                          |
| Student Admissions                                                 |       |                |                          |                |       |                 |                |                 |                 |                          |
| Records and Enrollment Curriculum Management                       |       |                |                          |                |       |                 |                |                 |                 |                          |
| Financial Aid                                                      |       |                |                          |                |       |                 |                |                 |                 |                          |
| Student Financials                                                 |       |                |                          |                |       |                 |                |                 |                 |                          |
| Academic Advisement Contributor Relations                          |       |                |                          |                |       |                 |                |                 |                 |                          |
| D Contributor Relations 5 Set Lin HRMS                             | -     |                |                          |                |       |                 |                |                 |                 |                          |
| E Done                                                             |       |                |                          |                |       |                 |                |                 | S Local int     | ranet                    |

| Step | Action                           |
|------|----------------------------------|
| 5.   |                                  |
|      | Click the <b>Year</b> list.      |
|      | 2007 💌                           |
| 6.   |                                  |
|      | Click the <b>2008</b> list item. |
|      | 2008                             |
| 7.   |                                  |
|      | Click the desired date.          |
|      | 9                                |

| 3•0 - 🛛 - 🖹 🔹 🏠 🔎 🕏                                         | <u>:</u> 🐵 💩 🔟 + 🖵 🎎 😤               | 🥂 - 8 ×                                 |
|-------------------------------------------------------------|--------------------------------------|-----------------------------------------|
| ORACLE'                                                     |                                      | Home Worklist Add to Favorites Sign out |
| tenu 🗖                                                      |                                      | Tome yorkist yourtor avontes Signou     |
| enu                                                         | 1                                    |                                         |
| - Audiometric Exam                                          |                                      | New Window   Help   Customize Page   腸  |
|                                                             |                                      |                                         |
| – Eye Exam                                                  | Eye Exam Addr./Phone Exam Details    |                                         |
| <ul> <li>Physical Exam</li> <li>Respiratory Exam</li> </ul> |                                      |                                         |
| - Accommodation Data                                        | Kerryn Kroft KA3005                  |                                         |
| - Immunizations and                                         | ,                                    |                                         |
| Health                                                      |                                      |                                         |
| - Impairment AUS                                            | Exam Information Find                | View All First 🗹 1 of 1 🕨 Last          |
| ▷ Identification                                            |                                      |                                         |
| Participation Data                                          | *Exam Date: 07/09/2007 🖻 *Exam Type: |                                         |
| Biodemo Processes                                           | Next Exam: 07/09/2008 🖲              |                                         |
| ▷ ID Management                                             |                                      |                                         |
| - Search/Match                                              | Physician ID: Q Physician:           |                                         |
| - Address Search                                            | Country                              |                                         |
| - Add/Update a Person                                       | Country:                             |                                         |
| Personal Information                                        | Address:                             |                                         |
| (Student)                                                   | Address: Edit Addres                 | <u>88</u>                               |
| SEVIS                                                       |                                      |                                         |
| Checklists                                                  |                                      |                                         |
| Communications                                              |                                      |                                         |
| > Comments<br>> 3C Engine                                   |                                      |                                         |
| Service Indicators                                          |                                      |                                         |
| > Service Indicators                                        |                                      |                                         |
| (Student)                                                   | Phone:                               |                                         |
| Organization                                                |                                      |                                         |
| Committees                                                  |                                      |                                         |
| Campus Event Planning                                       | Save Return to Search 🖹 Notify       |                                         |
| National Student Index                                      | Save Performing Search Proviny       |                                         |
| NZL                                                         | Eye Exam Addr/Phone   Exam Details   |                                         |
| Personal Information NLD                                    |                                      |                                         |
| Student Services Center                                     |                                      |                                         |
| Student Services Ctr                                        |                                      |                                         |
| (Student)                                                   |                                      |                                         |
| tudent Recruiting                                           |                                      |                                         |
| tudent Admissions                                           |                                      |                                         |
| ecords and Enrollment                                       |                                      |                                         |
| inancial Aid                                                |                                      |                                         |
| itudent Financials                                          |                                      |                                         |
| cademic Advisement                                          |                                      |                                         |
| ontributor Relations                                        |                                      |                                         |
| et Lin HRMS                                                 |                                      |                                         |
| Dene                                                        |                                      | S Lasslinkungst                         |

| Step | Action                                                                                                    |
|------|----------------------------------------------------------------------------------------------------|
| 8.   | An edit box with prompt button uses a Lookup button, which looks like a magnifying glass, and can be used to look up a valid value for the field. It opens a separate page that enables you to search the database for the data you need.<br>Click the Lookup button. |

| 3 · O · 🖹 🖻 🏠 🔎                                                    | * | ? 🐵 🗇 🌭 🔟 • 🖵 💐 🙎                          | <br> |         |   | 🥂 - 8 ×                   |
|--------------------------------------------------------------------|---|--------------------------------------------|------|---------|---|---------------------------|
| ORACLE'                                                            |   |                                            |      |         |   |                           |
| URACLE                                                             |   |                                            | Home | Worklis | 1 | Add to Favorites Sign out |
| Menu 🗖                                                             |   |                                            |      |         | • |                           |
| Health Exams                                                       |   |                                            |      |         |   |                           |
| - Audiometric Exam                                                 | - |                                            |      |         |   | New Window   Help   📲     |
| – Eye Exam                                                         |   |                                            |      |         |   |                           |
| - Physical Exam                                                    |   | Look Up Physician ID                       |      |         |   |                           |
| - Respiratory Exam                                                 |   |                                            |      |         |   |                           |
| - Accommodation Data                                               |   | Physician ID: begins with 🔻                |      |         |   |                           |
| - Immunizations and                                                |   | Name: begins with                          |      |         |   |                           |
| Health                                                             |   |                                            |      |         |   |                           |
| <ul> <li>Impairment AUS</li> <li>Identification</li> </ul>         |   | Alternate Character Name: begins with 💌    |      |         |   |                           |
| Participation Data                                                 |   |                                            |      |         |   |                           |
| D Biodemo Processes                                                |   | Look Up Clear Cancel Basic Lookup          |      |         |   |                           |
| ▷ ID Management                                                    |   | Basic Lookup                               |      |         |   |                           |
| - Search/Match                                                     |   | Search Results                             |      |         |   |                           |
| - Address Search                                                   |   |                                            |      |         |   |                           |
| - Add/Update a Person                                              |   | View All First 🖪 1-7 of 7 🕞 Last           |      |         |   |                           |
| Personal Information<br>(Student)                                  |   | Physician ID Name Alternate Character Name |      |         |   |                           |
| ▷ SEVIS                                                            |   | 0000000001 Henry Gerald (blank)            |      |         |   |                           |
| Checklists                                                         |   | 0000000012 Ernesto Manahan (blank)         |      |         |   |                           |
| Communications                                                     |   | 0000000013 Philip MCCleary (blank)         |      |         |   |                           |
| Comments                                                           |   | 0000000123 Philip James (blank)            |      |         |   |                           |
| ▷ 3C Engine                                                        |   | 00000000150 Bob Ventouse (blank)           |      |         |   |                           |
| <ul> <li>Service Indicators</li> <li>Service Indicators</li> </ul> |   | 00001924001 Ram Pandey (blank)             |      |         |   |                           |
| (Student)                                                          |   | 00001924002 Shahid Hussain (blank)         |      |         |   |                           |
| ▷ Organization                                                     |   |                                            |      |         |   |                           |
| ▷ Committees                                                       |   |                                            |      |         |   |                           |
| Campus Event Planning                                              |   |                                            |      |         |   |                           |
| National Student Index                                             |   |                                            |      |         |   |                           |
| NZL<br>Personal Information NLD                                    |   |                                            |      |         |   |                           |
| - Student Services Center                                          |   |                                            |      |         |   |                           |
| - Student Services Ctr                                             |   |                                            |      |         |   |                           |
| (Student)                                                          |   |                                            |      |         |   |                           |
| Student Recruiting                                                 |   |                                            |      |         |   |                           |
| Student Admissions                                                 |   |                                            |      |         |   |                           |
| Records and Enrollment                                             |   |                                            |      |         |   |                           |
| D Curriculum Management D Financial Aid                            |   |                                            |      |         |   |                           |
| Student Financials                                                 |   |                                            |      |         |   |                           |
| Academic Advisement                                                |   |                                            |      |         |   |                           |
| Contributor Relations                                              |   |                                            |      |         |   |                           |
| Set Lin HRMS                                                       | - |                                            | <br> |         |   |                           |
| e                                                                  |   |                                            |      |         |   | Nocal intranet            |

| Step | Action                                                                                                    |
|------|----------------------------------------------------------------------------------------------------|
| 9.   | The <b>Look Up</b> page displays a list of all the valid values for the field. In this example, the page displays a list of all the physicians in the database. |
|      | Click the Search Results table.                                                                                                    |
|      | 0000000123 Philip James (blank)                                                                                                    |
| 10.  | After selecting a value, the system automatically returns you to the original page<br>and inserts the information in the field.                                 |
| 11.  | Based on the ID selected, the system also defaults the name and address information associated with this physician.                                             |

| 3 • 🗇 🛛 🗶 😰 🎸 🔎 🕏                     | ≿ 😔   🍛 - 😓 🔟     | • 🗆 🛍 🙎                    |                    |                           | 4                          | 📔 - 🗗 ×         |
|---------------------------------------|-------------------|----------------------------|--------------------|---------------------------|----------------------------|-----------------|
| ORACLE                                |                   |                            |                    |                           |                            |                 |
|                                       |                   |                            |                    | <u>Home</u> <u>Workli</u> | st <u>Add to Favorites</u> | <u>Sign out</u> |
| lenu 🗖                                |                   |                            |                    |                           |                            |                 |
| ∀ Health Exams     ▲                  | •                 |                            |                    | New Win                   | dow Help Customize F       | Page   🛄        |
| - Audiometric Exam                    |                   |                            |                    |                           |                            | and function    |
| – Eye Exam                            | Eye Exam Addr/Pl  | none Exam Details          |                    |                           |                            |                 |
| <ul> <li>Physical Exam</li> </ul>     |                   | India Exam Details         |                    |                           |                            |                 |
| <ul> <li>Respiratory Exam</li> </ul>  | 1/2               |                            | 1/02005            |                           |                            |                 |
| - Accommodation Data                  | Kerryn Kroft      |                            | KA3005             |                           |                            |                 |
| <ul> <li>Immunizations and</li> </ul> |                   |                            |                    |                           |                            |                 |
| Health                                | Exam Information  |                            | Find View All      | First 🖪 1 of 1 🕨 Last     |                            |                 |
| - Impairment AUS                      | Examinioritation  |                            | EIIIA   VIGWAII    |                           |                            |                 |
| Identification                        | *Exam Date:       | 07/09/2007 🛐 *Exam Type:   |                    | - + -                     |                            |                 |
| Participation Data                    |                   |                            | ,                  |                           |                            |                 |
| D Biodemo Processes                   | Next Exam:        | 07/09/2008 🛐               |                    |                           |                            |                 |
| ID Management<br>– Search/Match       | Physician ID:     | 00000000123 Q Philip James |                    |                           |                            |                 |
| - Address Search                      | T hysician io.    |                            |                    |                           |                            |                 |
| - Add/Update a Person                 | Country:          | USA 🔍 United States        |                    |                           |                            |                 |
| Personal Information                  |                   |                            |                    |                           |                            |                 |
| (Student)                             | Address:          | 123 Any Street             | Edit Address       |                           |                            |                 |
| SEVIS                                 |                   | CA 22222                   | <u>Latridatede</u> |                           |                            |                 |
| Checklists                            |                   |                            |                    |                           |                            |                 |
| Communications                        |                   |                            |                    |                           |                            |                 |
| > Comments                            |                   |                            |                    |                           |                            |                 |
| > 3C Engine                           |                   |                            |                    |                           |                            |                 |
| > Service Indicators                  |                   |                            |                    |                           |                            |                 |
| > Service Indicators                  | Phone:            |                            |                    |                           |                            |                 |
| (Student)                             |                   |                            |                    |                           |                            |                 |
| <ul> <li>Organization</li> </ul>      |                   |                            |                    |                           |                            |                 |
| Committees                            |                   |                            |                    |                           |                            |                 |
| Campus Event Planning                 | 🔛 Save 🔍 Retu     | rn to Search 🔄 Notify      |                    |                           |                            |                 |
| National Student Index                |                   |                            |                    |                           |                            |                 |
| Personal Information NLD              | Eye Exam Addr/Pho | ne   <u>Exam Details</u>   |                    |                           |                            |                 |
| - Student Services Center             |                   |                            |                    |                           |                            |                 |
| - Student Services Ctr                |                   |                            |                    |                           |                            |                 |
| (Student)                             |                   |                            |                    |                           |                            |                 |
| Student Recruiting                    |                   |                            |                    |                           |                            |                 |
| tudent Admissions                     |                   |                            |                    |                           |                            |                 |
| Records and Enrollment                |                   |                            |                    |                           |                            |                 |
| urriculum Management                  |                   |                            |                    |                           |                            |                 |
| inancial Aid                          |                   |                            |                    |                           |                            |                 |
| Student Financials                    |                   |                            |                    |                           |                            |                 |
| cademic Advisement                    |                   |                            |                    |                           |                            |                 |
| Contributor Relations                 |                   |                            |                    |                           |                            |                 |
| CELLIN HERMIS                         | 1                 |                            |                    |                           | Least interes              |                 |

| Step | Action                                                                                                    |
|------|----------------------------------------------------------------------------------------------------|
| 12.  | A <b>drop-down list box</b> is a rectangular box similar to an edit box with a drop-<br>down arrow within the box. Clicking the drop-down arrow displays a list of values<br>from which you can select a single option. |
|      | For this example, the type of exam is General Health.                                                                                                    |
|      | Click the Exam Type list.                                                                                                    |
| 13.  |                                                                                                    |
|      | Click the General Health list item.                                                                                                    |
|      | General Health                                                                                                    |
| 14.  | An <b>edit box</b> is a rectangular box into which you enter data. The number of characters you can enter is determined by the length of the database field.                                                            |
|      | For this example, you need to enter phone number information.                                                                                                    |
|      | Click in the <b>Phone</b> field.                                                                                                    |
|      |                                                                                                    |
| 15.  |                                                                                                    |
|      | Enter the desired information into the <b>Phone</b> field. Enter "4155554545".                                                                                                    |

| 3•9•1 🗴 🗈 🎸 🔎                                                                 | * | 🐵 🝰 • 😓 👿          | • 🗆 🛍 🙎                  |              |                |              |                  |                     | 🥂 – 🗗 ×                |
|-------------------------------------------------------------------------------|---|--------------------|--------------------------|--------------|----------------|--------------|------------------|---------------------|------------------------|
| ORACLE'                                                                       |   |                    |                          |              |                |              | 1                |                     |                        |
|                                                                               |   |                    |                          |              |                | <u>Home</u>  | <u>_VVorklis</u> | t <u>Add to Fav</u> | orites <u>Sign out</u> |
| Menu<br>Thealth Exams                                                         |   |                    |                          |              |                |              |                  |                     | 1.00                   |
| - Audiometric Exam                                                            | - |                    |                          |              |                |              | New Wind         | iow Help Custo      | imize Page   http      |
| – Eye Exam                                                                    |   | Eye Exam Addr/Ph   | none 🍸 Exam Details      |              |                |              |                  |                     |                        |
| - Physical Exam                                                               | - | Lyc Exam Haara I   |                          |              |                |              |                  |                     |                        |
| <ul> <li>Respiratory Exam</li> <li>Accommodation Data</li> </ul>              |   | Kerryn Kroft       |                          |              | KA3005         |              |                  |                     |                        |
| - Immunizations and                                                           |   | ,                  |                          |              |                |              |                  |                     |                        |
| Health                                                                        |   | Exam Information   |                          |              |                | First 🛃 1 of | De .             |                     |                        |
| - Impairment AUS                                                              |   | Examiniormation    |                          |              | Find View All  |              |                  |                     |                        |
| Identification Participation Data                                             |   | *Exam Date:        | 07/09/2007 関             | *Exam Type:  | General Health | •            | + -              |                     |                        |
| ▷ Biodemo Processes                                                           |   | Next Exam:         | 07/09/2008 🗵             |              |                |              |                  |                     |                        |
| ID Management                                                                 |   |                    | 0000000123               | Philip James |                |              |                  |                     |                        |
| <ul> <li><u>Search/Match</u></li> <li>Address Search</li> </ul>               |   | Physician ID:      |                          |              |                |              |                  |                     |                        |
| - Add/Update a Person                                                         |   | Country:           | USA 🤍 United Sta         | ites         |                |              |                  |                     |                        |
| Personal Information                                                          |   | Address:           | 123 Any Street           |              |                |              |                  |                     |                        |
| (Student)<br>▷ SEVIS                                                          |   | Address:           | CA 22222                 |              | Edit Address   |              |                  |                     |                        |
| D SEVIS                                                                       |   |                    |                          |              |                |              |                  |                     |                        |
| Communications                                                                |   |                    |                          |              |                |              |                  |                     |                        |
| Comments                                                                      |   |                    |                          |              |                |              |                  |                     |                        |
| Service Indicators                                                            |   |                    |                          |              |                |              |                  |                     |                        |
| Service Indicators                                                            |   | Phone:             | 4155554545               |              |                |              |                  |                     |                        |
| (Student)                                                                     |   | Phone.             | 4100004040               |              |                |              |                  |                     |                        |
| Organization                                                                  |   |                    |                          |              |                |              |                  |                     |                        |
| Committees Campus Event Planning                                              |   | Save 🔍 Retu        | rn to Search             | 1            |                |              |                  |                     |                        |
| National Student Index                                                        |   | Save ARetu         | rn to Search             | <u>/</u>     |                |              |                  |                     |                        |
| NZL                                                                           |   | Eye Exam Addr/Phor | ne   <u>Exam Details</u> |              |                |              |                  |                     |                        |
| <ul> <li>Personal Information NLD</li> <li>Student Services Center</li> </ul> |   |                    |                          |              |                |              |                  |                     |                        |
| - Student Services Ctr                                                        |   |                    |                          |              |                |              |                  |                     |                        |
| (Student)                                                                     |   |                    |                          |              |                |              |                  |                     |                        |
| Student Recruiting Student Admissions                                         |   |                    |                          |              |                |              |                  |                     |                        |
| Records and Enrollment                                                        |   |                    |                          |              |                |              |                  |                     |                        |
| Curriculum Management                                                         |   |                    |                          |              |                |              |                  |                     |                        |
| Financial Aid Obvious Financials                                              |   |                    |                          |              |                |              |                  |                     |                        |
| Student Financials Academic Advisement                                        |   |                    |                          |              |                |              |                  |                     |                        |
| Contributor Relations                                                         |   |                    |                          |              |                |              |                  |                     |                        |
| Set Lin HRMS                                                                  | - |                    |                          |              |                |              |                  |                     |                        |
| e                                                                             |   |                    |                          |              |                |              |                  | Noc                 | al intranet            |

| Step | Action                             |
|------|------------------------------------|
| 16.  | Click the <b>Exam Details</b> tab. |

| 🔇 • 🕞 - 🖹 🖻 🐔 🔎                                                       | 👷 🕙 🔗 • 😓 🔟 • 🖵 📖 🗶                               | 📔 – 8 ×         |
|-----------------------------------------------------------------------|---------------------------------------------------|-----------------|
| ORACLE'                                                               |                                                   |                 |
|                                                                       | Home Worklist Add to Favorites                    | <u>Sign out</u> |
| Menu 🗖                                                                |                                                   |                 |
|                                                                       | New Window   Help   Customize F                   | Page 🛄          |
| - Audiometric Exam                                                    |                                                   |                 |
| – Eye Exam                                                            | Eye Exam Addr/Phone Exam Details                  |                 |
| <ul> <li>Physical Exam</li> <li>Respiratory Exam</li> </ul>           |                                                   |                 |
| - Accommodation Data                                                  | Kennyn Kroft KA3005                               |                 |
| - Immunizations and                                                   |                                                   |                 |
| Health                                                                | Exam Detail First 🗹 1 of 1 🕨 Last                 |                 |
| - Impairment AUS                                                      |                                                   |                 |
| Identification Participation Data                                     | Exam Date: 07/09/2007 Exam Type: General Health + |                 |
| Participation Data Biodemo Processes                                  |                                                   |                 |
| D ID Management                                                       | Far Sight Near Sight                              |                 |
| - Search/Match                                                        | Left Right Left Right                             |                 |
| - Address Search                                                      | Corrected:                                        |                 |
| <ul> <li>Add/Update a Person</li> <li>Personal Information</li> </ul> | Uncorrected: Uncorrected:                         |                 |
| (Student)                                                             |                                                   |                 |
| ▷ SEVIS                                                               | Baseline Color Vision                             |                 |
| Checklists                                                            |                                                   |                 |
| Communications                                                        |                                                   |                 |
| Comments 3C Engine                                                    | Referral:                                         |                 |
| Service Indicators                                                    |                                                   |                 |
| Service Indicators                                                    | Comment:                                          |                 |
| (Student)                                                             |                                                   |                 |
| Organization                                                          | T                                                 |                 |
| Committees Campus Event Planning                                      | ×                                                 |                 |
| National Student Index                                                |                                                   |                 |
| NZL                                                                   | Save AReturn to Search                            |                 |
| Personal Information NLD                                              | Eve Exam Addr/Phone I Exam Details                |                 |
| - Student Services Center                                             |                                                   |                 |
| <ul> <li><u>Student Services Ctr</u><br/>(Student)</li> </ul>         |                                                   |                 |
| Student Recruiting                                                    |                                                   |                 |
| Student Admissions                                                    |                                                   |                 |
| Records and Enrollment                                                |                                                   |                 |
| Curriculum Management                                                 |                                                   |                 |
| ▷ Financial Aid<br>▷ Student Financials                               |                                                   |                 |
| Student Financials Academic Advisement                                |                                                   |                 |
| Contributor Relations                                                 |                                                   |                 |
| D Set Lin HRMS                                                        |                                                   |                 |
| Done .                                                                | S Local intran                                    | unt .           |

| Step | Action                                                                                     |
|------|--------------------------------------------------------------------------------------------|
| 17.  | The Far Sight and Near Sight group boxes contain additional edit boxes.                    |
|      | In this example, you need to input the exam results, which are 20/20 vision in both cases. |
|      | Click in the <b>Uncorrected</b> field.                                                     |
| 18.  | Enter the desired information into the <b>Uncorrected</b> field. Enter "20".               |
| 19.  |                                                                                            |
|      | Click in the <b>Left</b> field.                                                            |
| 20.  | Enter the desired information into the <b>Left</b> field. Enter "20".                      |
| 21.  | Click in the <b>Right</b> field.                                                           |
| 22.  |                                                                                            |
|      | Enter the desired information into the <b>Right</b> field. Enter "20".                     |
| 23.  |                                                                                            |
|      | Click in the <b>Right</b> field.                                                           |

| Step | Action                                                                                                    |
|------|----------------------------------------------------------------------------------------------------|
| 24.  | Enter the desired information into the <b>Right</b> field. Enter "20".                                                                                                    |
| 25.  | Click in the <b>Uncorrected</b> field.                                                                                                    |
| 26.  | Enter the desired information into the <b>Uncorrected</b> field. Enter "20".                                                                                                    |
| 27.  | Click in the <b>Left</b> field.                                                                                                    |
| 28.  | Enter the desired information into the <b>Left</b> field. Enter "20".                                                                                                    |
| 29.  | Click in the <b>Right</b> field.                                                                                                    |
| 30.  | Enter the desired information into the <b>Right</b> field. Enter "20".                                                                                                    |
| 31.  | Click in the <b>Right</b> field.                                                                                                    |
| 32.  | Enter the desired information into the <b>Right</b> field. Enter "20".                                                                                                    |
| 33.  | A <b>check box</b> is a small square box that turns an option on or off. Select the box to add a check mark and the option is on. Remove the check and the option is off.        |
|      | In this example, the <b>Baseline</b> and <b>Correction Required</b> check box options are off<br>and you want to turn the <b>Baseline</b> check box on.                          |
|      | Click the <b>Baseline</b> option.                                                                                                    |
| 34.  | A <b>radio button</b> is a small round button that represents one option in a group of mutually exclusive options. Only one radio button in a group can be selected at one time. |
|      | For this example, you want to note that Kerryn's color vision is abnormal.                                                                                                    |
|      | Click the Abnormal option.                                                                                                    |

#### Training Guide ADA Training

| Step | Action                                                                                                    |
|------|----------------------------------------------------------------------------------------------------|
| 35.  | <ul><li>Long edit boxes are rectangular boxes into which you enter lengthy text items, such as comments. These boxes store free-form text fields. If you type more lines than you can see at one time, use the scroll bar to the right of the box to move through text.</li><li>Click in the Comment field.</li></ul> |
| 36.  | Enter the desired information into the <b>Comment</b> field. Enter " <b>Kerryn has perfect</b> vision, but is color blind.".                                                                                                    |
| 37.  | Click the Save button.                                                                                                    |
| 38.  | In summary, PeopleSoft data entry fields provide you with a simple way to enter<br>and update data in your tables.<br>End of Procedure.                                                                                                    |

### Using PeopleSoft Grids

On some pages, you may want some of the fields to repeat in order to enter multiple rows of data. For this purpose, PeopleSoft uses **grids**. With grids, you have the ability to add, edit, and view multiple occurrences of data for a group of fields on one page.

#### Procedure

| 3 • S • 🖹 🗈 🏠 🔎                                               | *   | 🛛 🖉 🍹 🖉 🕶 💭               | <u>8</u>                           |               |            |               |                   | 🦺 - 🕫 ×       |
|---------------------------------------------------------------|-----|---------------------------|------------------------------------|---------------|------------|---------------|-------------------|---------------|
| ORACLE                                                        |     |                           |                                    |               |            |               |                   |               |
| ORACLE                                                        |     |                           |                                    |               | Home       | Worklist      | Add to Favorites  | Sign out      |
| Menu 🗖                                                        |     |                           |                                    |               |            |               |                   |               |
| The Biographical                                              |     |                           |                                    |               |            | Marcallindaru | Help Customize    | Dere I 🗎      |
| ▷ Addresses/Phones                                            |     |                           |                                    |               |            | INEW WITHOUT  | meip   Custornize | e raue   netp |
| Personal Attributes                                           |     | Emergency Contact Inforr  | mation Emergency Contact Oth       | or Dhonoe     |            |               |                   |               |
| Person FERPA                                                  | 1 1 | Emergency Contact mon     | Tation Emergency Contact Ou        | ler Phones    |            |               |                   |               |
| ▶ Relationships                                               |     | Kerrvn Kroft              |                                    | 1/100005      |            |               |                   |               |
| - <u>Names</u>                                                |     | Kerryn Kruit              |                                    | KA3005        |            |               |                   |               |
| <ul> <li>Emergency Contacts</li> </ul>                        |     |                           |                                    |               |            |               |                   |               |
| – Work Experience Health Information                          |     | Description               |                                    | Eind View All | First 🗹    | 1 of 1 🗈 Last |                   |               |
| Health Information Identification                             |     | Contact Name:             |                                    |               |            | + -           |                   |               |
| Participation Data                                            |     | Contact Name:             |                                    | _             |            |               |                   |               |
| Biodemo Processes                                             |     | Relationship:             | Other                              | 🔲 Primary Cor | ntact      |               |                   |               |
| ID Management                                                 |     |                           |                                    |               |            |               |                   |               |
| <ul> <li>Search/Match</li> </ul>                              |     | Other Phone Numbers       | for Emergency Contact              |               | irst 🛄 1-3 | of 3 🕑 Last   |                   |               |
| <ul> <li>Address Search</li> </ul>                            |     | *Phone Type               | Phone                              | Extension     |            |               |                   |               |
| - Add/Update a Person                                         |     | Home 🔻                    | 415/555-1213                       |               |            | + -           |                   |               |
| Personal Information<br>(Student)                             |     |                           |                                    |               |            |               |                   |               |
| ♦ SEVIS                                                       |     | Mobile 💌                  | 415/555-4444                       |               |            | + -           |                   |               |
| Checklists                                                    |     |                           |                                    |               |            |               |                   |               |
| Communications                                                |     | Business 💌                | 415/555-8888                       |               |            | + -           |                   |               |
| Comments                                                      |     |                           |                                    |               |            |               |                   |               |
| SC Engine                                                     |     |                           |                                    |               |            |               | ]                 |               |
| Service Indicators                                            |     |                           |                                    |               |            |               |                   |               |
| Service Indicators<br>(Obvious)                               |     | Save Return to Se         | arch 🖹 Notify                      |               |            |               |                   |               |
| (Student)<br>▷ Organization                                   |     | Emergency Contact Informs | ation   Emergency Contact Other Ph | ones          |            |               |                   |               |
| D Committees                                                  | 1   |                           | Energency contact outer Fi         | 01100         |            |               |                   |               |
| Campus Event Planning                                         |     |                           |                                    |               |            |               |                   |               |
| National Student Index                                        |     |                           |                                    |               |            |               |                   |               |
| NZL                                                           |     |                           |                                    |               |            |               |                   |               |
| Personal Information NLD                                      |     |                           |                                    |               |            |               |                   |               |
| - Student Services Center                                     |     |                           |                                    |               |            |               |                   |               |
| <ul> <li><u>Student Services Ctr</u><br/>(Student)</li> </ul> |     |                           |                                    |               |            |               |                   |               |
| Student Recruiting                                            |     |                           |                                    |               | Main Con   | tent          |                   |               |
| Student Admissions                                            |     |                           |                                    |               |            |               |                   |               |
| Records and Enrollment                                        |     |                           |                                    |               |            |               |                   |               |
| Curriculum Management                                         |     |                           |                                    |               |            |               |                   |               |
| Financial Aid                                                 |     |                           |                                    |               |            |               |                   |               |
| Student Financials                                            |     |                           |                                    |               |            |               |                   |               |
| Academic Advisement                                           |     |                           |                                    |               |            |               |                   |               |
| Contributor Relations Set Lin HRMS                            | -   |                           |                                    |               |            |               |                   |               |
| Done                                                          |     |                           |                                    |               |            |               | 🔍 Local intr      | anet          |

| Step | Action                                                                                                    |
|------|----------------------------------------------------------------------------------------------------|
| 1.   | On some pages, you may want some of the fields to repeat in order to enter<br>multiple rows of data. For this purpose, PeopleSoft uses <b>grids</b> . With grids, you<br>have the ability to add, edit, and view multiple occurrences of data for a group of<br>fields on one page.<br>The <b>Emergency Contact Other Phones</b> page in the <b>Emergency Contacts</b><br>component contains a grid area. |
| 2.   | Instead of using a traditional scroll bar to scroll through the rows of data in a grid,<br>PeopleSoft uses navigation buttons and hyperlinks. Most often, you will find these<br>buttons and hyperlinks in the <b>navigation header</b> for each area, with the exception<br>of the <b>Insert Row</b> and <b>Delete Row</b> buttons.                                                                      |
| 3.   | Use the <b>Find</b> link to find a specific row of data.                                                                                                    |
| 4.   | Use the <b>View All</b> link to display all rows of data on a page. When this feature is enabled, the link changes to read <b>View 1</b> , so that you can return to the original setting.                                                                                                    |
| 5.   | The <b>First</b> link takes you to the first row of data.                                                                                                    |
| 6.   | Use the <b>Previous Row</b> arrow to navigate to the previous row of data.                                                                                                    |
| 7.   | The number system for the rows shows the number of rows you are currently viewing.                                                                                                    |
| 8.   | Use the <b>Next Row</b> arrow to navigate to the next row of data.                                                                                                    |
| 9.   | The <b>Last</b> link takes you to the last row of data.                                                                                                    |

## Training Guide ADA Training

| Step | Action                                                                                                    |
|------|----------------------------------------------------------------------------------------------------|
| 10.  | The Add Row button inserts a new row of data.                                                                                                    |
| 11.  | The <b>Delete Row</b> button deletes the current row of data.                                                                                                    |
| 12.  | Grids look similar to a spreadsheet with <b>column headings</b> , <b>rows</b> , and <b>cells</b> . The cells are equivalent to fields. Fields within a grid may be represented as edit boxes, drop-down list boxes, check boxes, and radio or prompt buttons.                                                                                                    |
| 13.  | Rows of data in grids and scroll areas alike always share the same high-level key(s). For example, for the <b>Emergency Contact Other Phones</b> page, you can have multiple rows for the different phone types. If you have multiple rows, each of these rows has the same <b>Person ID</b> as the key field. If you insert a new row, the system automatically copies the shared key data into the new row. |

| ) • 🕘 - 💌 😰 🏠 🔎                                                                                                    | - 👷 -   | 🛞 🙆    | - 🧕     | W • 📃      | <b>8</b>     |              |                  |          |                  |           |                 |                  |              |                            | - 8           |
|----------------------------------------------------------------------------------------------------|---------|--------|---------|------------|--------------|--------------|------------------|----------|------------------|-----------|-----------------|------------------|--------------|----------------------------|---------------|
| ORACLE.                                                                                                    | ~       |        | *       |            |              |              |                  |          |                  |           |                 |                  |              |                            |               |
| ORACLE                                                                                                    |         | _      |         |            |              |              |                  |          |                  |           | <u>Home</u>     | <u>VVorklist</u> | Add to F     | avorites                   | <u>Sign c</u> |
| enu 🗖                                                                                                    |         |        |         |            |              |              |                  |          |                  |           |                 |                  |              |                            | _             |
| Enroll Students Block Enrollment                                                                                                    | <b></b> |        |         |            |              |              |                  |          |                  |           |                 | New Windo        | w Help Cu    | stomize Pag                | e   "🖫        |
| <ul> <li>Quick Enroll a Student</li> </ul>                                                                                                    |         |        |         |            |              |              |                  |          |                  |           |                 |                  |              |                            |               |
| <ul> <li><u>Quick Admit a Student</u></li> </ul>                                                                                                    | ] (     | Quick  | (En     | rollme     | nt           |              |                  |          |                  |           |                 |                  |              |                            |               |
| <ul> <li><u>Student Milestones</u></li> <li>Student OEE Enrollment</li> </ul>                                                                                                    |         |        |         |            |              |              |                  |          |                  |           |                 |                  |              | *                          |               |
| Data                                                                                                    |         | Reque  | est ID: | 0000000    | 0000         | Kimbe        | erly Adams       |          |                  | ID:       | AA0001          |                  |              | <b>X</b>                   |               |
| <ul> <li>Enrollment</li> <li>Enrollment Request</li> </ul>                                                                                                    |         | Career | r:      | Undergr    | ad           | Institu      | tion: PSU        |          |                  | Term:     | 2004 Sum        |                  | S            | ubmit                      |               |
| - Enrollment Request                                                                                                    |         |        |         | -          |              |              |                  |          |                  |           |                 |                  |              |                            |               |
| Search<br>– Mass Enrollment                                                                                                    |         | Class  | Enrolli | ment 🍸 U   | Inits and Gr | ade 👖 O      | ther Class Info  | T Ger    | eral Overrides   | Class     | Overrides       |                  |              |                            |               |
| - Quick Admit Batch Apps                                                                                                    |         |        |         | *Action    |              |              | <u>Class Nbr</u> |          | Section          |           |                 | Related 1        | Relate       | ed 2                       |               |
| <ul> <li>Search for Classes</li> <li>Search in Catalog</li> </ul>                                                                                                    |         | +      | -       | Enroll     | -            |              |                  | Q        |                  | Pending   |                 | Q                |              | Q                          |               |
| Student Term Information                                                                                                    |         |        |         | ,          |              |              |                  |          |                  |           |                 |                  |              |                            |               |
| Career and Program                                                                                                    |         |        |         |            |              |              |                  |          |                  |           |                 |                  |              |                            |               |
| Information<br>Enrollment Summaries                                                                                                    |         |        |         |            |              |              |                  |          |                  |           |                 |                  |              |                            |               |
| Term Processing                                                                                                    |         |        |         |            |              |              |                  |          |                  |           |                 |                  |              |                            |               |
| Enrollment Reporting                                                                                                    |         |        |         |            |              |              |                  |          |                  |           |                 |                  |              |                            |               |
| Enrollment Verifications                                                                                                    |         |        |         |            |              |              |                  |          |                  |           |                 |                  |              |                            |               |
| Transcripts                                                                                                    |         |        |         | _          |              |              |                  |          |                  |           |                 |                  |              |                            |               |
|                                                                                                    |         |        |         |            | nent Acces   | <u>is Ca</u> | alculate Tuitio  |          | Study List       |           | int Appointme   | nts lerm         | VSession Wit | hdrawal                    |               |
|                                                                                                    |         | Go to: | Vie     | ew Enrollm |              |              |                  | u .      | ALCONY LEVEN     | cinoline  | in a spoon and  |                  |              |                            |               |
| Transfer Credit Evaluation                                                                                                    |         | Go to: |         | udent Serv | ices Cent    | er           |                  |          | 1007 6101        | Enronne   | in rappointerio |                  |              |                            |               |
| Transfer Credit Evaluation<br>Transfer Credit Rules<br>3 C's Summaries                                                                                                    |         |        | Sti     | udent Serv | ices Centi   | er           |                  | <u> </u> | 1007.2105        | enronme   |                 |                  | E and        | III In elete Dieu          |               |
| Transfer Credit Evaluation<br>Transfer Credit Rules<br>3 C's Summaries<br>Student Background                                                                                                    |         | Go to: | Sti     |            | ices Centi   | er           |                  |          |                  | chronine  |                 |                  | E Add        | 린 Update/Disp              | lay           |
| Transfer Credit Evaluation<br>Transfer Credit Rules<br>3 C's Summaries<br>Student Background<br>Information                                                                                                    |         |        | Sti     | udent Serv | ices Centi   | <u>er</u>    |                  |          | <u>1007 E101</u> | cmonne    |                 |                  | E Add        | 횐Update/Disp               | lay           |
| Transfer Credit Evaluation<br>Transfer Credit Rules<br>3 C's Summaries<br>Student Background<br>Information<br>Higher Education NLD                                                                                                    |         |        | Sti     | udent Serv | ices Centi   | <u>er</u>    |                  |          |                  | cmonne    |                 |                  | E-Add 2      | 们Update/Disp               | lay           |
| Transfer Credit Evaluation<br>Transfer Credit Rules<br>3 C's Summaries<br>Student Background<br>Information<br>Higher Education NLD<br>Test Administration NLD                                                                                                    |         |        | Sti     | udent Serv | ices Centi   | <u>er</u>    |                  | ш з      |                  | cinoime   |                 |                  | Add          | 刮Update/Disp               | lay           |
| Transfer Credit Evaluation<br>Transfer Credit Rules<br>3 C's Summaries<br>Student Background<br>Information<br>Higher Education NLD<br>Test Administration NLD<br>Government Reporting<br>Canada                                                                                                    |         |        | Sti     | udent Serv | ices Centr   | <u>er</u>    |                  | ш з      |                  | CINCILLE  |                 |                  | E+Add 3      | 团Update/Disp               | lay           |
| Transfer Credit Evaluation<br>Transfer Credit Rules<br>3 C's Summaries<br>Student Background<br>Information<br>Higher Education NLD<br>Higher Education NLD<br>Government Reporting<br>Canada<br>Uriculum Management                                                                                                    |         |        | Sti     | udent Serv | ices Centi   | <u>er</u>    |                  | <u> </u> |                  |           |                 |                  | E+Add 2      | 된 Update/Disp              | lay           |
| Transfer Credit Evaluation<br>Transfer Credit Rules<br>3 C's Summaries<br>Student Background<br>Information<br>Higher Education NLD<br>Government Reporting<br>Canada<br>urriculum Management<br>nancial Ald                                                                                                    |         |        | Sti     | udent Serv | ices Centi   | <u>er</u>    |                  | ш з      |                  |           |                 |                  | E+ Add 🦼     | 된 Update/Disp              | lay           |
| Transfer Credit Evaluation<br>Transfer Credit Evaluation<br>3 CS Summaries<br>Student Background<br>Information<br>Higher Education NLD<br>Test Administration NLD<br>Government Reporting<br>Canada<br>uriculum Management<br>anaclal Aid<br>udent Financials                                                                                                    |         |        | Sti     | udent Serv | ices Centi   | <u>er</u>    |                  | ш з      |                  |           |                 |                  | E Add 3      | 휜Update/Disp               | lay           |
| Transfer Credit Evaluation<br>Transfer Credit Rules<br>3 C's Bummaries<br>Student Background<br>Information<br>Higher Education NLD<br>Test Administration NLD<br>Government Reporting<br>Canada<br>unticulum Management<br>nancial Aid<br>udent Financials<br>ademic Advisement                                                                                                    |         |        | Sti     | udent Serv | ices Centi   | <u>er</u>    |                  | ш з      |                  |           |                 |                  | E+ Add 🦼     | 휜 <mark>Update/Disp</mark> | lay           |
| Transfer Credit Evaluation<br>Transfer Credit Evaluation<br>Transfer Credit Rules<br>3 C's Summaries<br>Student Background<br>Information<br>Higher Education NLD<br>Test Administration NLD<br>Government Reporting<br>Canada<br>urriculum Management<br>nancial Aid<br>udent Financials<br>ademic Advisement<br>ontributor Relations                                                                    |         |        | Sti     | udent Serv | ices Centi   | <u>er</u>    |                  | ш з      |                  | CHIOMP    |                 |                  | E. Add       | 된 Update/Disp              | lay           |
| Transfer Credit Evaluation<br>Transfer Credit Rules<br>3 C's Summaries<br>Student Background<br>Information<br>Higher Education NLD<br>Test Administration NLD<br>Government Reporting<br>Canada<br>unticulum Management<br>nancial Ald<br>Ludent Financials<br>addemic Advisement<br>ontributor Relations<br>et Up HRMS                                                                                  |         |        | Sti     | udent Serv | ices Centi   | <u>er</u>    |                  | ш з      |                  | CHIGHTE   |                 |                  | E. Add       | 된 Update/Disp              | lay           |
| urriculum Management<br>inancial Aid<br>tudent Financials<br>cademic Advisement<br>ontributor Relations<br>et Up HRMS<br>et Up SACR                                                                                                    |         |        | Sti     | udent Serv | ices Centi   | <u>er</u>    |                  | L 3      |                  | CHIGHTE   |                 |                  | E Add d      | 된 Update/Disp              | lay           |
| Transfer Credit Evaluation<br>Transfer Credit Rules 3<br>3 C's Summaries<br>Student Background<br>Information<br>Higher Education NLD<br>Test Administration NLD<br>Government Reporting<br>Canada<br>urriculum Management<br>nanciał Aid<br>tudent Financiałs<br>cademic Advisement<br>ontributor Relations<br>et Up BACR<br>terprise Components                                                         |         |        | Sti     | udent Serv | ices Centi   | <u>er</u>    |                  | L 3      |                  | CHIGHTE   |                 |                  | <b>₽</b> Add | 된 Update/Disp              | lay           |
| Transfer Credit Evaluation<br>Transfer Credit Rules<br>3 C's Summaries<br>Student Background<br>Information<br>Higher Education NLD<br>Test Administration NLD<br>Government Reporting<br>Canada<br>urriculum Management<br>Inancial Aid<br>tudent Financials<br>cademic Advisement<br>ontributor Relations<br>et Up HRMS<br>et Up SACR<br>nterprise Components<br>forklist                               |         |        | Sti     | udent Serv | ices Centi   | <u>er</u>    |                  | L 2      |                  | CITOINIE  |                 |                  | E Add á      | 휜Update/Disp               | lay           |
| Transfer Credit Evaluation<br>Transfer Credit Rules 3<br>3 C's Summaries<br>3 C's Summaries<br>5 Student Background<br>Information<br>Higher Education NLD<br>Test Administration NLD<br>Government Reporting<br>Canada<br>urriculum Management<br>nancial Ad<br>urriculum Management<br>nancial Ad<br>udent Financials<br>ademic Advisement<br>ontributor Relations<br>et Up BACR<br>tepprise Components |         |        | Sti     | udent Serv | ices Centr   | <u>er</u>    |                  | L 2      |                  | CITIONITE |                 |                  | E.Add        | 륀Update/Disp               | lay           |

| Step | Action                                                                                                    |
|------|----------------------------------------------------------------------------------------------------|
| 14.  | Another type of grid is a <b>tabbed grid</b> . These grids provide a means of viewing multiple columns of information without having a horizontal scroll to view them. |
|      | The <b>Quick Enrollment</b> component has a tabbed grid section. You select a tab to view the additional columns.                                                      |
|      | Click the <b>Units and Grade</b> tab.<br>Units and Grade                                                                                                    |

| Step | Action                                       |
|------|----------------------------------------------|
| 15.  | Notice that different columns are displayed. |
|      | Click the <b>Class Enrollment</b> tab.       |

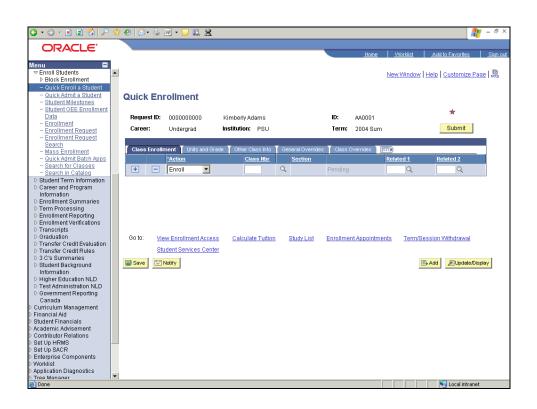

| Step | Action                                                                                                    |
|------|----------------------------------------------------------------------------------------------------|
| 16.  | Some tabbed grids have a button that can be used to expand the grid columns to the right so that tabs are no longer needed. |
|      | Click the <b>Show Columns</b> button.                                                                                       |
| 17.  | You can return to the tabbed view if desired.                                                                               |
|      | Click the <b>Show Tabs</b> button.                                                                                          |
|      |                                                                                                    |

| 3 • O · 🖹 🖻 🏠 🔎                                                                                                    | *   | • 😔   😂 • 💺      | w • 🗆 🛍 🗶            |                            |                   |          |              |                   |                      | - 8 ×     |
|----------------------------------------------------------------------------------------------------|-----|------------------|----------------------|----------------------------|-------------------|----------|--------------|-------------------|----------------------|-----------|
| ORACLE                                                                                                    |     |                  |                      |                            |                   |          | Home         | Worklist          |                      | Sian out  |
|                                                                                                    |     |                  |                      |                            |                   |          | <u>Home</u>  | VVorklist         | Add to Favorites     | Sign out  |
| Menu<br>The second second seco |     |                  |                      |                            |                   |          |              | Now Mindow        | Help Customize Pa    | an I 🖻    |
| Block Enrollment                                                                                                    |     |                  |                      |                            |                   |          |              | 14840 00110040    | Theip Constantize Fa | uc   http |
| <ul> <li>Quick Enroll a Student</li> </ul>                                                                                                    |     |                  |                      |                            |                   |          |              |                   |                      |           |
| <ul> <li><u>Quick Admit a Student</u></li> <li>Student Milestones</li> </ul>                                                                                                    |     | Quick En         | roliment             |                            |                   |          |              |                   |                      |           |
| <ul> <li>Student Wilestones</li> <li>Student OEE Enrollment</li> </ul>                                                                                                    |     |                  |                      |                            |                   |          |              |                   |                      |           |
| Data                                                                                                    |     | Request ID:      | 0000000000           | Kimberly Adams             |                   | ID:      | AA0001       |                   | *                    |           |
| - Enrollment                                                                                                    |     |                  |                      |                            |                   |          |              |                   | Output               |           |
| - Enrollment Request                                                                                                    |     | Career:          | Undergrad            | Institution: PSU           |                   | Term:    | 2004 Sum     |                   | Submit               |           |
| <ul> <li>Enrollment Request<br/>Search</li> </ul>                                                                                                    |     |                  |                      |                            |                   |          |              |                   |                      |           |
| - Mass Enrollment                                                                                                    |     | Class Enroll     | ment 🍸 Units and Gra | ade 🍸 Other Class Info     | General Overrides | Class    | Overrides    |                   |                      |           |
| - Quick Admit Batch Apps                                                                                                    |     |                  | *Action              | Class Nbr                  | Section           |          |              | Related 1         | Related 2            |           |
| <ul> <li>Search for Classes</li> </ul>                                                                                                    |     | + =              | Enroll               |                            | Q                 | Pending  |              | Q                 | Q                    |           |
| - Search in Catalog                                                                                                    |     |                  |                      |                            |                   | rending  |              | ~                 | ~                    |           |
| Student Term Information Career and Program                                                                                                    |     |                  |                      |                            |                   |          |              |                   |                      |           |
| Information                                                                                                    |     |                  |                      |                            |                   |          |              |                   |                      |           |
| Enrollment Summaries                                                                                                    |     |                  |                      |                            |                   |          |              |                   |                      |           |
| Term Processing                                                                                                    |     |                  |                      |                            |                   |          |              |                   |                      |           |
| Enrollment Reporting                                                                                                    |     |                  |                      |                            |                   |          |              |                   |                      |           |
| Enrollment Verifications                                                                                                    |     |                  |                      |                            |                   |          |              |                   |                      |           |
| Transcripts Graduation                                                                                                    |     | Go to: Vi        | -                    |                            |                   | -        |              |                   |                      |           |
| Transfer Credit Evaluation                                                                                                    |     | GU IU. <u>VI</u> | ew Enrollment Acces  | s <u>Calculate Tuitior</u> | Study List        | Enrolime | nt Appointme | nts <u>Termis</u> | ession Withdrawal    |           |
| ▷ Transfer Credit Rules                                                                                                    |     | <u>St</u>        | udent Services Cente | er                         |                   |          |              |                   |                      |           |
| 3 C's Summaries                                                                                                    |     | Save 🔛           | Notify               |                            |                   |          |              |                   | E AND ERINGEN DI     | at a s    |
| Student Background                                                                                                    |     | Save 🖃           | NOTITY               |                            |                   |          |              | <u>.</u>          | 📑 Add 🖉 Update/Dis   | piay      |
| Information Higher Education NLD                                                                                                    |     |                  |                      |                            |                   |          |              |                   |                      |           |
| D Fighter Education NLD D Test Administration NLD                                                                                                    |     |                  |                      |                            |                   |          |              |                   |                      |           |
| Government Reporting                                                                                                    |     |                  |                      |                            |                   |          |              |                   |                      |           |
| Canada                                                                                                    |     |                  |                      |                            |                   |          |              |                   |                      |           |
| > Curriculum Management                                                                                                    |     |                  |                      |                            |                   |          |              |                   |                      |           |
| > Financial Aid                                                                                                    |     |                  |                      |                            |                   |          |              |                   |                      |           |
| > Student Financials<br>> Academic Advisement                                                                                                    |     |                  |                      |                            |                   |          |              |                   |                      |           |
| Contributor Relations                                                                                                    |     |                  |                      |                            |                   |          |              |                   |                      |           |
| > Set Up HRMS                                                                                                    |     |                  |                      |                            |                   |          |              |                   |                      |           |
| ▷ Set Up SACR                                                                                                    |     |                  |                      |                            |                   |          |              |                   |                      |           |
| Enterprise Components                                                                                                    |     |                  |                      |                            |                   |          |              |                   |                      |           |
| > Worklist                                                                                                    |     |                  |                      |                            |                   |          |              |                   |                      |           |
| > Application Diagnostics<br>Tree Manager                                                                                                    | -   |                  |                      |                            |                   |          |              |                   |                      |           |
| Done                                                                                                    | 1.1 |                  |                      |                            |                   |          |              |                   | Local intranet       |           |

| Step | Action                                                                                                    |
|------|----------------------------------------------------------------------------------------------------|
| 18.  | To add a new row of data to a grid, you click the <b>Add Row</b> button to insert a row just below the row you are on. Each time you add a new row, you are actually adding a new row of data to the database table. |
|      | Click the Add Row button.                                                                                                    |
|      | +                                                                                                    |
| 19.  | A new row is now available.                                                                                                    |
|      | If you want to delete a row, you click the <b>Delete Row</b> button.                                                                                                    |
|      | Click the <b>Delete Row</b> button.                                                                                                    |
|      |                                                                                                    |

| 🔇 • 🛇 • 🖹 😫 🐔 🔎                                                           | * 🛛 👔        | 3- 😓 [     | w • 🗆 🛍 🙎             |                            |                      |               |                 |            | 2                     | - 8 ×           |
|---------------------------------------------------------------------------|--------------|------------|-----------------------|----------------------------|----------------------|---------------|-----------------|------------|-----------------------|-----------------|
|                                                                           |              |            |                       |                            |                      |               |                 |            |                       |                 |
| ORACLE'                                                                   | _            |            |                       |                            |                      | _             | Home            | Worklist   | Add to Favorites      | Sign out        |
|                                                                           |              |            |                       |                            |                      |               | nome            | VVUEKIISI  | Add to Pavonites      | <u>_sigirou</u> |
| Menu 🗖                                                                    |              |            |                       |                            |                      |               |                 |            |                       | _               |
|                                                                           | -            |            |                       |                            |                      |               |                 | New Window | Help Customize P      | age   🖳         |
| Block Enrollment                                                          |              |            |                       |                            |                      |               |                 |            |                       |                 |
| <ul> <li>Quick Enroll a Student</li> </ul>                                |              |            |                       |                            |                      |               |                 |            |                       |                 |
| <ul> <li>Quick Admit a Student</li> </ul>                                 | Quio         | k Enr      | oliment               |                            |                      |               |                 |            |                       |                 |
| - Student Milestones                                                      |              |            |                       |                            |                      |               |                 |            |                       |                 |
| - Student OEE Enrollment                                                  | _            |            |                       |                            |                      |               |                 |            | *                     |                 |
| Data<br>– Enrollment                                                      | Req          | uest ID:   | 0000000000            | Kimberly Adams             |                      | ID:           | AA0001          |            |                       |                 |
| - Enrollment Request                                                      | Care         | er:        | Undergrad             | Institution: PSU           |                      | Term:         | 2004 Sum        |            | Submit                |                 |
| - Enrollment Request                                                      |              |            |                       |                            |                      |               |                 |            |                       |                 |
| Search                                                                    | _            |            |                       |                            |                      | _             |                 |            |                       |                 |
| - Mass Enrollment                                                         | Clas         | ss Enrolln | nent 🍸 Units and Gi   | rade 🍸 Other Class Info    | General Override     | s Class       | Overrides       |            |                       |                 |
| - Quick Admit Batch Apps                                                  |              |            | *Action               | Class Nbr                  | Section              |               |                 | Related 1  | Related 2             |                 |
| - Search for Classes                                                      | +            |            | Enroll                |                            | Q                    | Pending       |                 | Q          | Q                     |                 |
| <ul> <li><u>Search in Cataloq</u></li> </ul>                              |              |            |                       |                            |                      | Fending       |                 | ~          |                       |                 |
| Student Term Information                                                  | +            |            | Enroll 🗨              |                            | Q                    | Pending       |                 | Q          | Q                     |                 |
| Career and Program                                                        |              | Microso    |                       |                            |                      |               |                 | ×          |                       |                 |
| Information                                                               |              |            |                       |                            |                      |               |                 |            |                       |                 |
| <ul> <li>Enrollment Summaries</li> <li>Term Processing</li> </ul>         |              | 2          | Delete current/sele   | ected rows from this page? | The delete will occu | r when the tr | ansaction is sa | ved.       |                       |                 |
| Enrollment Reporting                                                      |              | ~          |                       |                            |                      |               |                 |            |                       |                 |
| Enrollment Verifications                                                  |              |            |                       |                            |                      |               |                 |            |                       |                 |
| Transcripts                                                               |              |            |                       | OK                         | Cancel               |               |                 |            |                       |                 |
| Graduation                                                                | Go to        |            |                       |                            |                      |               |                 | Termi      | Session Withdrawal    |                 |
| Transfer Credit Evaluation                                                |              |            |                       | <u></u>                    | 1 10001000           |               |                 | 10110      | ocoordin vinitararian |                 |
| Transfer Credit Rules                                                     |              | Stu        | dent Services Cent    | er                         |                      |               |                 |            |                       |                 |
| 3 C's Summaries                                                           | 🗐 Sav        |            | lotify                |                            |                      |               |                 |            | 📑 Add 🖉 Update/Di     | and and         |
| Student Background                                                        | Sav          | e E        | AUTTY                 |                            |                      |               |                 |            | Add Digdate/Di        | spiay           |
| Information                                                               |              |            |                       |                            |                      |               |                 |            |                       |                 |
| <ul> <li>Higher Education NLD</li> <li>Test Administration NLD</li> </ul> |              |            |                       |                            |                      |               |                 |            |                       |                 |
| D Test Administration NLD<br>D Government Reporting                       |              |            |                       |                            |                      |               |                 |            |                       |                 |
| Canada                                                                    |              |            |                       |                            |                      |               |                 |            |                       |                 |
| Curriculum Management                                                     |              |            |                       |                            |                      |               |                 |            |                       |                 |
| Financial Aid                                                             |              |            |                       |                            |                      |               |                 |            |                       |                 |
| Student Financials                                                        |              |            |                       |                            |                      |               |                 |            |                       |                 |
| Academic Advisement                                                       |              |            |                       |                            |                      |               |                 |            |                       |                 |
| Contributor Relations                                                     |              |            |                       |                            |                      |               |                 |            |                       |                 |
| ▷ Set Up HRMS                                                             |              |            |                       |                            |                      |               |                 |            |                       |                 |
| ▷ Set Up SACR                                                             |              |            |                       |                            |                      |               |                 |            |                       |                 |
| Enterprise Components                                                     |              |            |                       |                            |                      |               |                 |            |                       |                 |
| Worklist<br>Application Diagnostics                                       |              |            |                       |                            |                      |               |                 |            |                       |                 |
| Application Diagnostics Tree Manager                                      | -            |            |                       |                            |                      |               |                 |            |                       |                 |
| <ul> <li>javascript:submitAction win0(do</li> </ul>                       | cument.win0, | ENRL REG   | DETAIL\$delete\$1\$\$ | ;0');                      |                      |               |                 |            | Local intrane         | et              |

| Step | Action                                                                                                    |
|------|----------------------------------------------------------------------------------------------------|
| 20.  | The system displays a confirmation message asking if you want to proceed with the deletion. It also reminds you that the row will not be deleted from the database until a save occurs; however, the row is automatically removed from the grid.<br>Click the <b>OK</b> button. |

| 3 • O · 🖹 🖻 🏠 🔎                                                                                                    | *   | • 😔   😂 • 💺      | w • 🗆 🛍 🗶            |                            |                   |          |              |                   |                      | - 8 ×     |
|----------------------------------------------------------------------------------------------------|-----|------------------|----------------------|----------------------------|-------------------|----------|--------------|-------------------|----------------------|-----------|
| ORACLE                                                                                                    |     |                  |                      |                            |                   |          | Home         | Worklist          |                      | Sian out  |
|                                                                                                    |     |                  |                      |                            |                   |          | <u>Home</u>  | VVorklist         | Add to Favorites     | Sign out  |
| Menu<br>The second second seco |     |                  |                      |                            |                   |          |              | Now Mindow        | Help Customize Pa    | an I 🖻    |
| Block Enrollment                                                                                                    |     |                  |                      |                            |                   |          |              | 14840 00110040    | Theip Constantize Fa | uc   http |
| <ul> <li>Quick Enroll a Student</li> </ul>                                                                                                    |     |                  |                      |                            |                   |          |              |                   |                      |           |
| <ul> <li><u>Quick Admit a Student</u></li> <li>Student Milestones</li> </ul>                                                                                                    |     | Quick En         | roliment             |                            |                   |          |              |                   |                      |           |
| <ul> <li>Student Wilestones</li> <li>Student OEE Enrollment</li> </ul>                                                                                                    |     |                  |                      |                            |                   |          |              |                   |                      |           |
| Data                                                                                                    |     | Request ID:      | 0000000000           | Kimberly Adams             |                   | ID:      | AA0001       |                   | *                    |           |
| - Enrollment                                                                                                    |     |                  |                      |                            |                   |          |              |                   | Output               |           |
| - Enrollment Request                                                                                                    |     | Career:          | Undergrad            | Institution: PSU           |                   | Term:    | 2004 Sum     |                   | Submit               |           |
| <ul> <li>Enrollment Request<br/>Search</li> </ul>                                                                                                    |     |                  |                      |                            |                   |          |              |                   |                      |           |
| - Mass Enrollment                                                                                                    |     | Class Enroll     | ment 🍸 Units and Gra | ade 🍸 Other Class Info     | General Overrides | Class    | Overrides    |                   |                      |           |
| - Quick Admit Batch Apps                                                                                                    |     |                  | *Action              | Class Nbr                  | Section           |          |              | Related 1         | Related 2            |           |
| <ul> <li>Search for Classes</li> </ul>                                                                                                    |     | + =              | Enroll               |                            | Q                 | Pending  |              | Q                 | Q                    |           |
| <ul> <li>Search in Catalog</li> </ul>                                                                                                    |     |                  |                      |                            |                   | rending  |              | ~                 | ~                    |           |
| Student Term Information Career and Program                                                                                                    |     |                  |                      |                            |                   |          |              |                   |                      |           |
| Information                                                                                                    |     |                  |                      |                            |                   |          |              |                   |                      |           |
| Enrollment Summaries                                                                                                    |     |                  |                      |                            |                   |          |              |                   |                      |           |
| Term Processing                                                                                                    |     |                  |                      |                            |                   |          |              |                   |                      |           |
| Enrollment Reporting                                                                                                    |     |                  |                      |                            |                   |          |              |                   |                      |           |
| Enrollment Verifications                                                                                                    |     |                  |                      |                            |                   |          |              |                   |                      |           |
| Transcripts Graduation                                                                                                    |     | Go to: Vi        | -                    |                            |                   | -        |              |                   |                      |           |
| Transfer Credit Evaluation                                                                                                    |     | GU IU. <u>VI</u> | ew Enrollment Acces  | s <u>Calculate Tuitior</u> | Study List        | Enrolime | nt Appointme | nts <u>Termis</u> | ession Withdrawal    |           |
| ▷ Transfer Credit Rules                                                                                                    |     | <u>St</u>        | udent Services Cente | er                         |                   |          |              |                   |                      |           |
| 3 C's Summaries                                                                                                    |     | Save 🔛           | Notify               |                            |                   |          |              |                   | E AND ERINGEN DI     | at a s    |
| Student Background                                                                                                    |     | Save -           | NOTITY               |                            |                   |          |              | <u>.</u>          | 📑 Add 🖉 Update/Dis   | piay      |
| Information Higher Education NLD                                                                                                    |     |                  |                      |                            |                   |          |              |                   |                      |           |
| D Fighter Education NLD D Test Administration NLD                                                                                                    |     |                  |                      |                            |                   |          |              |                   |                      |           |
| Government Reporting                                                                                                    |     |                  |                      |                            |                   |          |              |                   |                      |           |
| Canada                                                                                                    |     |                  |                      |                            |                   |          |              |                   |                      |           |
| > Curriculum Management                                                                                                    |     |                  |                      |                            |                   |          |              |                   |                      |           |
| > Financial Aid                                                                                                    |     |                  |                      |                            |                   |          |              |                   |                      |           |
| > Student Financials<br>> Academic Advisement                                                                                                    |     |                  |                      |                            |                   |          |              |                   |                      |           |
| Contributor Relations                                                                                                    |     |                  |                      |                            |                   |          |              |                   |                      |           |
| > Set Up HRMS                                                                                                    |     |                  |                      |                            |                   |          |              |                   |                      |           |
| ▷ Set Up SACR                                                                                                    |     |                  |                      |                            |                   |          |              |                   |                      |           |
| Enterprise Components                                                                                                    |     |                  |                      |                            |                   |          |              |                   |                      |           |
| > Worklist                                                                                                    |     |                  |                      |                            |                   |          |              |                   |                      |           |
| > Application Diagnostics<br>Tree Manager                                                                                                    | -   |                  |                      |                            |                   |          |              |                   |                      |           |
| Done                                                                                                    | 1.1 |                  |                      |                            |                   |          |              |                   | Local intranet       |           |

| Step | Action                                                                                                    |
|------|----------------------------------------------------------------------------------------------------|
| 21.  | To get the row to return, you can click the browser's <b>Back</b> button or close the transaction without saving your changes. If you close without saving, any other changes you made are not saved as well.<br>Click the <b>Back</b> button. |
| 22.  | The second row has now returned to the grid.                                                                                                    |
| 23.  | In summary, PeopleSoft's grid area navigation structure makes it easy to work with multiple rows of data. <b>End of Procedure.</b>                                                                                                    |

### **Setting User Defaults**

#### Procedure

User defaults (which are optional) can save time and minimize data entry errors. When you select default values for fields, you can select only those values for which the user ID has security access.

The system automatically loads default values into data pages for a particular user ID. The user default settings that you establish in the User Defaults component can be overridden on any page in the system.

| Employee-facing registry content - Windows Internet Explorer                                                  |                     | _ <u>8</u> ×             |
|----------------------------------------------------------------------------------------------------|---------------------|--------------------------|
| COO - R https://cstst.uwlax.edu/psp/cstst/EMPLOYEE/HRMS/h/?tab=DEFAULT                                        | 💌 🔒 🔶 🗙 Live Search | P -                      |
| 🔆 🏟 🌈 Employee-facing registry content                                                                        | 🟠 • 🗟 - 🖷           | 🛊 🔹 🔂 Page 🔹 🎯 Tools 🔹 🎽 |
| University of Wisconsin                                                                                       |                     | ×                        |
| LA CROSSE<br>Personalize Content   Layout                                                                     | Home Add to Favorit |                          |
|                                                                                                    |                     | <u>Help</u>              |
| Search:                                                                                                    |                     |                          |
|                                                                                                    |                     |                          |
| ▷ My Favorites ▷ Curriculum Management                                                                        |                     |                          |
| ▷ Set Up SACR<br>▷ Reporting Tools                                                                            |                     |                          |
| PeopleTools                                                                                                   |                     |                          |
| - <u>Change My Password</u><br>- <u>My Personalizations</u>                                                   |                     |                          |
| - <u>My System Profile</u>                                                                                    |                     |                          |
|                                                                                                    |                     |                          |
|                                                                                                    |                     |                          |
|                                                                                                    |                     |                          |
|                                                                                                    |                     |                          |
|                                                                                                    |                     |                          |
|                                                                                                    |                     |                          |
|                                                                                                    |                     |                          |
|                                                                                                    |                     |                          |
|                                                                                                    |                     |                          |
|                                                                                                    |                     |                          |
|                                                                                                    |                     |                          |
|                                                                                                    |                     |                          |
|                                                                                                    |                     |                          |
|                                                                                                    |                     | ¥                        |
| https://cstst.uwlax.edu/psp/cstst/EMPLOYEE/HRM5/c/MAINTAIN_SECURITY.CHANGE_PA55WORD.GBL?FolderPath=PORTAL_ROO | 📄 📄 😜 Internet      | 🔍 100% 🔹 🏿               |
| 🛃 Start 🛛 🚱 🏈 🥘 🖉 Employee-facing regi                                                                        |                     | 🛒 🛃 🄗 🥘 🏂 9:53 AM        |

| Step | Action                             |
|------|------------------------------------|
| 1.   |                                    |
|      | Click the <b>Set Up SACR</b> link. |
|      | ▷ Set Up SACR                      |

| Search:   © Uritrolum Management   • Satup SACR   • Satup Sacr   • Satup Sacr   • Cannee MP Sassword   • Chanee MP Sassword   • Mr Personalizations                                                                                                    | 📁 Base Navigation Page - Window                                                                                                    | Internet Explorer                                                                        |                        | _ 8 ×                    |
|----------------------------------------------------------------------------------------------------|----------------------------------------------------------------------------------------------------|------------------------------------------------------------------------------------------|------------------------|--------------------------|
| Max Search:       Joon       Add to Favorites       Soon         Search:       Image: Search:       Image: Search:                                                                                                    | 🌀 🕤 🔻 🙋 https://cstst.uwlax                                                                                                    | sdu/psp/cstst/EMPLOYEE/HRMS/s/WEBLIB_PTPP_SC.HOMEPAGE.FieldFormula.IScript_AppHP?pt_f    | fn 💌 🔒 😽 🗙 Live Search | n 🤌 🔻                    |
| Manu       Interact (Interact (Inte | 🔆 🎄 🌈 Base Navigation Page                                                                                                    |                                                                                          | 🗿 • 🔊 •                | 🖶 🔹 🔂 Page 🔹 🍥 Tools 🔹 🎇 |
|                                                                                                    | Uneversity of Wireconstit<br>LA CROSSE<br>Menu Search:<br>Search:<br>U y Favorites<br>D Curriculum Management<br>- Seit Up SACR<br>- User Defaults<br>D Reporting Tools<br>D FeopleTiols<br>- Change Mr Password<br>- W Personalizations | Set Up SACR<br>Define installation options, security, and product-related set up tables. |                        | Page • Or Tools •        |
|                                                                                                    | Done, but with errors on page.                                                                                                    |                                                                                          | Internet               | * 100% •                 |
| Start 🕝 🖉 🎒 🧖 Base Navination Page                                                                                                    |                                                                                                    |                                                                                          |                        | : ⊂,100% + ∠             |

| Step | Action                                                                                                    |
|------|----------------------------------------------------------------------------------------------------|
| 2.   |                                                                                                    |
|      | Click the User Defaults link.                                                                                                    |
|      | User Defaults                                                                                                    |
| 3.   | The User Defaults component has many pages to enter desired default values. All values are optional and only available if you have the appropriate security. |

| 🖉 User Defaults - Windows Inte                                                    | ernet Explorer                      |                       |                               |                          |                         | _ 8 ×                      |
|-----------------------------------------------------------------------------------|-------------------------------------|-----------------------|-------------------------------|--------------------------|-------------------------|----------------------------|
| 😋 🕤 🔻 🙋 https://cstst.uw                                                          | lax.edu/psp/cstst/EMPLOYEE/HRMS/c   | /SPECIFY_OPERATOR_    | DEFAULTS.OPR_DEFAULT_CS.      | GBL?PORTA                | ↔ 🗙 Live Search         | <b>₽</b> -                 |
| 🔆 🏟 🌈 User Defaults                                                               |                                     |                       |                               |                          | 🔄 • 🗟 • 🖶               | • 🔂 Page • 🎯 Tools • *     |
| UNIVERSITY of WISCONSIN                                                           |                                     |                       |                               |                          |                         |                            |
| LA CROSSE                                                                         |                                     |                       |                               | Hom                      | e <u>Add to Favorit</u> | es <u>Sign out</u>         |
| Menu 🗖                                                                            |                                     |                       |                               |                          |                         |                            |
| Search:                                                                           |                                     |                       |                               |                          | New Window   Help       | Customize Page             |
| My Favorites                                                                      | / User Defaults 1 User E            | efaults 2 🍸 User D    | efaults 3 🍸 User Defaults 4   | 4 <u>E</u> nrollment Ove | rride Defaults 🔪 D      |                            |
| Curriculum Management     Set Up SACR     User Defaults                           | User ID: ADA                        | Name:                 |                               |                          |                         |                            |
| <ul> <li>▷ Reporting Tools</li> <li>▷ PeopleTools</li> </ul>                      | Academic Main Content               |                       | UW-La Crosse                  |                          |                         |                            |
| <ul> <li><u>Change My Password</u></li> <li><u>My Personalizations</u></li> </ul> | Career Group SetID:                 | UWLAC Q               | UW-La Crosse                  |                          |                         |                            |
| - My System Profile                                                               | Facility Group SetID:               | UWLAC Q               | UW-La Crosse                  |                          |                         |                            |
|                                                                                   | Academic Career:                    | 0                     |                               |                          |                         |                            |
|                                                                                   | Academic Group:                     |                       |                               |                          |                         |                            |
|                                                                                   | Subject Area:                       | ٩                     |                               |                          |                         |                            |
|                                                                                   | Term:                               |                       |                               |                          |                         |                            |
|                                                                                   | Academic Program:                   | ٩                     |                               |                          |                         |                            |
|                                                                                   | Academic Plan:                      | ٩                     |                               |                          |                         |                            |
|                                                                                   | Academic Sub-Plan:                  | ্                     |                               |                          |                         |                            |
|                                                                                   | Save Notify                         |                       |                               |                          |                         |                            |
|                                                                                   | User Defaults 1   <u>User Defau</u> | Its 2   User Defaults | 3   User Defaults 4   Enrollm | nent Override Default    | s   Communication Spee  | d Keys   User 3C Groups Su |
|                                                                                   |                                     |                       |                               |                          |                         |                            |
|                                                                                   |                                     |                       |                               |                          |                         |                            |
|                                                                                   |                                     |                       |                               |                          |                         |                            |
|                                                                                   | •                                   |                       |                               |                          |                         | •                          |
| Done                                                                              |                                     |                       |                               |                          | lnternet                | 🔍 100% 🔹 🏑                 |
| 🏄 Start 🛛 🚱 🏀 🕘 🖉 🖉 U                                                             | Jser Defaults - Windo               |                       |                               |                          |                         | 🔊 🛃 🄗 🧶 🏷 9:53 AM          |
|                                                                                   |                                     |                       |                               |                          |                         |                            |

| Step | Action                                                                                                    |
|------|----------------------------------------------------------------------------------------------------|
| 4.   | The look up option allows you to see the default values available to you.                                                                                                    |
|      | Click an entry in the column.                                                                                                    |
| 5.   | In this example, you would like to set the default <b>Subject Area</b> to Accountancy.                                                                                                    |
|      | Click an entry in the <b>Description</b> column.                                                                                                    |
| 6.   | ACC (Accountancy) is now set as the default <b>Subject Area</b> . When accessing a page requesting a <b>Subject Area</b> , ACC will default in for you saving you time and reducing errors. |
| 7.   | Each page of the User Defaults components allows you to enter optional defaults.<br>Select the defaults appropriate to your needs.                                                          |
|      | Click the User Defaults 2 tab.                                                                                                    |

| User Defaults - Windows Inter            | net Explorer                        |                                             |                                          |                      |                     | _ 6 >                     |
|------------------------------------------|-------------------------------------|---------------------------------------------|------------------------------------------|----------------------|---------------------|---------------------------|
| 🗲 🕞 🔻 🙋 https://cstst.uwla:              | .edu/psp/cstst/EMPLOYEE/HRMS/       | c/SPECIFY_OPERATOR_DEFAU                    | LTS.OPR_DEFAULT_CS.GB                    | .?PORTA 💌 🔒 🔸        | 🕈 🗙 Live Search     | <del>ب</del> 9            |
| 🖇 🔏 User Defaults                        |                                     |                                             |                                          |                      | 🐴 • 🗟 • 🖶 •         | • 😥 Page 🔹 🔘 Tools 🔹      |
| UNIVERSITY of WISCONSIN                  |                                     |                                             |                                          |                      |                     |                           |
| LA CROSSE                                |                                     |                                             |                                          | Home                 | Add to Favorite     | s Sign out                |
| nu 🗖                                     |                                     |                                             |                                          |                      |                     |                           |
| rch:                                     |                                     |                                             |                                          |                      | New Window Help     | Customize Page            |
|                                          | Lines Defaulte 4                    | Defaults 2 User Defaults                    |                                          | Encollement Over     | ride Defaults 🔪 🕟   |                           |
| / Favorites<br>urriculum Management      | User Defaults 1 VUser D             | Jefaults 2 User Defaults                    | 3 ) User Defaults 4                      | Enrollment Over      | ride Defaults 👔 🕑   |                           |
| et Up SACR                               | User ID: ADA                        | Name:                                       |                                          |                      |                     |                           |
| User Defaults                            |                                     |                                             |                                          |                      |                     |                           |
| eporting Tools<br>eopleTools             | SetID:                              | UWLAC 🔍                                     | UW-La Crosse                             |                      |                     |                           |
| hange My Password                        | Aid Year:                           | Q                                           |                                          |                      |                     |                           |
| ly Personalizations<br>ly System Profile | Business Unit:                      |                                             |                                          |                      |                     |                           |
|                                          | Application Center:                 |                                             |                                          |                      |                     |                           |
|                                          |                                     |                                             |                                          |                      |                     |                           |
|                                          | Recruiting Center:                  |                                             |                                          |                      |                     |                           |
|                                          | Cashier's Office:                   | Q                                           |                                          |                      |                     |                           |
|                                          | Department:                         | Q                                           |                                          |                      |                     |                           |
|                                          | Admit Type:                         |                                             |                                          |                      |                     |                           |
|                                          | Campus:                             |                                             |                                          |                      |                     |                           |
|                                          | Institution Set:                    |                                             |                                          |                      |                     |                           |
|                                          | insutution set:                     |                                             |                                          |                      |                     |                           |
|                                          | Save Notify                         |                                             |                                          |                      |                     |                           |
|                                          |                                     |                                             |                                          |                      |                     |                           |
|                                          | <u>User Defaults 1</u>   User Defau | ults 2   <u>User Defaults 3</u>   <u>Us</u> | er Defaults <u>4</u>   <u>Enrollme</u> i | nt Override Defaults | Communication Speed | d Keys   User 3C Groups ( |
|                                          |                                     |                                             |                                          |                      |                     |                           |
|                                          |                                     |                                             |                                          |                      |                     |                           |
|                                          |                                     |                                             |                                          |                      |                     |                           |
|                                          | •                                   |                                             |                                          |                      |                     |                           |
|                                          |                                     |                                             |                                          |                      | A Internet          | €_100% ·                  |
| 5tart 🛛 ᢙ 🍊 🚳 🖉 🕼                        | an Dafaulta Illinda                 |                                             |                                          |                      | , j v j 👽           | 💌 🔊 🔊 🧐 🦄 9:54 AM         |

| Step | Action                         |
|------|--------------------------------|
| 8.   |                                |
|      | Click the User Defaults 3 tab. |
|      | User Defaults 3                |

| 💋 User Defaults - Windows Inte                                                    | rnet Explorer                                                                                                    | a ×        |
|-----------------------------------------------------------------------------------|----------------------------------------------------------------------------------------------------|------------|
| 🕒 🗸 🖉 🖌 🖉                                                                         | ax.edu/psp/cstst/EMPLOYEE/HRMS/c/SPECIFY_OPERATOR_DEFAULTS.OPR_DEFAULT_CS.GBL?PORTA 🔤 🔒 😽 🗙 Live Search                                        | <b>P</b> - |
| 😭 🎄 🌈 User Defaults                                                               | 🛐 + 🔝 - 🖶 Page + 🕥 Tools                                                                                                    | • »        |
| UNIVERSITY of WISCONSIN<br>LA CROSSE                                              | Home Add to Favorites Sign ou                                                                                                    | <u>ıt</u>  |
| Menu E<br>Search:                                                                 | New Window   Help   Customize Page                                                                                                    | à.         |
| My Favorites     Curriculum Management     Set Up SACR                            | User Defaults 1 / User Defaults 2 / User Defaults 3 / User Defaults 4 / Enrollment Override Defaults )                                         |            |
| – User Defaults                                                                   | User ID: ADA Name:                                                                                                    |            |
| <ul> <li>Reporting Tools</li> <li>PeopleTools</li> </ul>                          | Academic Level:                                                                                                    |            |
| <ul> <li><u>Change My Password</u></li> <li><u>My Personalizations</u></li> </ul> | Application Method:                                                                                                    |            |
| - My System Profile                                                               | Last School Attended:                                                                                                    |            |
|                                                                                   | Graduation Date:                                                                                                    |            |
|                                                                                   | Housing Interest:                                                                                                    |            |
|                                                                                   | Financial Aid Interest                                                                                                    |            |
|                                                                                   | External Acad Data Defaults                                                                                                    |            |
|                                                                                   | Transcript Type:                                                                                                    |            |
|                                                                                   | Transcript Rcvd Data Source:                                                                                                    |            |
|                                                                                   | Transcript Rcvd Medium:                                                                                                    |            |
|                                                                                   | User Defaults 1   User Defaults 2   User Defaults 3   User Defaults 4   Enrollment Override Defaults   Communication Speed Keys   User 3C Grou | ips Su     |
|                                                                                   |                                                                                                    |            |
|                                                                                   |                                                                                                    |            |
|                                                                                   |                                                                                                    |            |
|                                                                                   | •                                                                                                    | Þ          |
| Done                                                                              | Internet 🔍 100%                                                                                                    | • //       |
| 🏄 Start 🛛 🚱 🏉 🕘 🖉 Us                                                              | ser Defaults - Windo 🛃 🔊 🤌 🕸 9:5                                                                                                    | 4 AM       |

| Step | Action                                                                                                    |
|------|----------------------------------------------------------------------------------------------------|
| 9.   |                                                                                                    |
|      | Click the User Defaults 4 tab.                                                                                                    |
|      | User Defaults 4                                                                                                    |
| 10.  | If you will be regularly working with person IDs or organization IDs, the <b>Carry ID</b> option may be very useful.                                                                                                    |
|      | Select <b>Carry ID</b> to have the system carry the ID of the last entered (or selected) individual or organization from search box to search box and from page to page. If you select the <b>Carry ID</b> option, you do not have to repeatedly enter or select the ID when you modify or review data for an individual or organization. |

| User Defaults - Windows Intern         | et Explorer                       |                               |                             |                        |                   |                        | 8              |
|----------------------------------------|-----------------------------------|-------------------------------|-----------------------------|------------------------|-------------------|------------------------|----------------|
| 💽 🗸 🙋 https://cstst.uwlax              | .edu/psp/cstst/EMPLOYEE/HRMS/c/Si | PECIFY_OPERATOR_DEFAULTS.     | OPR_DEFAULT_CS.GBL          | .?PORTA 💌 🔒 🐓          | Live Search       |                        | <del>،</del> م |
| 🕸 🔏 User Defaults                      |                                   |                               |                             |                        | 🚹 • 🔊 - 🖶         | 🔹 🚽 🔂 Page 🔹 🎯 Tools   | •              |
| UNIVERSITY of WISCONSIN<br>LA CROSSE   |                                   |                               |                             |                        |                   |                        |                |
| LA CROSSE                              | -                                 |                               |                             | Home                   | Add to Favor      | ites Sign out          | t              |
| nu 🗖                                   |                                   |                               |                             |                        |                   | _                      |                |
| irch:                                  |                                   |                               |                             |                        | New Window Hel    | p Customize Page       | Ep.            |
| > V Favorites                          | User Defaults 1 User Def          | aults 2 User Defaults 3       | User Defaults 4             | Enrollment Overrie     | de Defaults 🔪 🝺   |                        |                |
| urriculum Management                   |                                   |                               |                             |                        |                   |                        |                |
| et Up SACR<br>User Defaults            | User ID: ADA                      |                               |                             |                        |                   |                        |                |
| eporting Tools                         | Carry ID                          |                               |                             |                        |                   |                        |                |
| eopleTools<br>hange My Password        |                                   |                               |                             |                        |                   |                        |                |
| v Personalizations<br>v System Profile |                                   |                               |                             |                        |                   |                        |                |
| V System Prome                         | Output Destination:               |                               |                             |                        |                   |                        |                |
|                                        | Transcript Type:                  | Q                             |                             |                        |                   |                        |                |
|                                        | Flexible Transcript Type:         | Q                             |                             |                        |                   |                        |                |
|                                        | Advisement Report Type            |                               |                             |                        |                   |                        |                |
|                                        | SEVIS Default                     |                               |                             |                        |                   |                        |                |
|                                        | School Code:                      | Q                             |                             |                        |                   |                        |                |
|                                        | Program Number:                   | ٩                             |                             |                        |                   |                        |                |
|                                        |                                   |                               |                             |                        |                   |                        |                |
|                                        | Printer Name:                     |                               |                             | Explain                |                   |                        |                |
|                                        |                                   |                               |                             |                        |                   |                        |                |
|                                        | Save Notify                       |                               |                             |                        |                   |                        |                |
|                                        | User Defaults 1   User Defaults   |                               | for the differenties of     | Constant Defended      | 0                 |                        |                |
|                                        | Oser Delaulis 1   Oser Delaulis   | 2   User Delauits 3   User De | aduits 4   <u>Enrollmen</u> | it Override Delauits ( | Communication spe | ed Keys   Oser 30 Grou | ps             |
|                                        |                                   |                               |                             |                        |                   |                        |                |
|                                        |                                   |                               |                             |                        |                   |                        |                |
|                                        | •                                 |                               |                             |                        |                   |                        |                |
| •                                      |                                   |                               |                             |                        | lnternet          | 🔍 100%                 | •              |

| Step | Action                                      |
|------|---------------------------------------------|
| 11.  |                                             |
|      | Click the Enrollment Override Defaults tab. |
|      | Enrollment Override Defaults                |

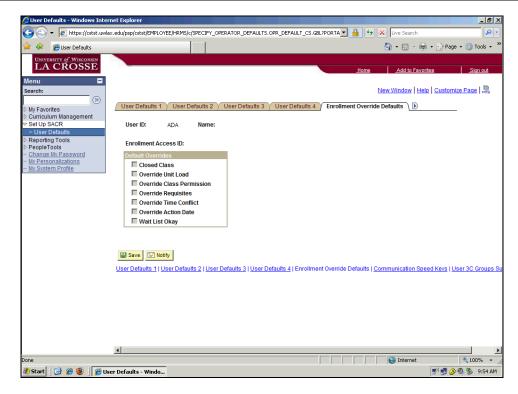

| Step | Action                                                                                            |
|------|---------------------------------------------------------------------------------------------------|
| 12.  | To access the other pages within the User Defaults component, use the show following tabs button. |
|      | Click the <b>Show following tabs</b> button.                                                      |
| 13.  | The additional page tabs now appear.                                                              |
|      | Click the <b>Communication Speed Keys</b> tab.<br>Communication Speed Keys                        |

| User Defaults - Windows Inte            |                                          |                                                |                                           |                                         |          |
|-----------------------------------------|------------------------------------------|------------------------------------------------|-------------------------------------------|-----------------------------------------|----------|
| ▼                                       | ax.edu/psp/cstst/EMPLOYEE/HRMS/c/SPE     | CIFY_OPERATOR_DEFAULTS.OPR                     | _DEFAULT_CS.GBL?PORTA 💌 🔒 😽 🔾             | K Live Search                           | 2        |
| 🍄 🔏 User Defaults                       |                                          | 1                                              |                                           | 🟠 • 🔝 • 🖶 • 🔂 Page • 🌀                  | Tools 🔹  |
| University of Wisconsin<br>LACROSSE     |                                          |                                                | Home                                      | Add to Favorites                        | Sign out |
| nu 🗖                                    |                                          |                                                |                                           |                                         | _        |
| irch:                                   |                                          |                                                | N                                         | ew Window Help Customize Pa             | Qe http  |
| (>)                                     |                                          | 6 H 4 V 5 H 40 10 1                            |                                           | VII. coo                                |          |
| ly Favorites                            | User Defaults 3 User D                   | efaults 4 Y Enrollment Overric                 | le Defaults Communication Speed H         | Keys User 3C Groups Summar              | <u>Y</u> |
| et Up SACR                              | 11 ID                                    | 1                                              |                                           |                                         |          |
| User Defaults                           |                                          | Name:                                          |                                           |                                         |          |
| eporting Tools                          | Administrative Function                  |                                                | <u>Find</u>   Vi                          |                                         |          |
| eopleTools                              | *Academic Institution:                   | UWLAC Q UW-La Cro                              | sse                                       | + -                                     |          |
| hange My Password<br>V Personalizations | *Administrative Function:                | Default Con                                    | m Key: 🗌 No Defa                          | ult                                     |          |
| ly System Profile                       |                                          |                                                | in noj.                                   |                                         |          |
|                                         | Comm Key                                 |                                                |                                           | All First 🔍 1 of 1 🗈 Last               |          |
|                                         | *Comm Key:                               | Q                                              | Default Comm Key                          | ÷ =                                     |          |
|                                         | Description:                             |                                                | Print Comment                             |                                         |          |
|                                         |                                          |                                                | Activity Completed                        |                                         |          |
|                                         | Short Desc:                              |                                                | Unsuccessful Outcom                       | e                                       |          |
|                                         | Category:                                |                                                |                                           |                                         |          |
|                                         | Context:                                 |                                                |                                           |                                         |          |
|                                         | Duration:                                |                                                |                                           |                                         |          |
|                                         | Method:                                  | Direction:                                     | Letter Code:                              |                                         |          |
|                                         |                                          | Direction:                                     |                                           | T I                                     |          |
|                                         | Comment:                                 |                                                | A<br>7                                    |                                         |          |
|                                         |                                          |                                                |                                           |                                         |          |
|                                         | Save Notify                              |                                                |                                           |                                         |          |
|                                         |                                          |                                                |                                           |                                         |          |
|                                         | <u>User Defaults 1   User Defaults 2</u> | (   <u>User Defaults 3</u>   <u>User Defau</u> | Its 4   Enrollment Override Defaults   Co | mmunication Speed Keys   <u>User 30</u> | C Groups |
|                                         |                                          |                                                |                                           |                                         |          |
|                                         |                                          |                                                |                                           |                                         |          |
|                                         |                                          |                                                |                                           |                                         |          |
|                                         | •                                        |                                                |                                           |                                         |          |
| script: submitAction_win0(docume        |                                          |                                                |                                           | 😜 Internet 🔍                            | 100% •   |
|                                         |                                          |                                                |                                           |                                         |          |

| Step | Action                                |
|------|---------------------------------------|
| 14.  |                                       |
|      | Click the User 3C Groups Summary tab. |
|      | User 3C Groups Summary                |

| 🟉 User Defaults - Windows Inte                                     | rnet Explorer                       |                                                   |                                   |                           | _ 8 ×         |
|--------------------------------------------------------------------|-------------------------------------|---------------------------------------------------|-----------------------------------|---------------------------|---------------|
| 😋 💽 👻 🙋 https://cstst.uwl                                          | ax.edu/psp/cstst/EMPLOYEE/HRMS/c    | c/SPECIFY_OPERATOR_DEFAULTS.OPR_DEFAULT_          | CS.GBL?PORTA 💌 🔒 😽 🗙 🛛            | ve Search                 | <b>₽</b> -    |
| 😭 🍄 🄏 User Defaults                                                |                                     | 1-1                                               | 6                                 | • 🔝 🔹 🌐 • 🔂 Page •        | 💮 Tools 🔹 "   |
| UNIVERSITY of WISCONSIN                                            |                                     |                                                   |                                   |                           |               |
| LA CROSSE                                                          | -                                   |                                                   | Home                              | Add to Favorites          | Sign out      |
| Menu 🗖                                                             |                                     |                                                   |                                   |                           | _             |
| Search:                                                            |                                     |                                                   | New V                             | indow Help Customize      | Page http     |
| ▷ My Favorites                                                     | ◀ User Defaults 3 Us                | ser Defaults 4 🍸 Enrollment Override Defaults     | Communication Speed Keys          | User 3C Groups Summ       | ary           |
| Curriculum Management                                              |                                     | · · · · · · · · · · · · · · · · · · ·             |                                   | -                         | -             |
| Set Up SACR                                                        | User ID: ADA                        | Name:                                             |                                   |                           |               |
| ▷ Reporting Tools                                                  | Operator Group Summa                |                                                   |                                   |                           |               |
| PeopleTools<br>– Change My Password                                | Institution<br>UW-La Crosse         | Description                                       | Inguiry Indicator                 | Update Indicator          |               |
| <ul> <li>My Personalizations</li> <li>My System Profile</li> </ul> | OW-La Closse                        |                                                   |                                   |                           |               |
| - <u>my system Prome</u>                                           |                                     |                                                   |                                   |                           |               |
|                                                                    |                                     |                                                   |                                   |                           |               |
|                                                                    |                                     |                                                   |                                   |                           |               |
|                                                                    |                                     |                                                   |                                   |                           |               |
|                                                                    |                                     |                                                   |                                   |                           |               |
|                                                                    |                                     |                                                   |                                   |                           |               |
|                                                                    |                                     |                                                   |                                   |                           |               |
|                                                                    |                                     |                                                   |                                   |                           |               |
|                                                                    |                                     |                                                   |                                   |                           |               |
|                                                                    | Save Notify                         |                                                   |                                   |                           |               |
|                                                                    | <u>User Defaults 1   User Defau</u> | ults 2   User Defaults 3   User Defaults 4   Enro | ollment Override Defaults   Commu | nication Speed Keys   Use | r 3C Groups S |
|                                                                    |                                     |                                                   |                                   |                           |               |
|                                                                    |                                     |                                                   |                                   |                           |               |
|                                                                    |                                     |                                                   |                                   |                           |               |
|                                                                    |                                     |                                                   |                                   |                           |               |
|                                                                    | •                                   |                                                   |                                   |                           | •             |
| Done                                                               |                                     |                                                   |                                   | Internet                  | 💐 100% 🔹 🏑    |
| 🏄 Start 🛛 🚱 🏉 🕘 🖉 U                                                | ser Defaults - Windo                |                                                   |                                   | 🖃 🛃 🄗 🗐                   | 🏂 9:55 AM     |

| Step | Action                                                                                                    |
|------|----------------------------------------------------------------------------------------------------|
| 15.  | Remember to use the <b>Save</b> button after you have set your user defaults.<br>Click the <b>Save</b> button.                |
| 16.  | User defaults can save you time and minimize data entry errors. Defaults can be changed at any time. <b>End of Procedure.</b> |

# Glossary

**high-level** The field in a row of data in a PeopleSoft database that uniquely identifies that row **key** from the other rows in the database.

**scroll** Areas where entry fields are arranged in a frame with a navigation bar or footer. Each row of data may contain Insert, Multi-Row Insert, and/or Delete buttons.